# MANUALE UTENTE

### [Carta esercizio](#page-5-0)

**PARTE PRIMA [CE: Operatore commercio ambulante](#page-5-1)**

**PARTE SECONDA CE: Intermediario [semplice / Intermediario Esclusivo](#page-65-0) - Associazione di Categoria**

**PARTE TERZA [CE: Funzionario di Comune -](#page-65-0) Unione di Comuni**

[Attestazione annuale](#page-70-0)

**[PARTE PRIMA AA: Operatore commercio ambulante /](#page-70-0) Intermediario Semplice ed Esclusivo** 

**PARTE SECONDA [AA: Funzionario di Comune -](#page-84-0) Intermediario Esclusivo** 

Aggiornato il 29 maggio 2024

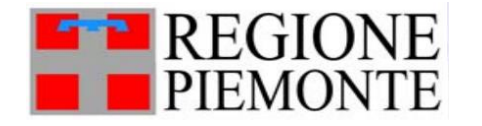

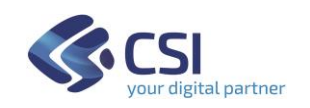

### SOMMARIO

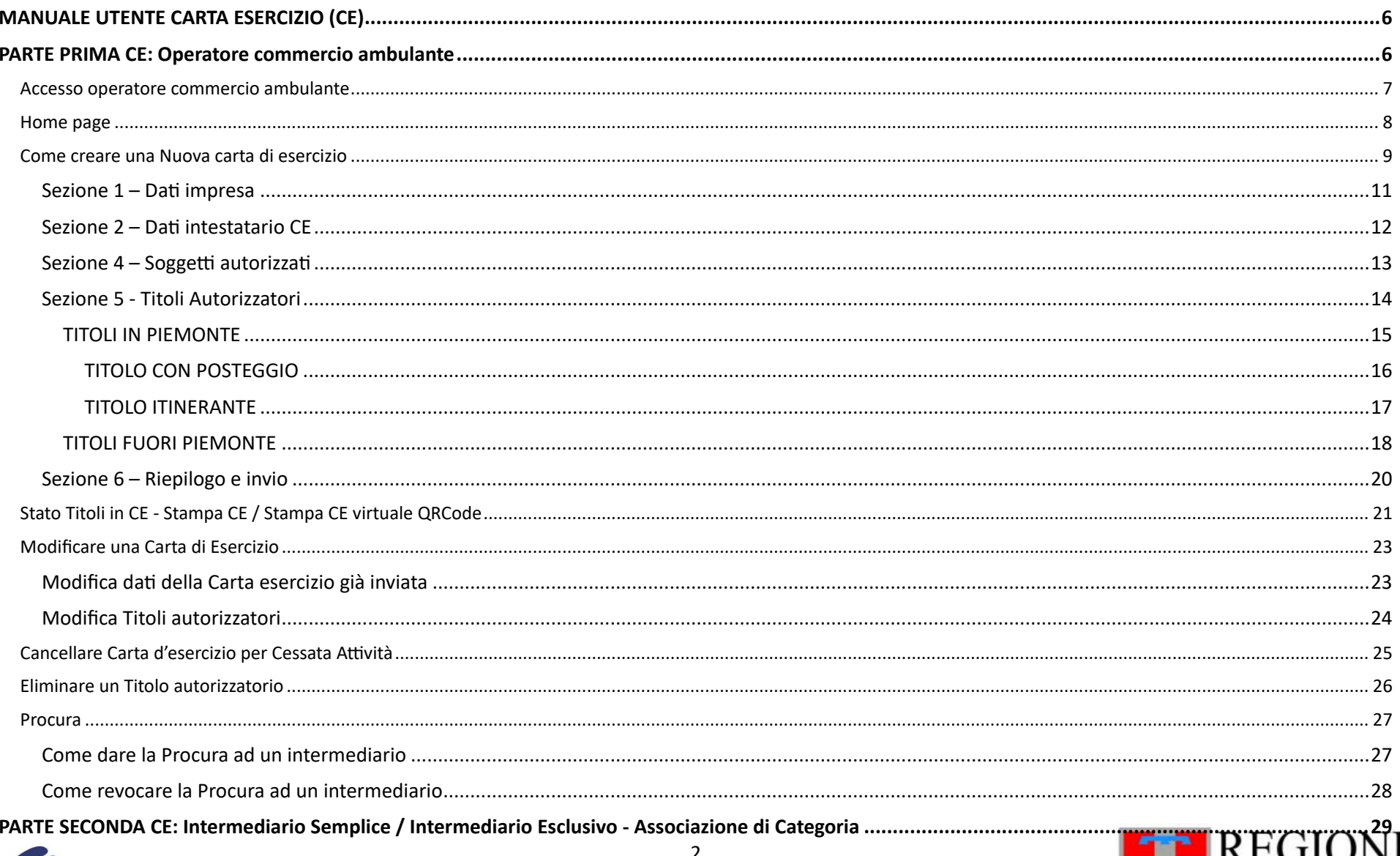

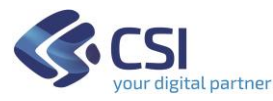

D<sub>1</sub>

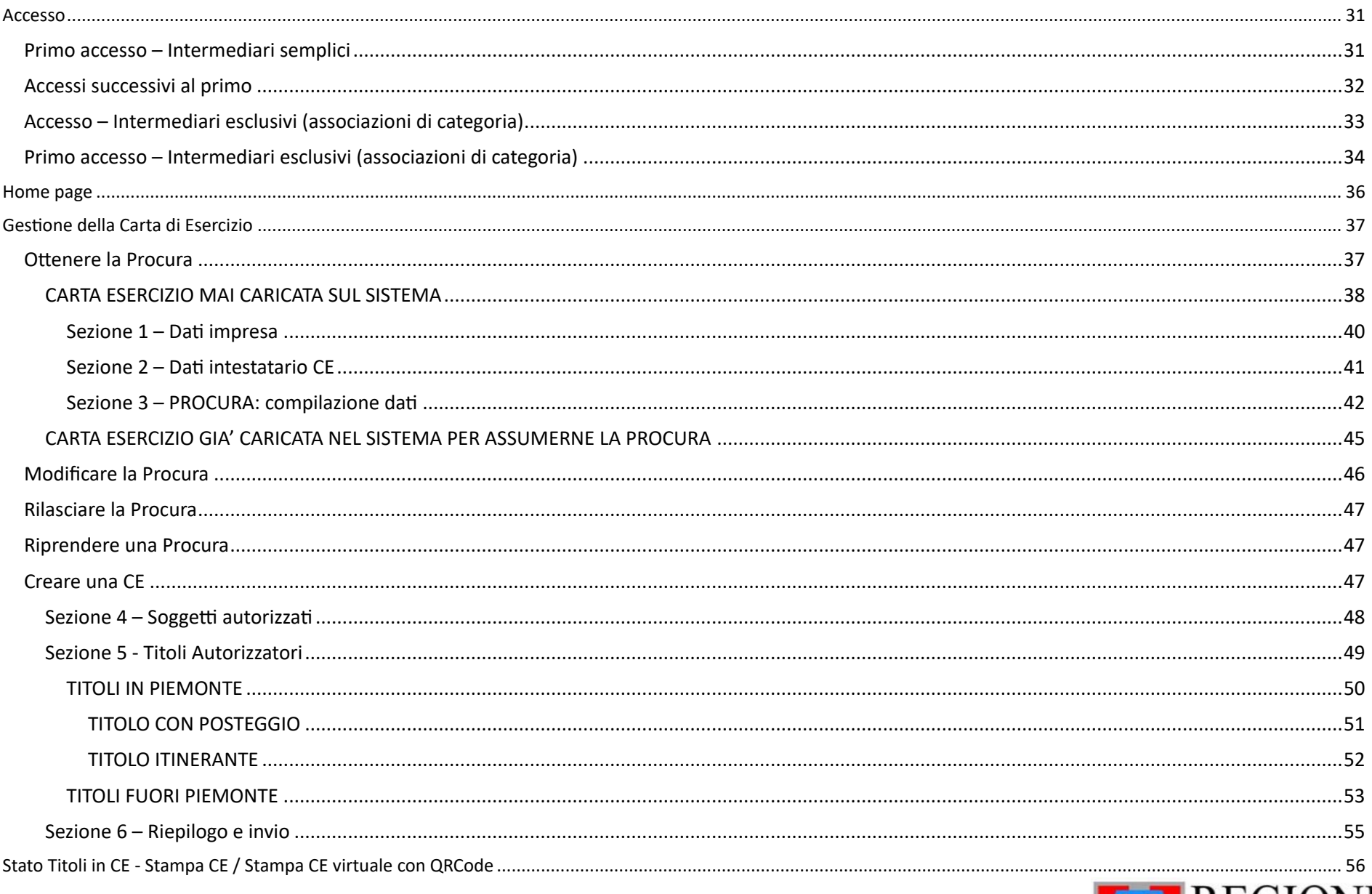

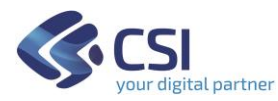

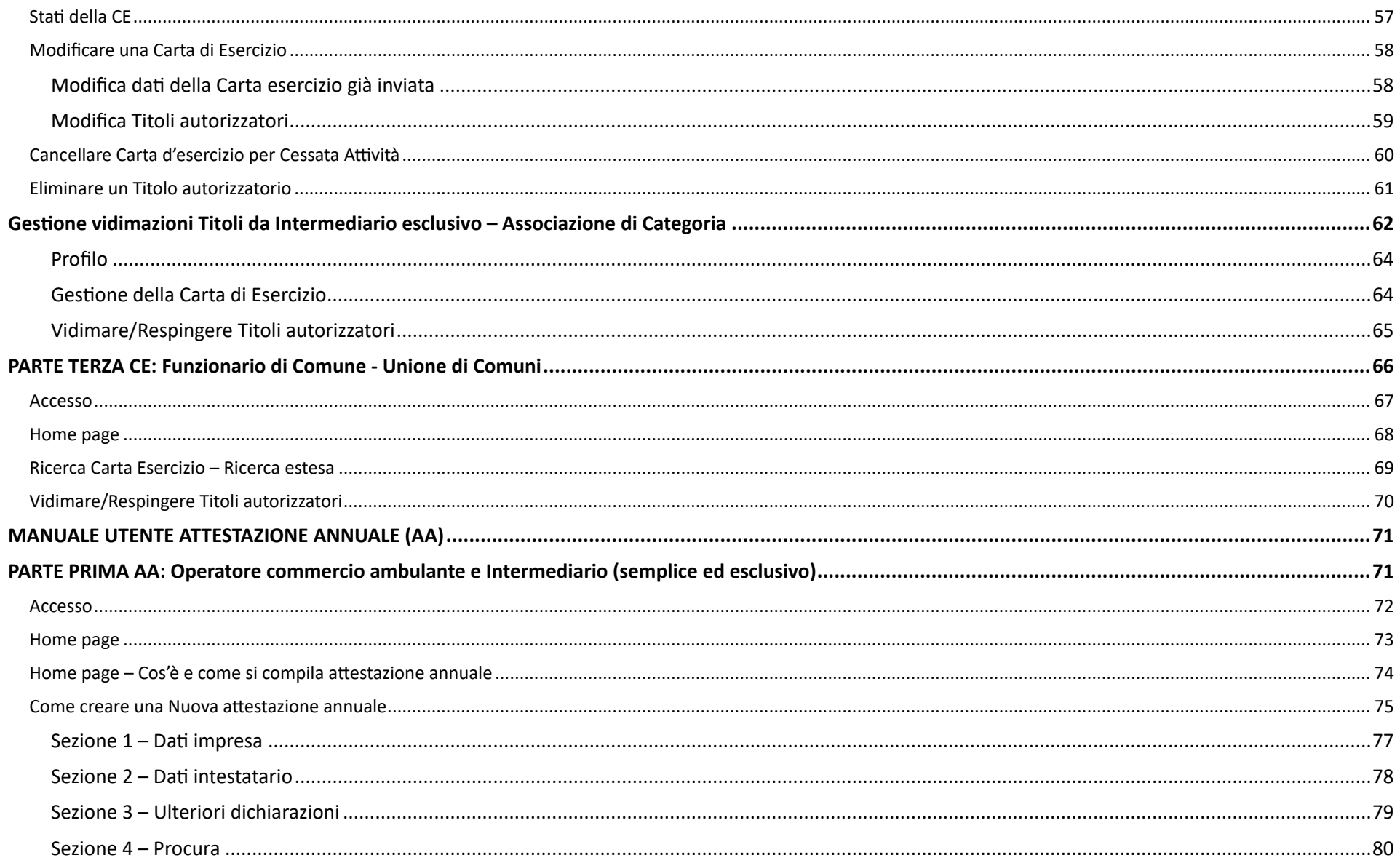

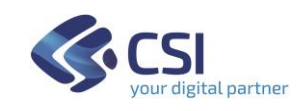

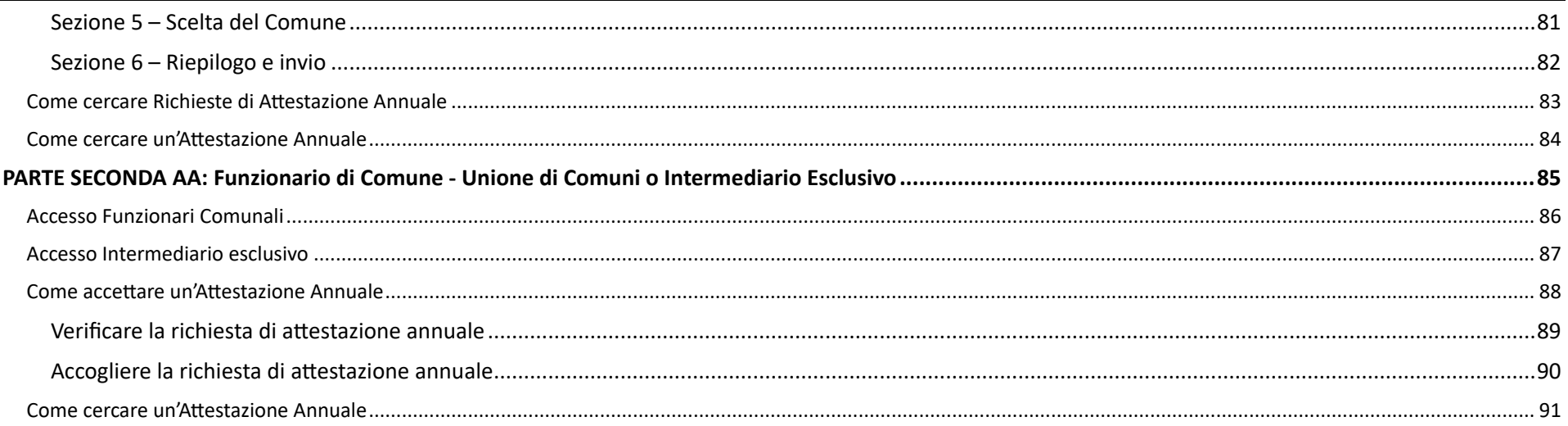

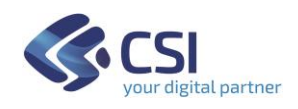

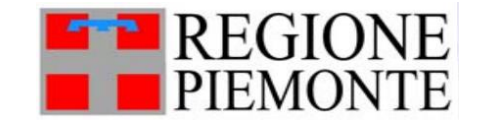

# <span id="page-5-0"></span>**MANUALE UTENTE CARTA ESERCIZIO (CE)**

<span id="page-5-1"></span>**PARTE PRIMA CE: Operatore commercio ambulante**

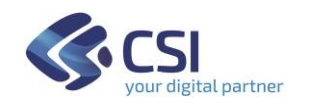

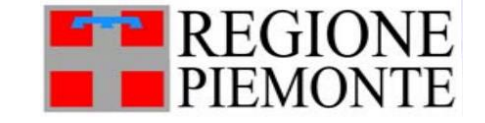

**ATTENZIONE! NON È RICHIESTO NESSUNA REGISTRAZIONE PER QUESTO TIPO UTENTE**

### <span id="page-6-0"></span>**Accesso operatore commercio ambulante**

L'accesso a Sistema Carta esercizio e Attestazione Annuale può avvenire, a scelta dell'operatore, in tre modi:

- SPID
- CIE (Carta Identità Elettronica)
- CNS o Certificato Digitale

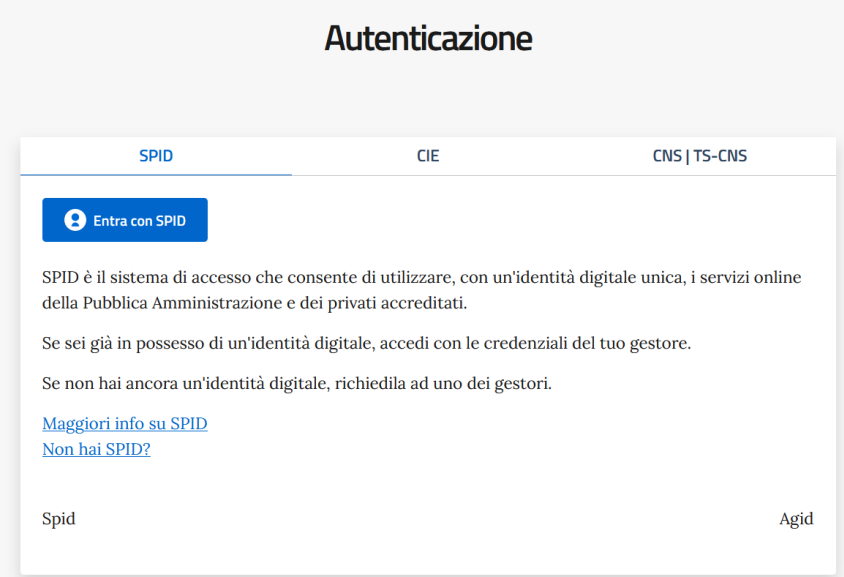

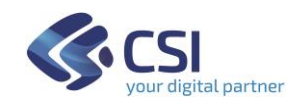

### <span id="page-7-0"></span>**Home page**

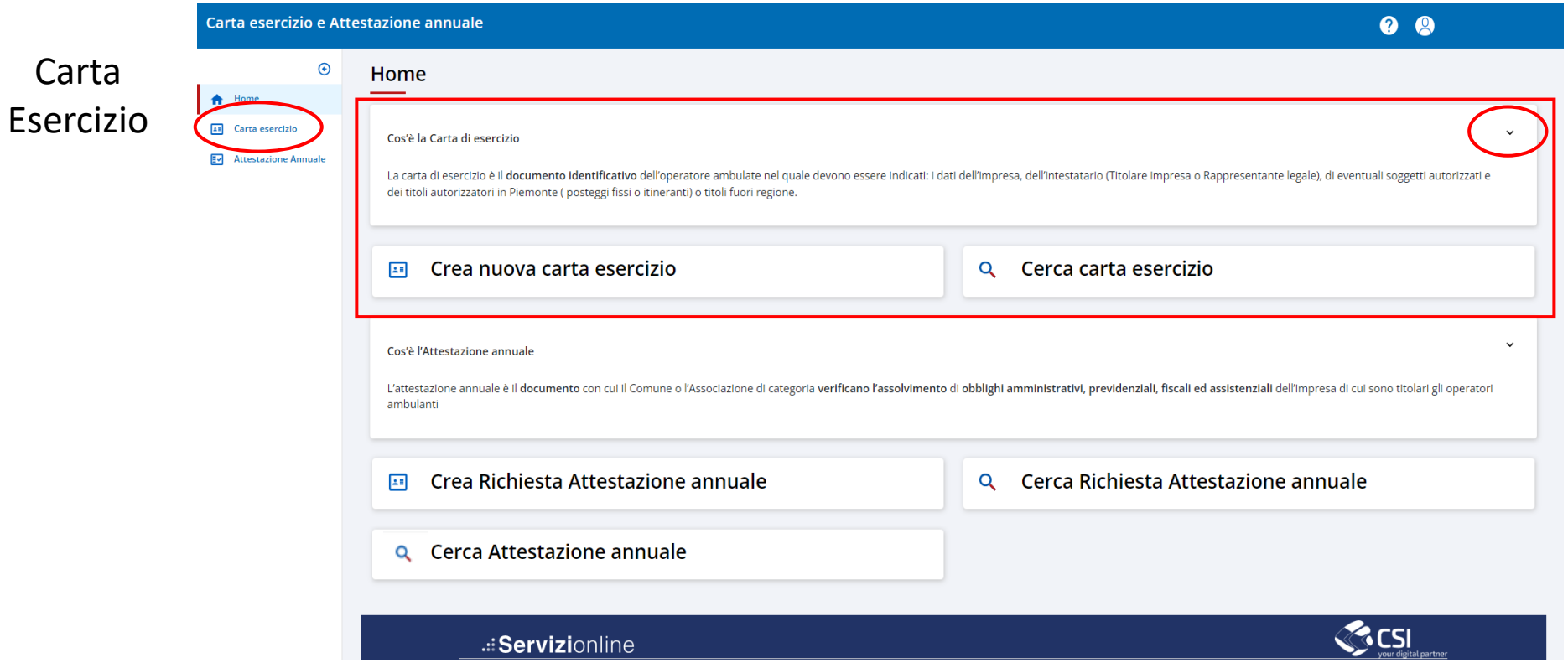

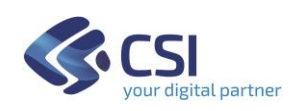

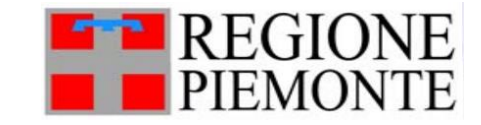

### <span id="page-8-0"></span>**Come creare una Nuova carta di esercizio**

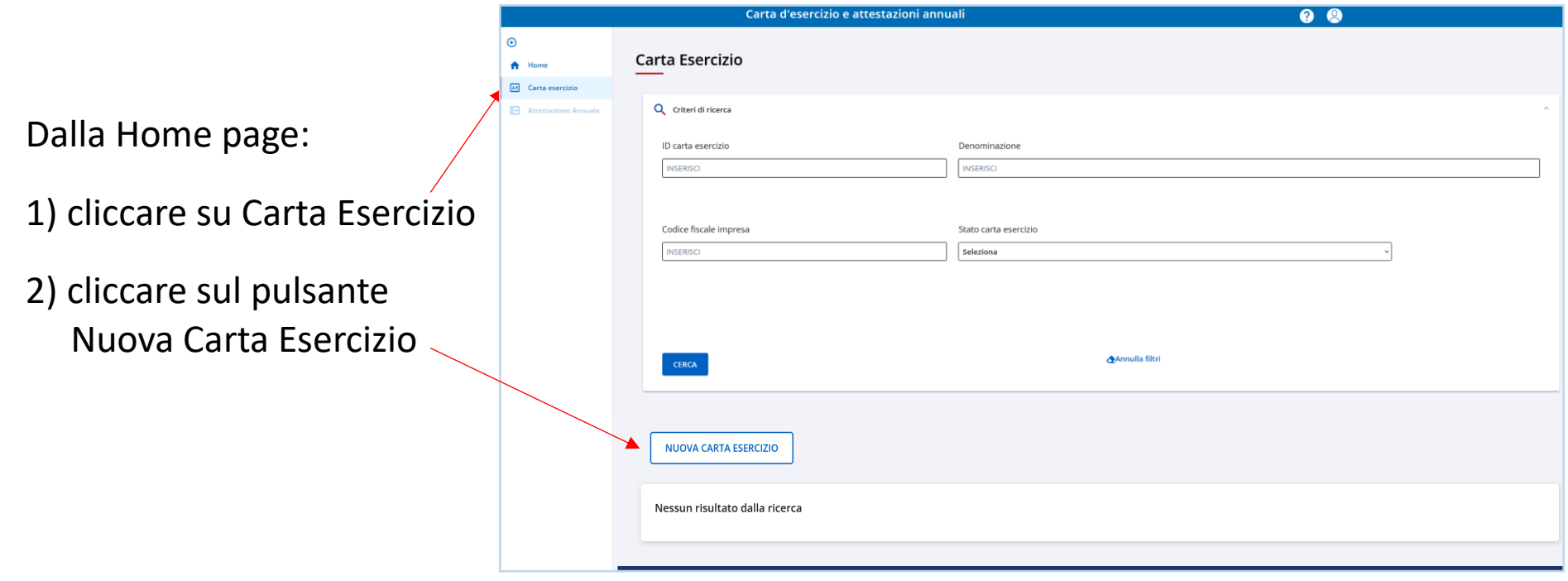

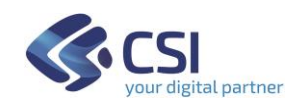

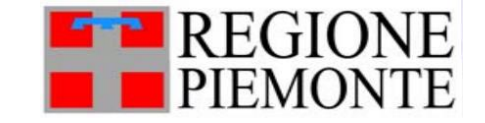

#### **STEP 1:**

Codice fiscale Intestatario = è visualizzato automaticamente, intestatario CE deve essere o il titolare o uno dei rappresentanti legali

Codice fiscale Impresa = deve essere inserito manualmente

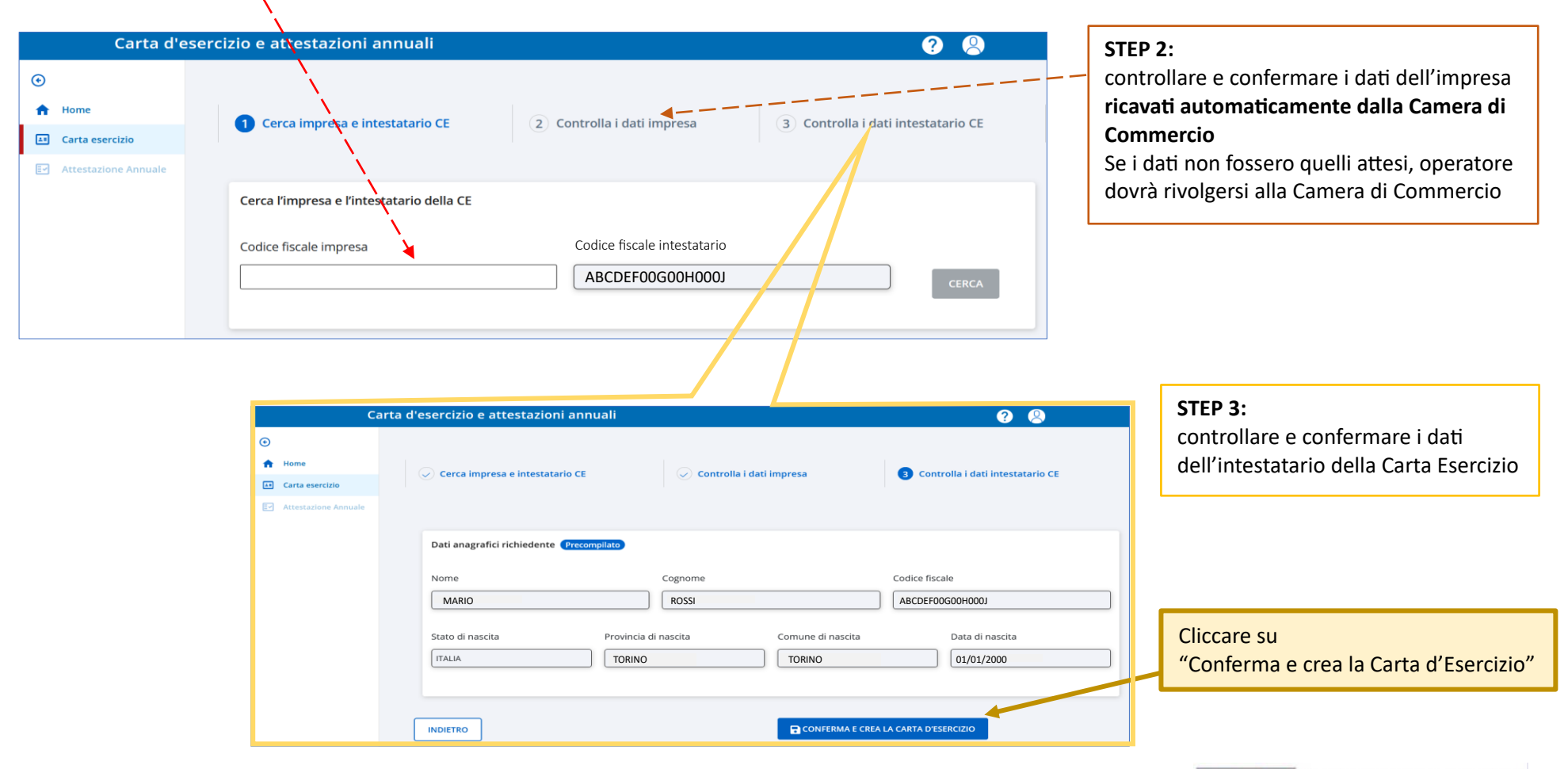

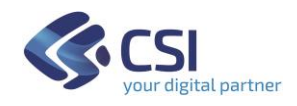

<span id="page-10-0"></span>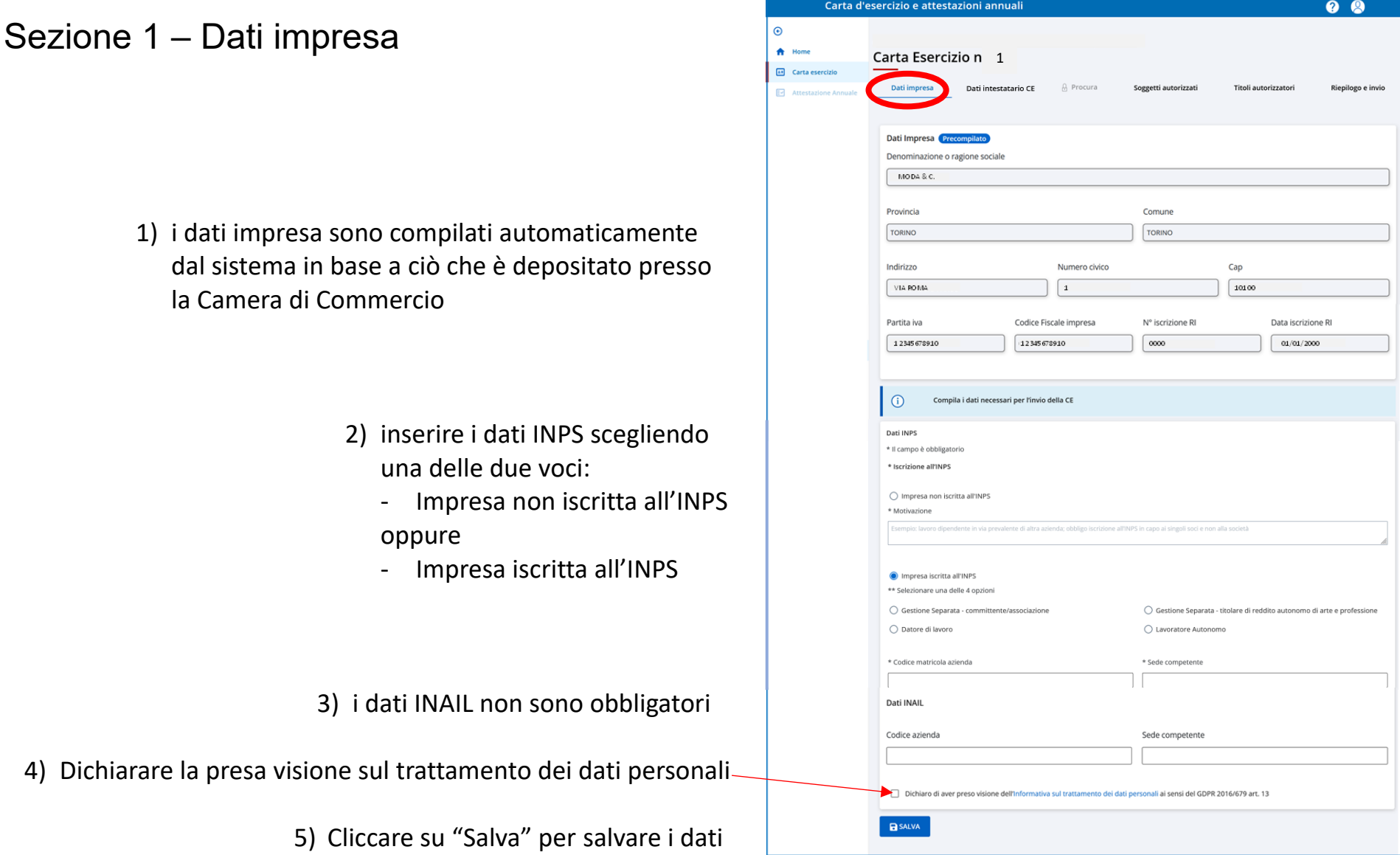

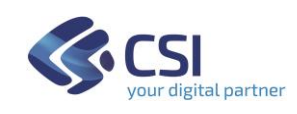

<span id="page-11-0"></span>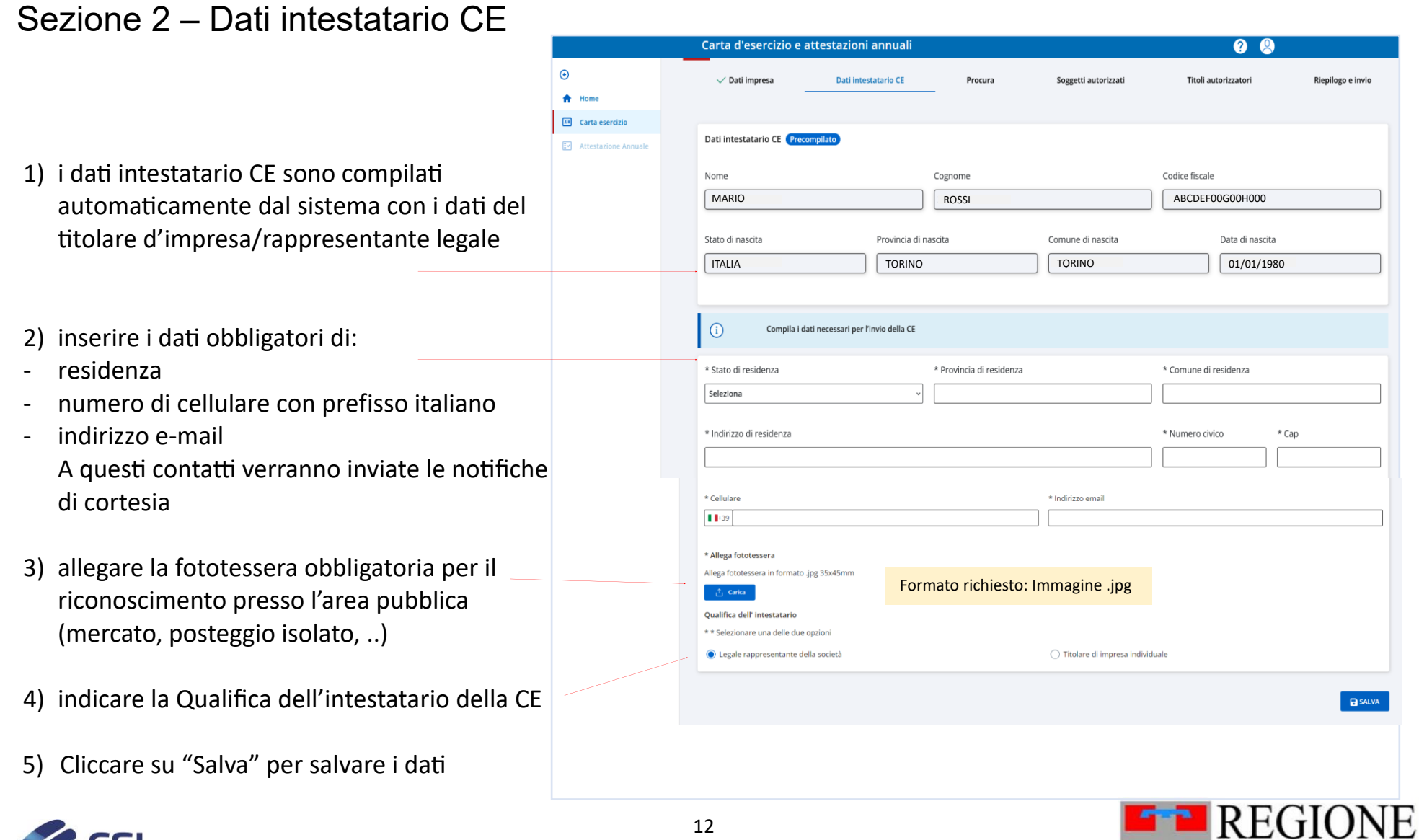

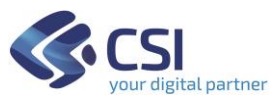

#### <span id="page-12-0"></span>Sezione 4 – Soggetti autorizzati

Inserire i soggetti autorizzati a svolgere l'attività su area pubblica in sostituzione del titolare, con rapporto lavorativo superiore ai 6 mesi.

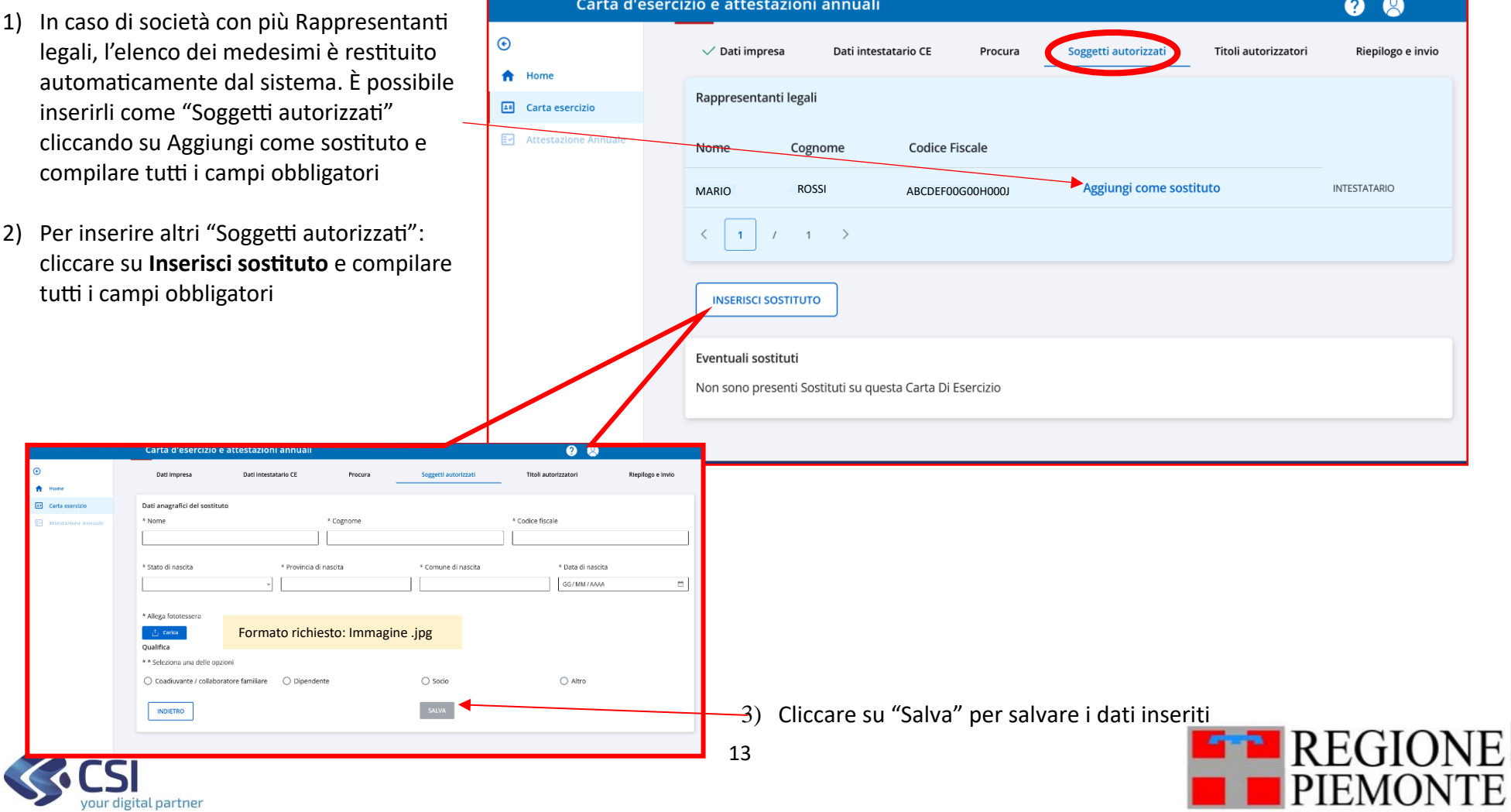

<span id="page-13-0"></span>Sezione 5 - Titoli Autorizzatori

➢ Indicare se si intende inserire un titolo rilasciato da un Comune del Piemonte:

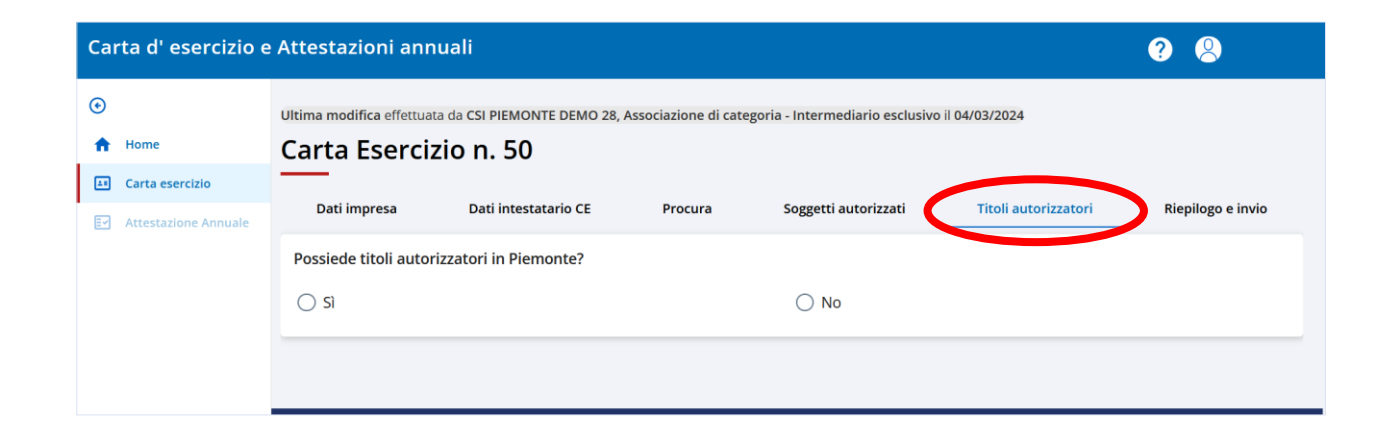

**Se si possiedono dei titoli autorizzatori in Piemonte non è necessario inserire quelli fuori Piemonte.**

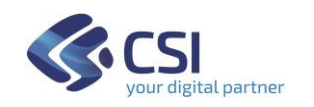

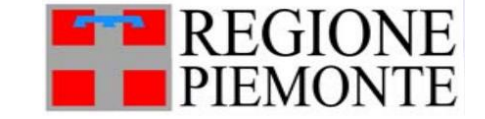

#### <span id="page-14-0"></span>**TITOLI IN PIEMONTE**

➢ Indicare il tipo di titolo cliccando sul pulsante corrispondente:

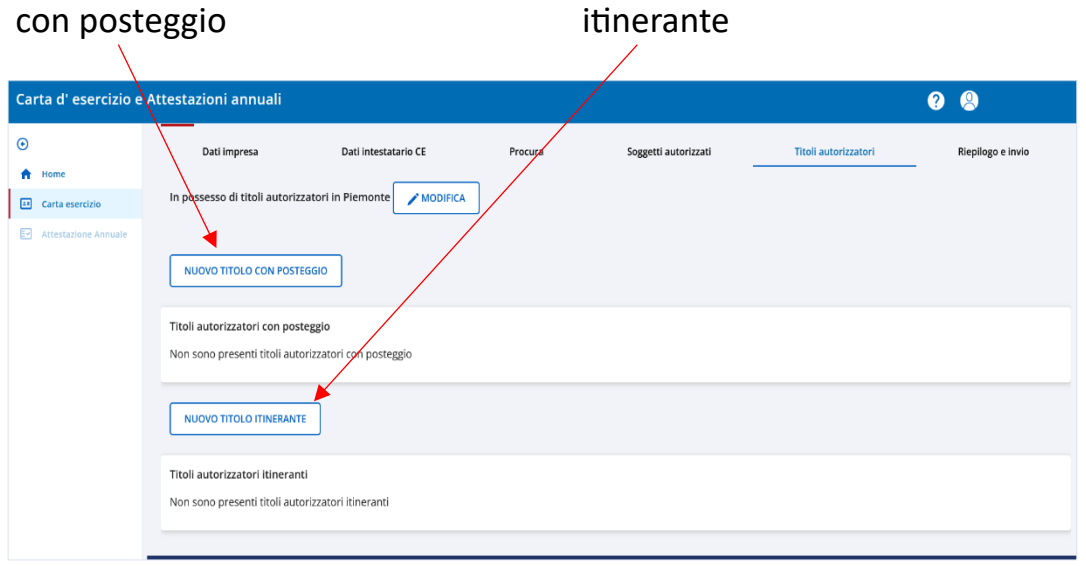

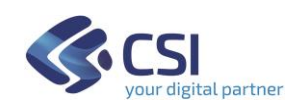

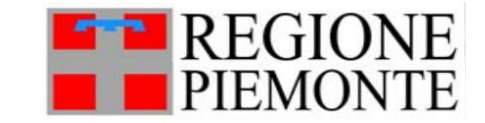

<span id="page-15-0"></span>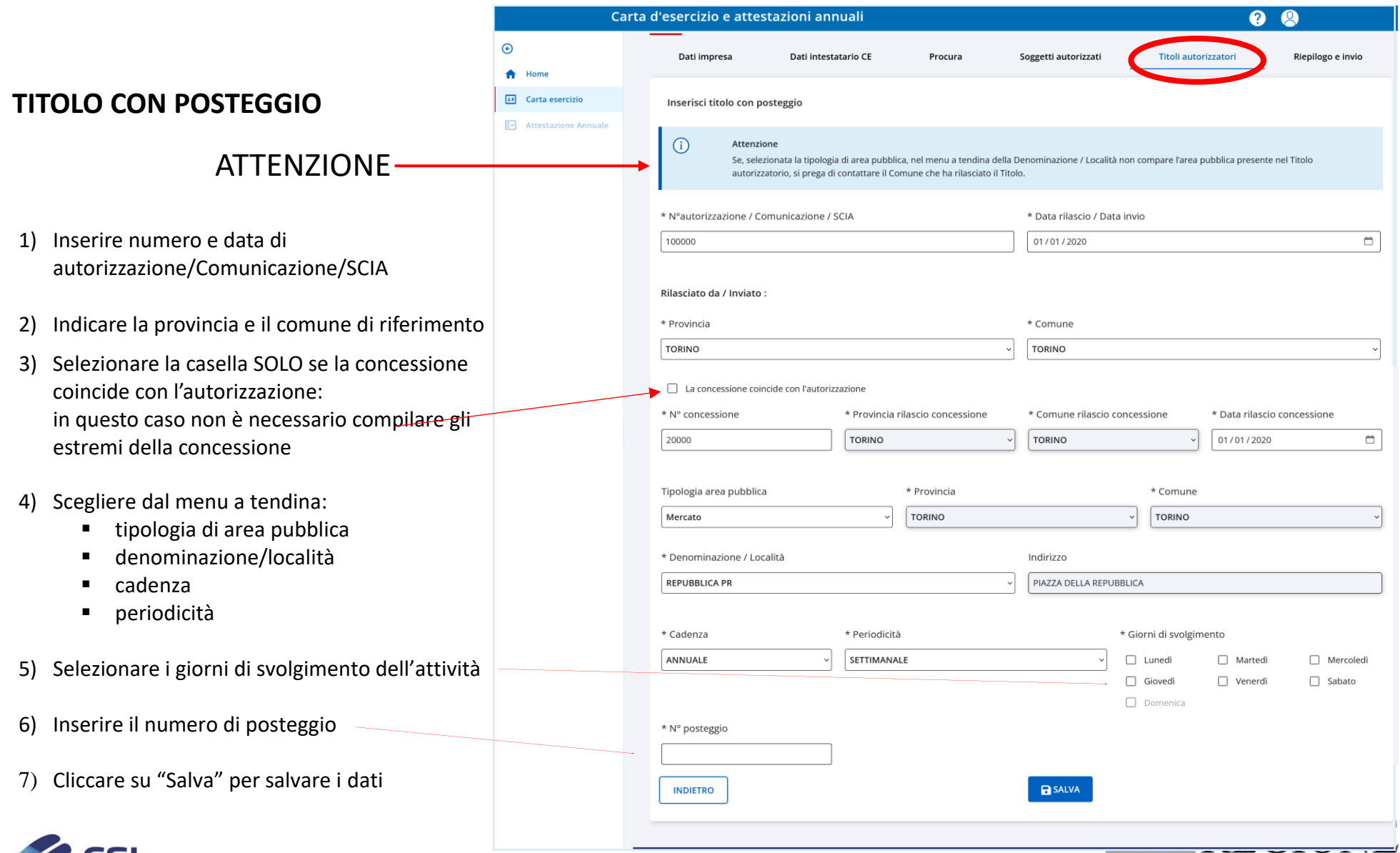

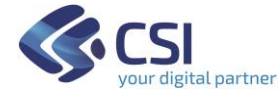

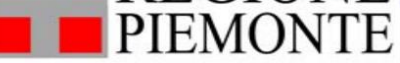

#### <span id="page-16-0"></span>**TITOLO ITINERANTE**

- 1) Inserire numero e data di autorizzazione/Comunicazione/SCIA
- 2) Indicare la provincia e il comune di riferimento
- 3) Cliccare su "Salva" per salvare i dati

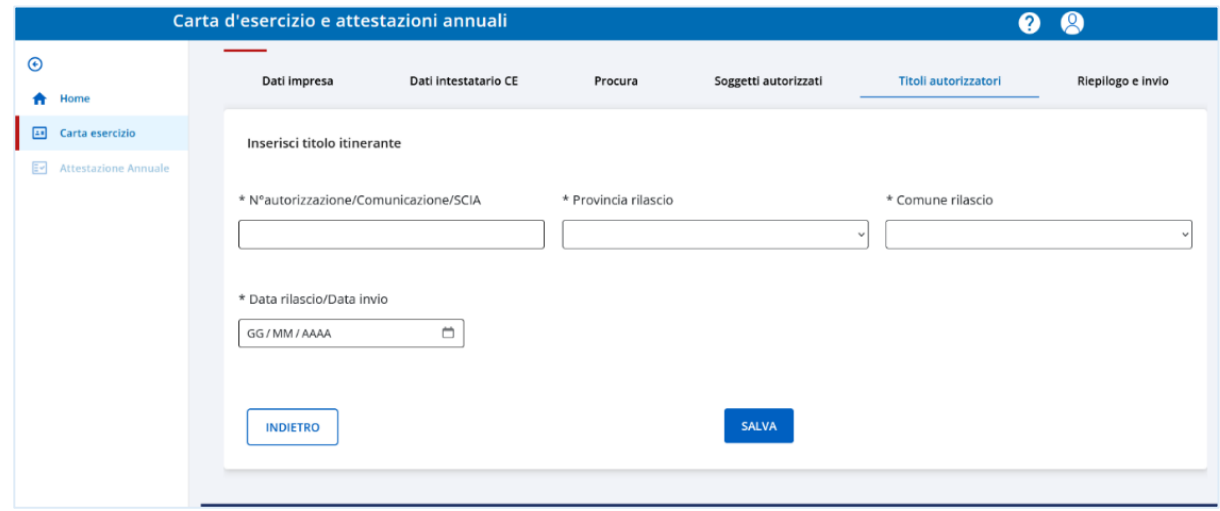

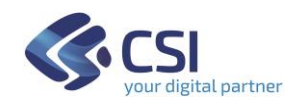

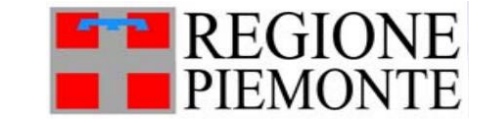

#### <span id="page-17-0"></span>**TITOLI FUORI PIEMONTE**

Si deve utilizzare questa sezione se si intende lavorare su aree pubbliche in Piemonte ma si è in possesso solo di soli titoli rilasciati da comuni non piemontesi. Attenzione si possono inserire da uno ad un massimo di 2 titoli:

- 1) Inserire numero e data di autorizzazione/Comunicazione/SCIA
- 2) Indicare la provincia e il comune di riferimento
- 3) Scansionare ed allegare la copia del titolo extra-regione
- 4) Cliccare su "Salva" per salvare i dati

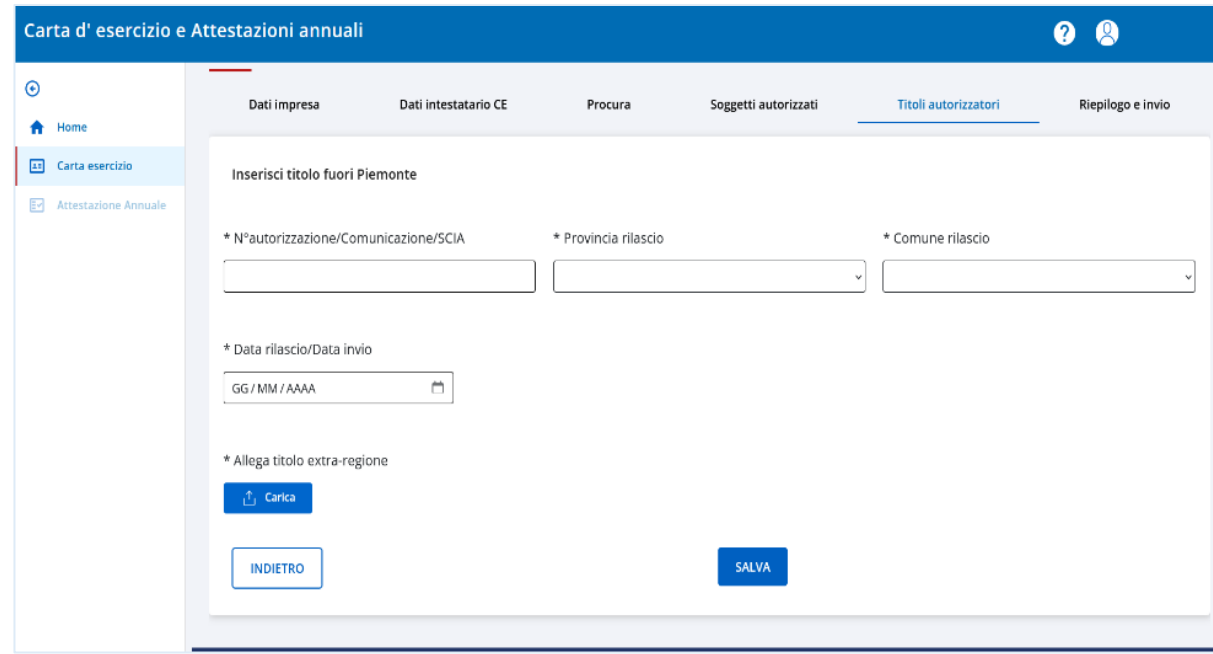

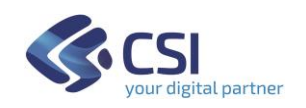

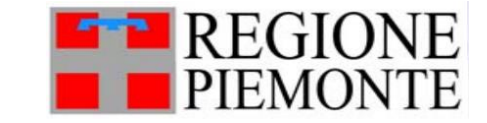

Carta d'esercizio e attestazioni annuali  $QQ$  $\odot$ .<br>Titoli autorizzatoi Dati impresa Dati intestatario CE Procura Soggetti autorizzati Riepilogo e invio  $\blacktriangle$ Hom Legenda **LEGENDA DEGLI STATI DEI SINGOLI TITOLI PRESENTI NELLA CARTA DI ESERCIZIO** $\boxed{41}$  Carta esercizio  $E -$  Attesta **O** Vidimato **Ca** Respirato **Ca** Revocate  $\bigcirc$  Bozza Da inviare Da vidimare NUOVO TITOLO CON POSTEGGIO Titoli autorizzatori con posteggio  $\mathbf{r}$ N° posteggio Concessione N' Periodicità Comune .<br>Stat Denominazione Tipologia Autorizzazione Nº Provincia Azion  $\circ$  $137$ REPURRIJCA PR Mercato 100000 20000 SETTIMANALE TORINO TORINO  $\circledcirc$  $\Box$ े ∎े  $\rightarrow$  $\mathbf{A}$  $\overline{1}$ NUOVO TITOLO ITINERANTE Titoli autorizzatori itineranti  $\overline{D}$ Autorizzazione N' Provincia Comun Azion  $120$ 2000000 ALCCANDOIA ALCCANDRA  $\blacksquare$ ര  $\boxdot$ ╱  $\circ$ 宣  $\overline{1}$  $1 \rightarrow$ 

Nella pagina "Titoli autorizzatori" è possibile visualizzare tutti i titoli inseriti nella Carta di Esercizio:

#### **LEGENDA DEGLI STATI DEI SINGOLI TITOLI PRESENTI NELLA CARTA DI ESERCIZIO:**

**Bozza** = titolo non completo; solo quando tutti i dati obbligatori sono stati correttamente inseriti il titolo passa in stato «da inviare» **Da inviare** = titolo completo di tutti i dati

**Da Vidimare** = titolo inviato in attesa di vidimazione

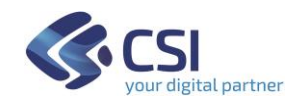

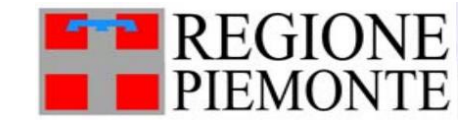

**Respinto** = titolo con dati errati o incompleto respinto dal comune: per maggiori informazioni fare click sull'icona Note, quindi correggere i dati e poi re-inviare la CE **Revocato** = titolo non più utilizzabile: per maggiori informazioni contattare il Comune che l'ha revocato

#### <span id="page-19-0"></span>Sezione 6 – Riepilogo e invio

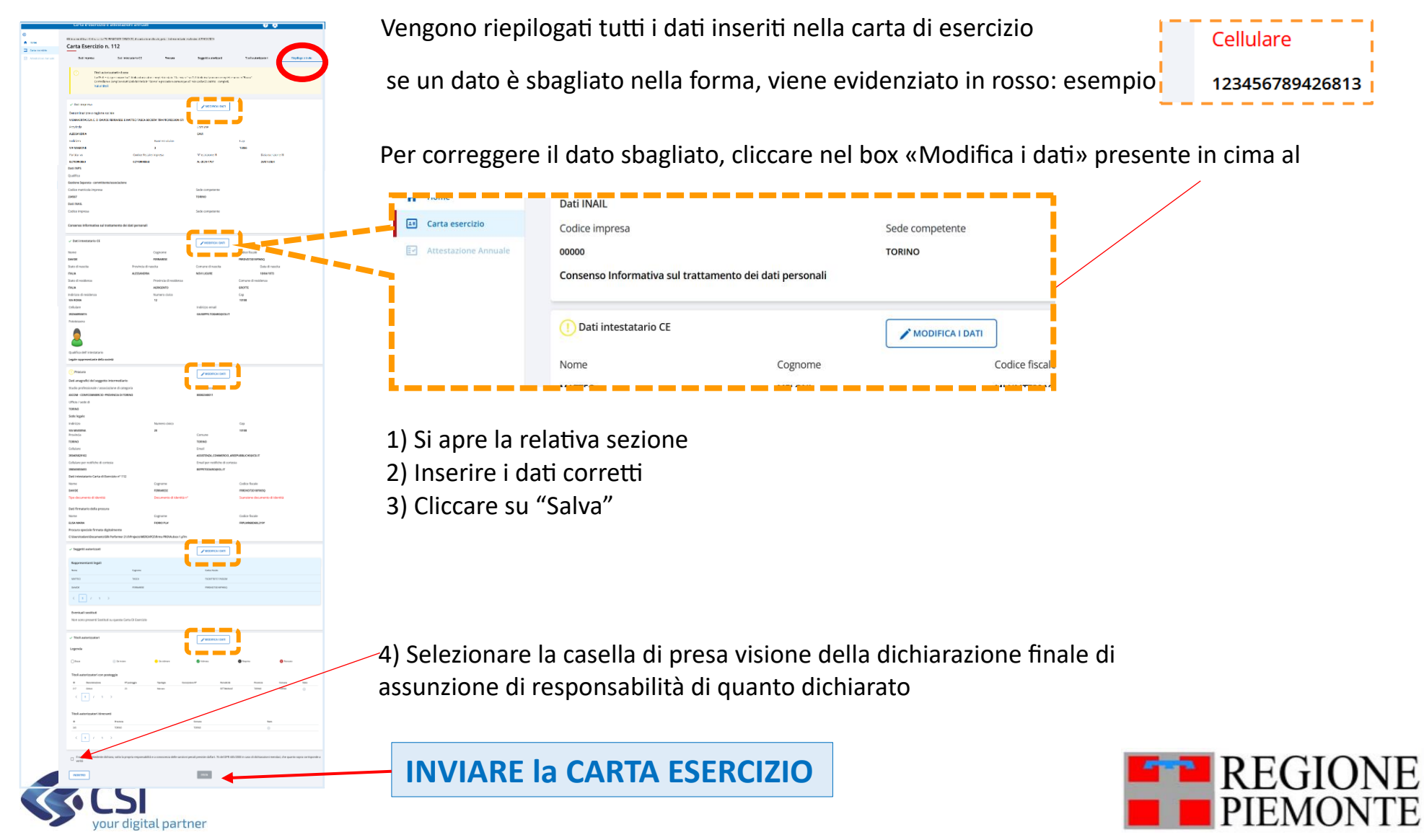

### <span id="page-20-0"></span>**Stato Titoli in CE - Stampa CE / Stampa CE virtuale QRCode**

Tornando quindi al menu principale "Carta esercizio" è possibile visualizzare le informazioni relative alla o alle Carte Esercizio inviate, per monitorarne gli aggiornamenti sulle vidimazioni e quindi lo stato della Carta Esercizio.

Nella pagina appare l'elenco delle Carte di Esercizio di cui l'operatore commercio ambulante ha inserito i dati. Nelle colonne - Mercati Fiere Posteggi isolati etc – vengono riassunti gli stati dei titoli, al passaggio del mouse sulla singola voce si evidenzia la situazione degli stessi

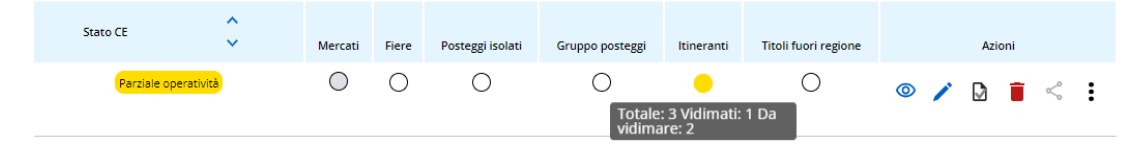

È necessario stampare la CE in formato pdf e/o in formato tessera da presentare durante lo svolgimento dei mercati, con i

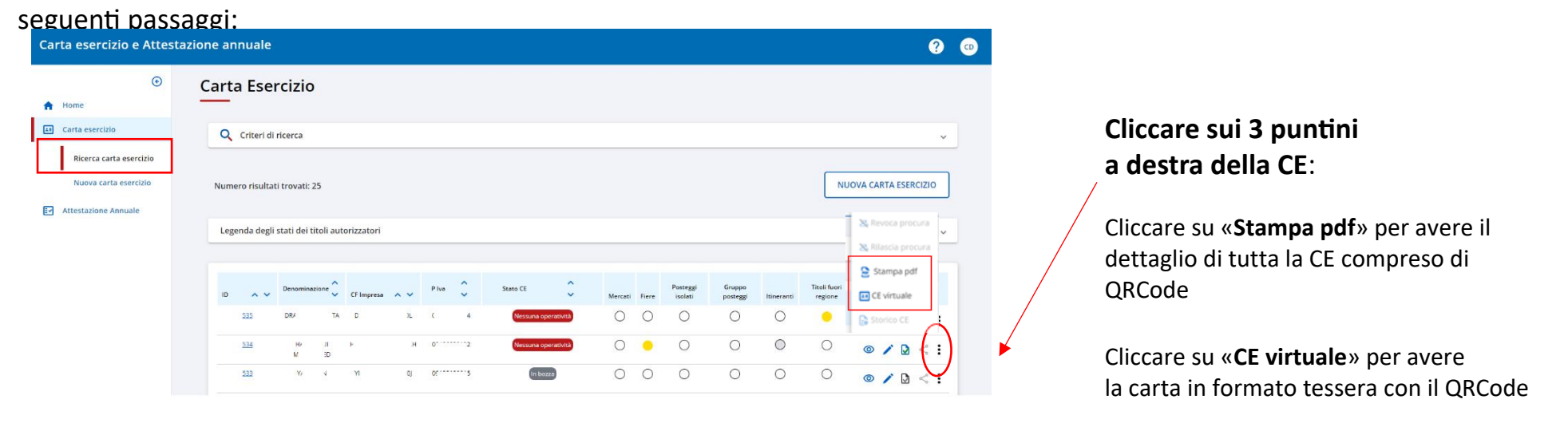

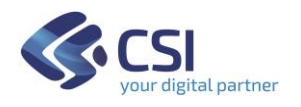

### **Stati della CE**

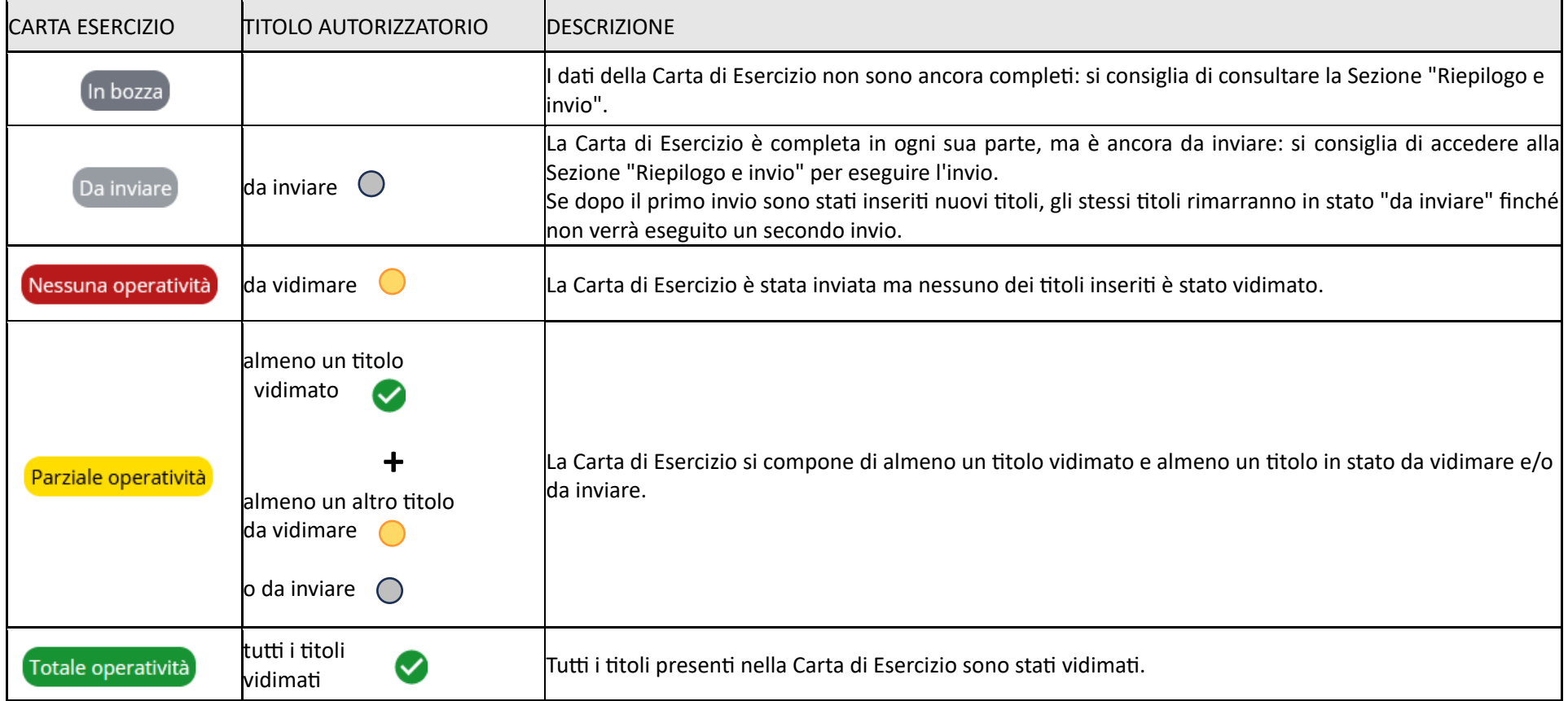

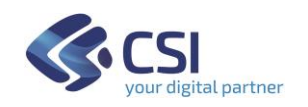

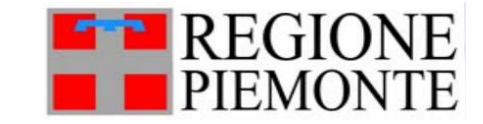

### <span id="page-22-0"></span>**Modificare una Carta di Esercizio**

Una CE può essere modificata in ogni sua parte.

#### <span id="page-22-1"></span>Modifica dati della Carta esercizio già inviata

Al variare dei Soggetti autorizzati, Dati anagrafici Intestatario o Dati Impresa INPS/INAIL è necessario aggiornare la carta.

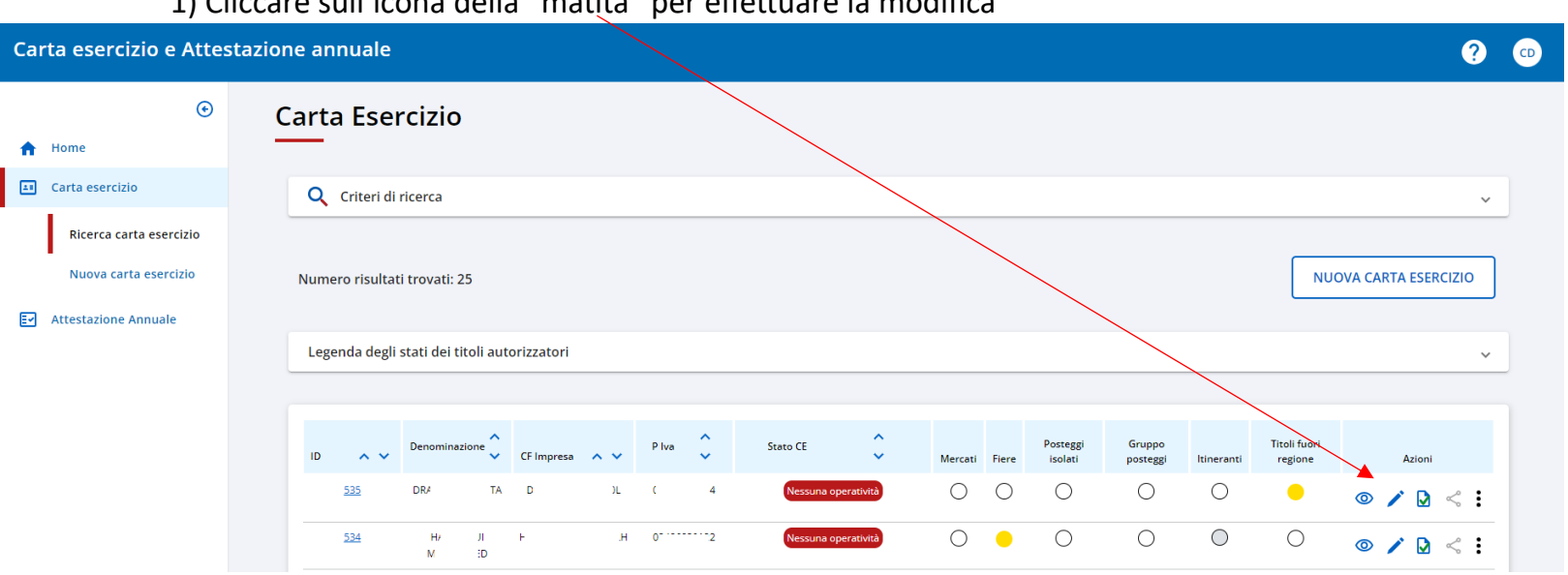

#### 1) Cliccare sull'icona della "matita" per effettuare la modifica

2) Spostarsi nella Sezione desiderata

3) Inserire le modifiche necessarie in una o più delle sezioni che compongono la carta esercizio

4) Salvare i dati

A seguito della modifica effettuata, cliccando sul messaggio di avviso è possibile scaricare il pdf aggiornato

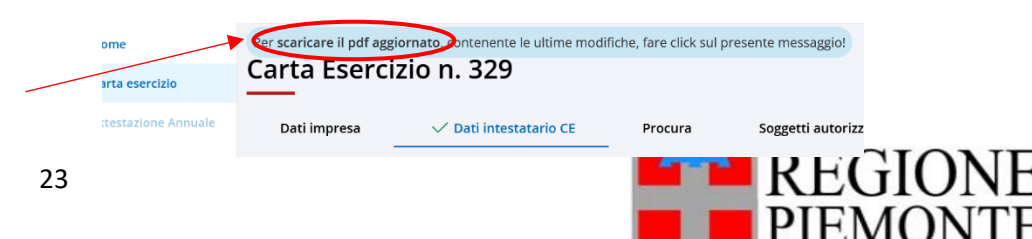

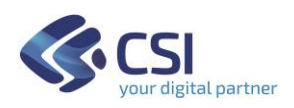

#### <span id="page-23-0"></span>Modifica Titoli autorizzatori

Un titolo è modificabile solo finché non viene inviato.

Se un titolo inviato e/o vidimato presenta un errore, è necessario eliminarlo e reinserirlo come nuovo.

1) Cliccare sulla Sezione "Titoli autorizzatori"

2) Cliccare sull'icona della "matita" per effettuare la modifica

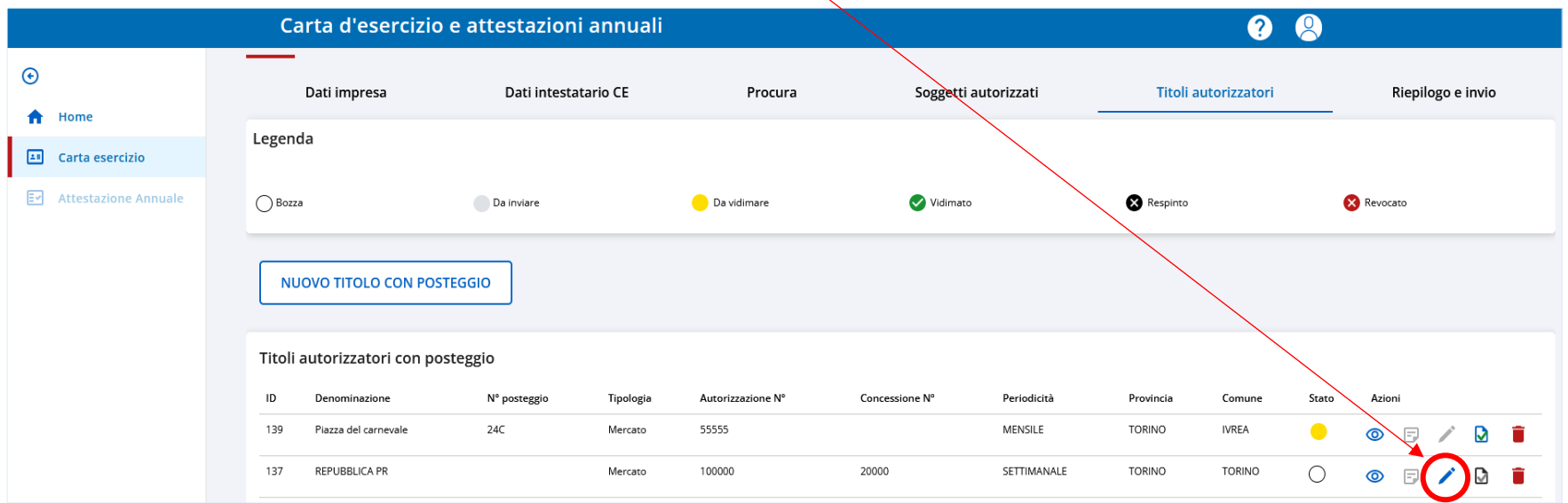

3) Si apre la pagina di dettaglio del titolo

4) Inserire le modifiche necessarie e salvare i dati.

5) La versione pdf della CE viene aggiornata solo quando la CE viene inviata.

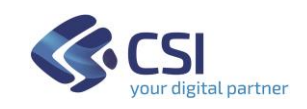

### <span id="page-24-0"></span>**Cancellare Carta d'esercizio per Cessata Attività**

Per eliminare una carta di esercizio è necessario cliccare su tre puntini e usare apposita funzione. Attenzione però che questa funzione va utilizzata solo nel caso l'impresa sia Cessata. In caso di errori all'interno di una CE, l'operazione da eseguire è la "MODIFICA" e non l'eliminazione.

#### **ATTENZIONE!**

#### **Una volta eliminata la carta di esercizio non è permesso crearne una ex-novo per la medesima impresa**

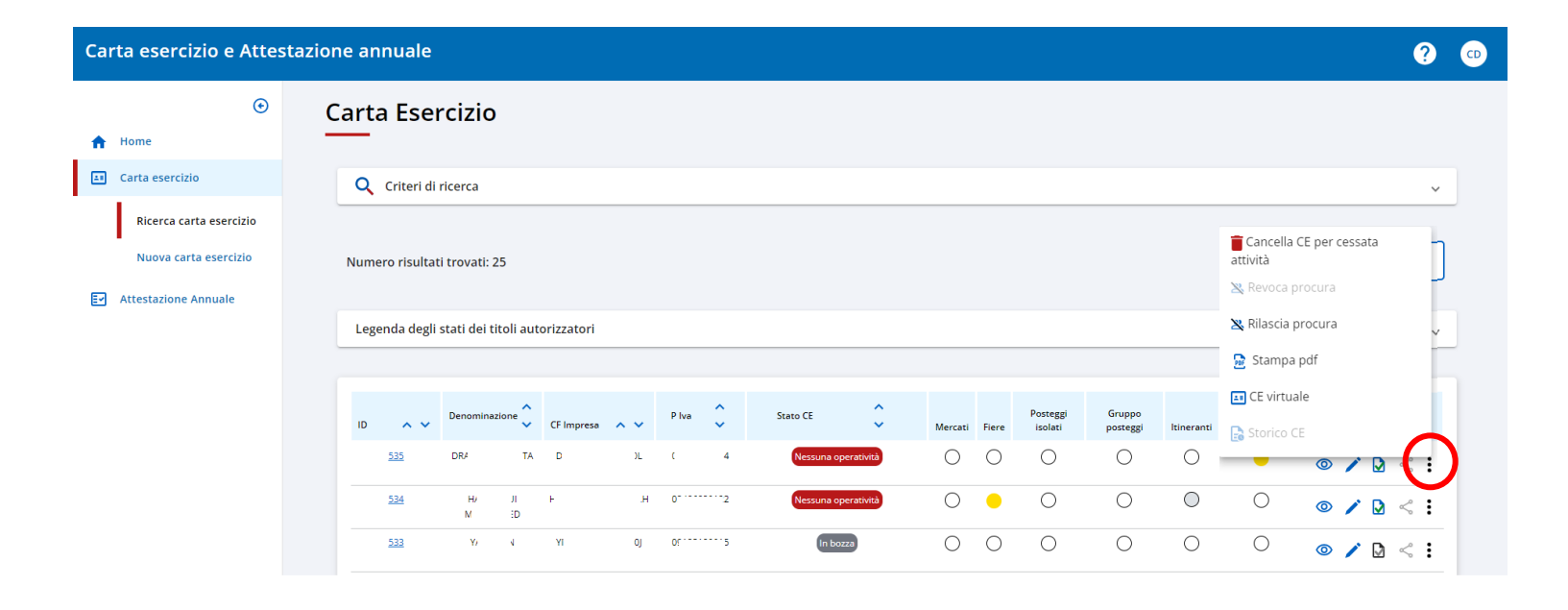

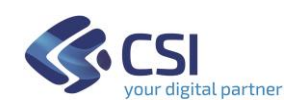

**.**

### <span id="page-25-0"></span>**Eliminare un Titolo autorizzatorio**

I titoli eliminati rimarranno comunque presenti sulla CE con lo stato **Cancellato**.

- 1) Cliccare sulla Sezione 5 "Titoli autorizzatori"
- 2) Cliccare sull'icona del "cestino" in corrispondenza del titolo autorizzatorio da eliminare

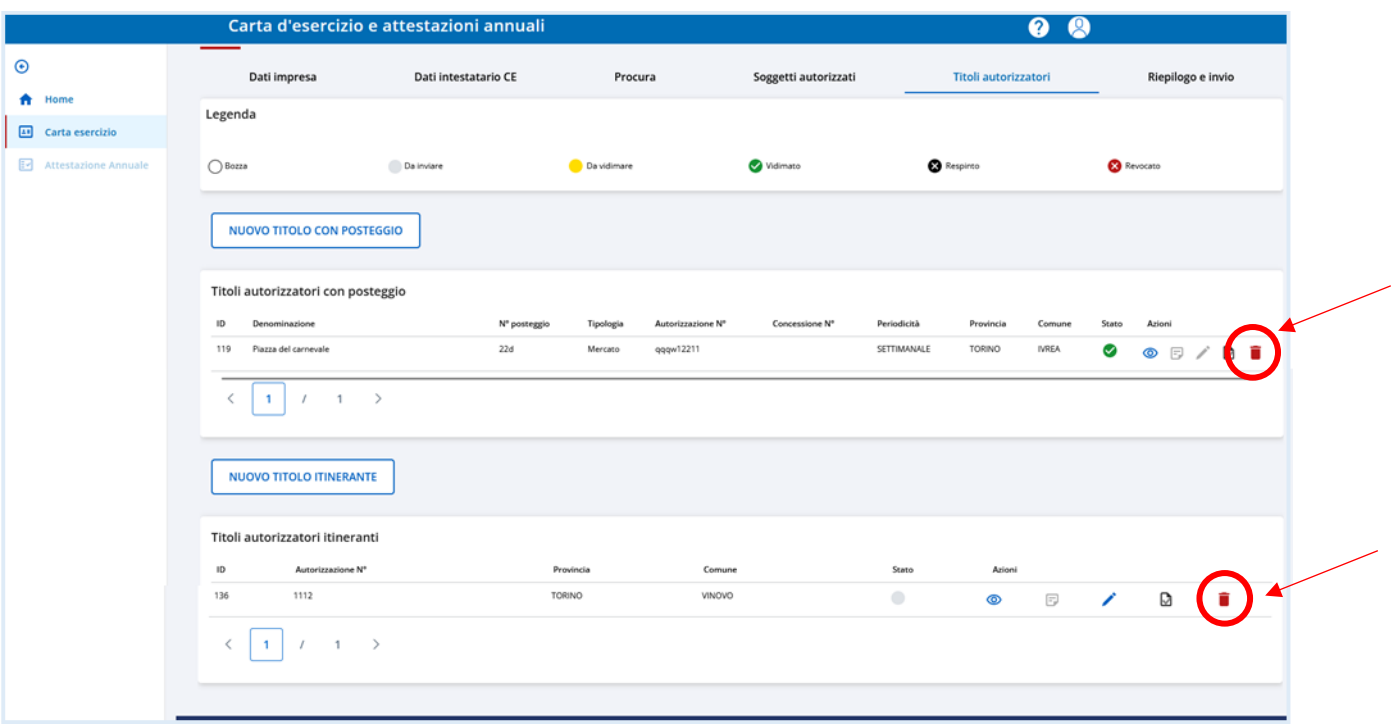

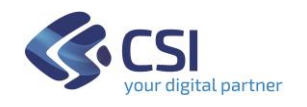

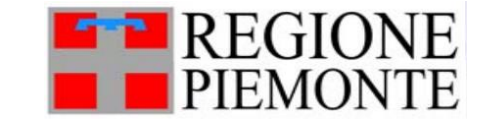

### <span id="page-26-0"></span>**Procura**

#### <span id="page-26-1"></span>Come dare la Procura ad un intermediario

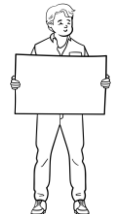

1) Il titolare d'impresa/Rappresentante legale della società fornisce all'intermediario scelto:

- i dati della propria impresa
- i dati dell'intestatario della carta di esercizio
- i dati di eventuali altri soggetti autorizzati ad esercitare l'attività
- i dati dei propri Titoli autorizzatori
- copia del proprio Documento d'Identità
- il numero di cellulare e l'indirizzo e-mail a cui desidera che vengano inviate le notifiche di cortesia del sistema

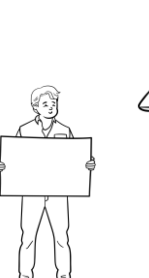

2) L'intermediario prepara la Procura direttamente attraverso il sistema "Carta Esercizio e Attestazione Annuale" e la stampa.

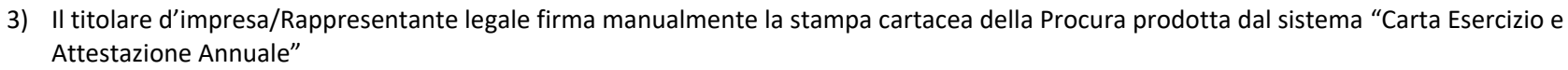

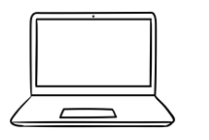

4) L'intermediario scansiona il documento cartaceo firmato dall'operatore, lo controfirma digitalmente e carica la Procura firmata nell'applicativo Carta d'Esercizio

Da questo momento la Carta Esercizio è gestita completamente dall'intermediario.

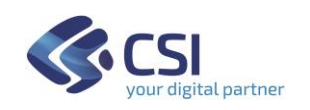

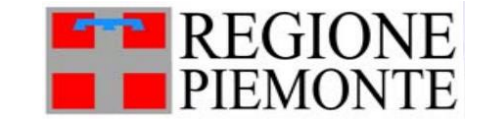

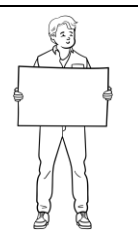

L'intestatario CE può sempre accedere alla sua Carta di Esercizio in visualizzazione utilizzando il proprio SPID.

#### <span id="page-27-0"></span>Come revocare la Procura ad un intermediario

L'operatore commercio ambulante che intende riprendere in carico la gestione della propria CE, può usare "Revoca procura" e revocare la procura data all'intermediario:

cliccare sui 3 punti a destra della CE e scegliere la funzione di «Revoca procura»

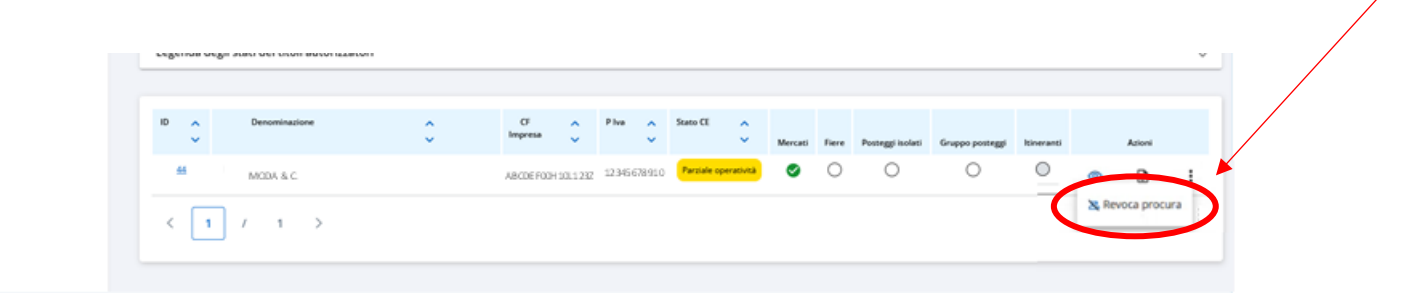

Da questo momento la Carta Esercizio è gestita completamente dall'intestatario della CE

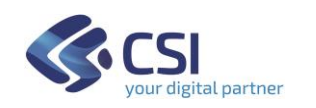

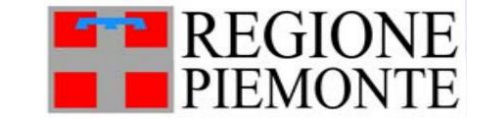

# **CARTA ESERCIZIO (CE)**

<span id="page-28-0"></span>**PARTE SECONDA CE: Intermediario Semplice / Intermediario Esclusivo - Associazione di Categoria**

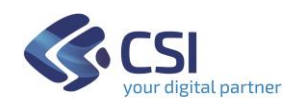

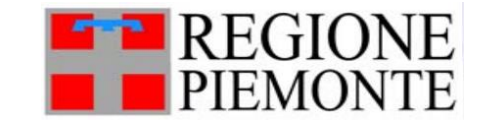

In questa parte del Manuale Utente sono descritte le istruzioni per gli intermediari che possono essere di due tipi:

- **INTERMEDIARI SEMPLICI**: sono Professionisti che gestiscono la Carta di Esercizio per conto dell'operatore commercio ambulante avendo ottenuto la procura da parte del titolare o rappresentante legale della Carta di Esercizio. In questa categoria sono compresi i Commercialisti e i liberi professionisti che possono essere individuati a libera scelta dell'operatore commercio ambulante.
- **INTERMEDIARI ESCLUSIVI:** sono le Associazioni di categoria che, oltre ad eseguire le stesse attività dei liberi professionisti intermediari, hanno facoltà di vidimare i titoli autorizzatori. Più precisamente, le Associazione di Categoria delegate da Comuni con apposite convenzioni, possono vidimare i titoli autorizzatori:
	- ✓ per i titoli che loro stessi in quanto intermediari hanno inserito in Carta di Esercizio
	- ✓ dei soli titoli autorizzatori del Comune che le ha delegate

In tutti gli altri casi, l'intermediario **non** ha nessuna facoltà di vidimare o respingere i titoli autorizzatori, ovvero:

✓ per i titoli autorizzatori di Comuni che non hanno delegato questa specifica Associazione di Categoria

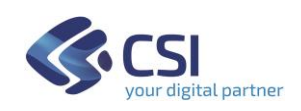

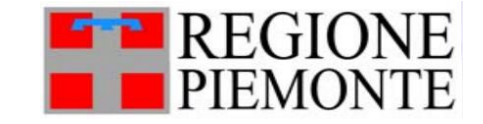

### <span id="page-30-0"></span>**Accesso**

#### <span id="page-30-1"></span>Primo accesso – Intermediari semplici

Per essere abilitati all'acceso a Carta Esercizio con il ruolo di "intermediario semplice" è necessario prima registrarsi sull'applicativo: "**Richiesta registrazione nuovi utenti e Delega ad Associazione di categoria - Intermediari esclusivi**" presente nella pagina di **Servizi On Line Carta Esercizio e Attestazione Annuale** nella sezione "**IMPRESE E LIBERI PROFESSIONISTI":**

- $\checkmark$  autenticarsi tramite SPID o tramite certificato digitale
- $\checkmark$  selezionare la voce "Registrazione Intermediario"
- ✓ selezionare il proprio tipo di intermediario "Intermediario Semplice" e procedere all'inserimento delle informazioni richieste.

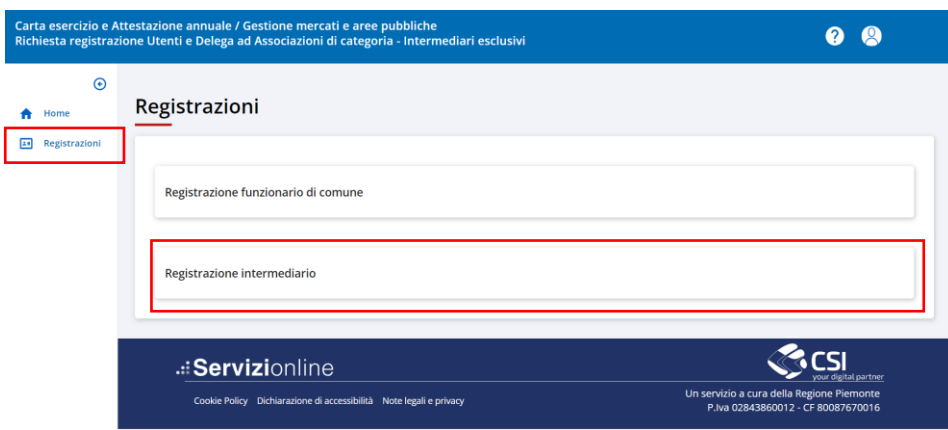

**Attenzione**: se l'Intermediario non si è preventivamente registrato entrando in Carta Esercizio gli verrà attribuito il ruolo di operatore commercio ambulante e non potrà inserire Carte di esercizio con Procura.

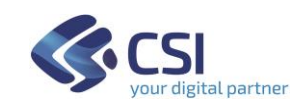

<span id="page-31-0"></span>Accessi successivi al primo

- SPID - CIE - CNS

L'intermediario già registrato che possiede il Profilo di "intermediario" può accedere direttamente a Carta Esercizio.

L'acceso su CE può avvenire, a scelta dell'operatore, in tre modi:

Autenticazione **SPID CIE** CNS | TS-CNS **O** Entra con SPID SPID è il sistema di accesso che consente di utilizzare, con un'identità digitale unica, i servizi online della Pubblica Amministrazione e dei privati accreditati. Se sei già in possesso di un'identità digitale, accedi con le credenziali del tuo gestore. Se non hai ancora un'identità digitale, richiedila ad uno dei gestori. Maggiori info su SPID Non hai SPID? Spid Agid

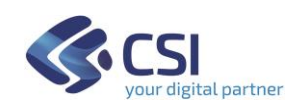

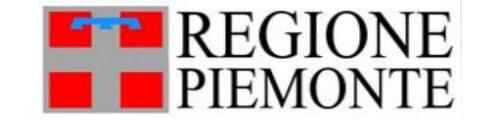

#### <span id="page-32-0"></span>Accesso – Intermediari esclusivi (associazioni di categoria)

Se i funzionari degli Intermediari esclusivi - Associazioni di categoria sono già noti al sistema possono procedere ad effettuare accesso a Carta esercizio con il proprio SPID/CIE/CNS, cliccando su omino, devono vedere le proprie informazioni Utente: nome cognome utente in linea, Profilo: Associazione di categoria e Organizzazione: nome della propria Associazione.

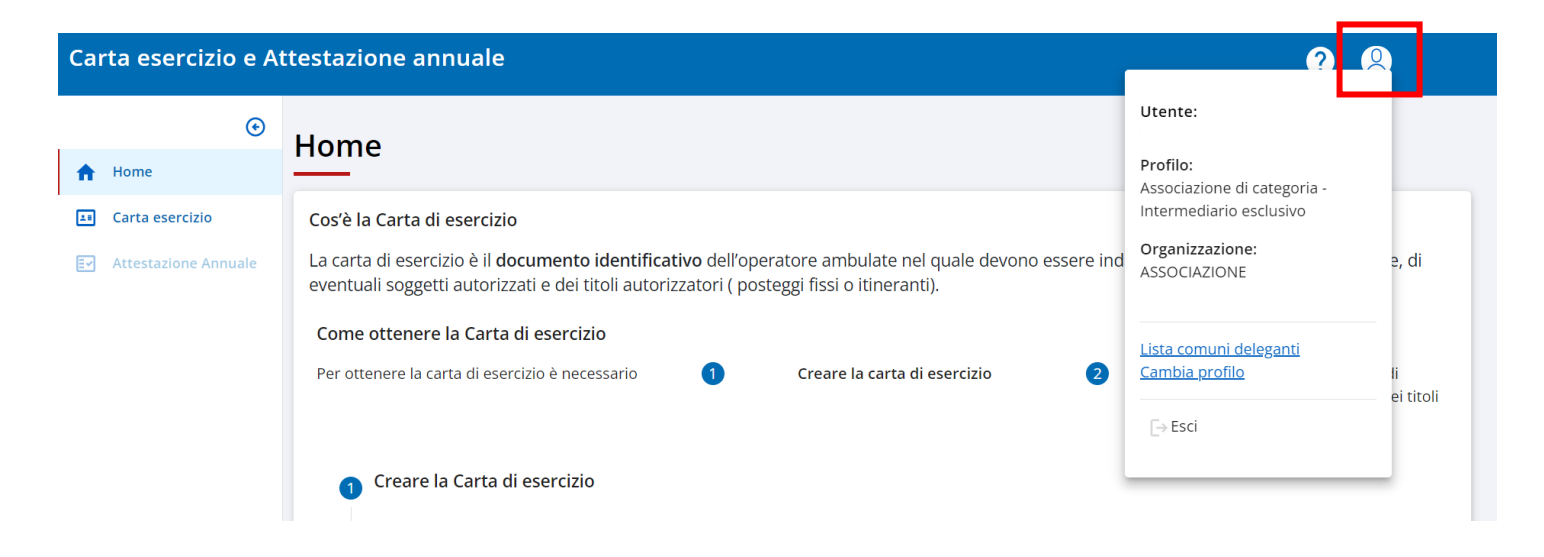

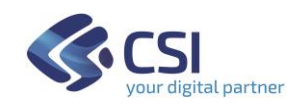

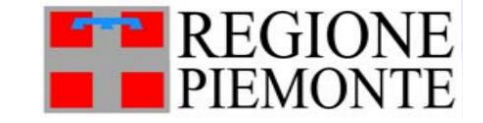

#### <span id="page-33-0"></span>Primo accesso – Intermediari esclusivi (associazioni di categoria)

Per essere abilitati all'acceso a Carta Esercizio con il ruolo di "intermediario esclusivo" è necessario prima registrarsi sull'applicativo: "**Richiesta registrazione nuovi utenti e Delega ad Associazione di categoria - Intermediari esclusivi**" presente nella pagina di **Servizi On Line Carta Esercizio e Attestazione Annuale** nella sezione "**IMPRESE E LIBERI PROFESSIONISTI":**

- $\checkmark$  autenticarsi tramite SPID o tramite certificato digitale
- $\checkmark$  selezionare la voce "Registrazione Intermediario"
- ✓ selezionare il proprio tipo di intermediario "Intermediario Eesclusivo" e procedere all'inserimento delle informazioni richieste.
- ✓ Intermediario esclusivo deve essere validato da Regione Piemonte
- ✓ A valle della validazione utente che si è registrato potrà abilitare altri suoi colleghi con l'apposita funzione che apparirà a valle della validazione da parte di Regione.

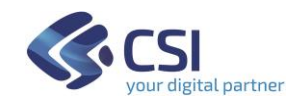

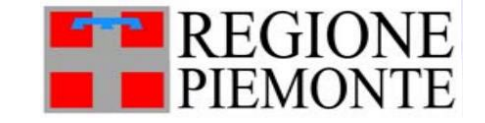

#### Cambia Profilo per Intermediario Esclusivo

Utente cliccando su "Cambia profilo" ha la possibilità di lavorare come operatore commercio ambulante qualora lo necessiti ai fini di un suo lavoro con questo ruolo.

Inoltre, se un utente lavora per più intermediari esclusivi vedrà in questa sezione i diversi intermediari e potrà scegliere per chi lavorare.

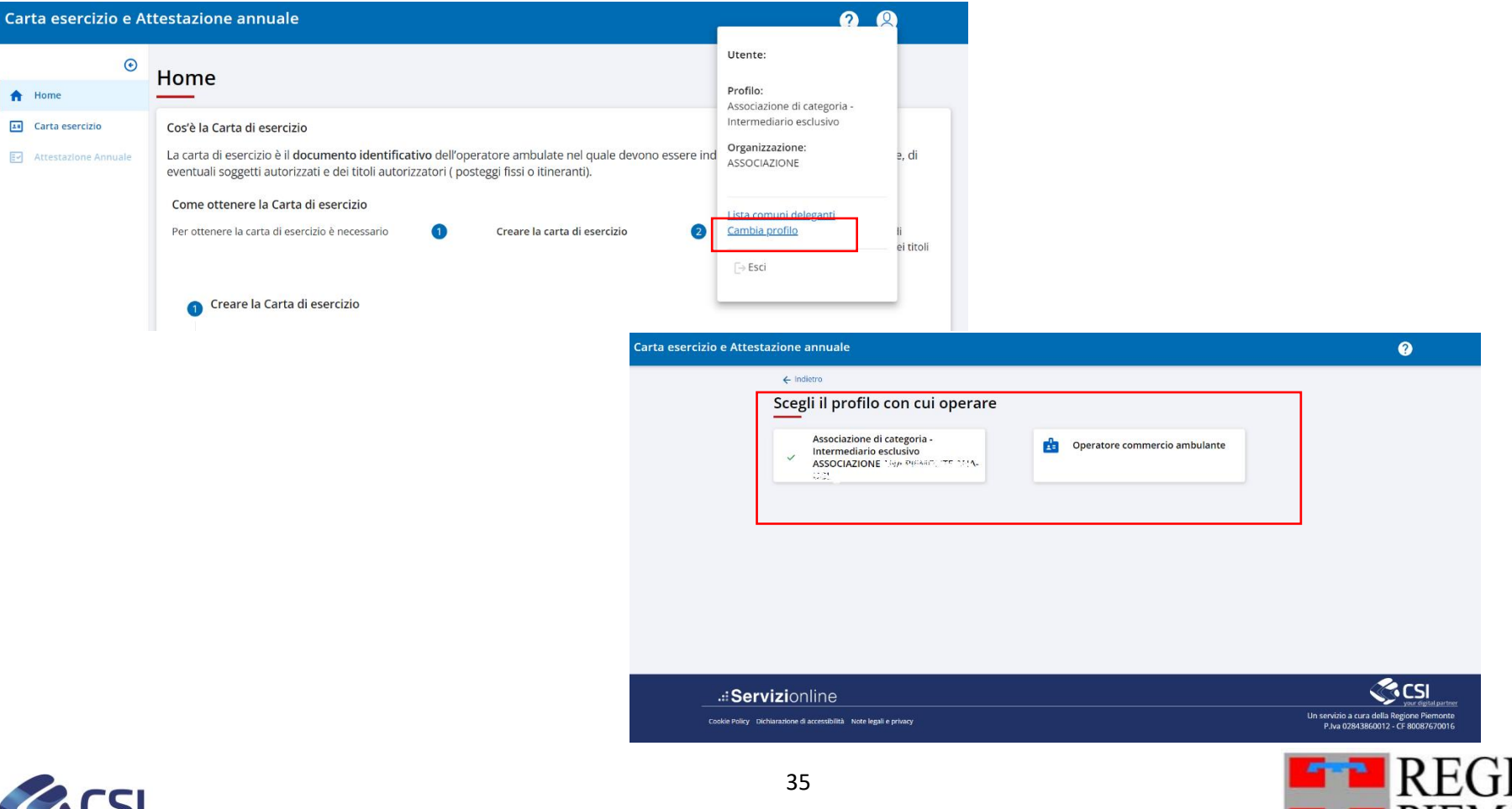

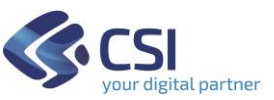

### <span id="page-35-0"></span>**Home page**

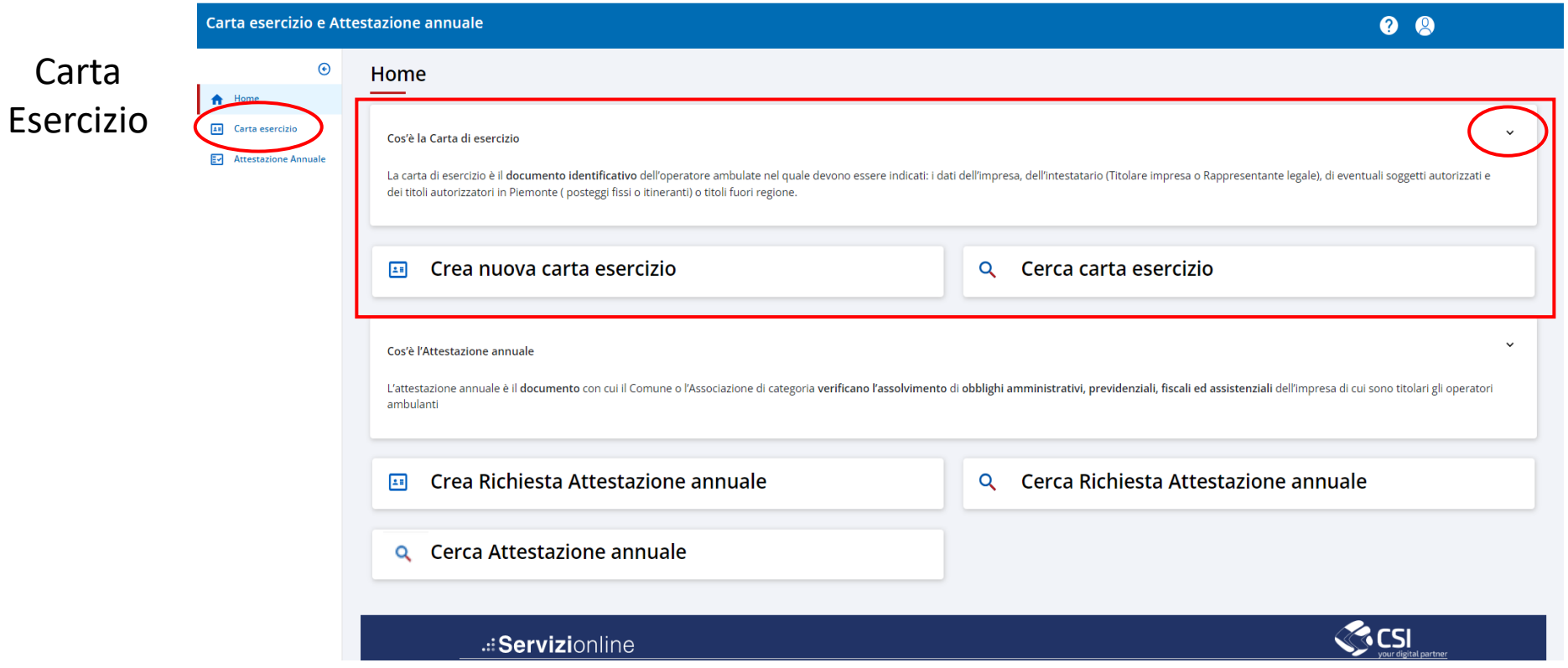

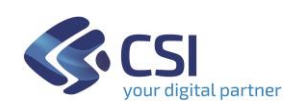

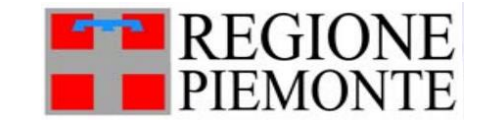
## **Gestione della Carta di Esercizio**

Prima di creare e gestire una nuova carta di esercizio è fondamentale ottenere la Procura da parte dell'operatore commercio ambulante.

### Ottenere la Procura

1) Il titolare d'impresa/Rappresentante legale deve fornire all'intermediario scelto:

- i dati della propria azienda
- i dati dei propri Titoli autorizzatori
- copia del proprio Documento d'Identità
- nel caso in cui la CE sia già stata caricata sul sistema dall'operatore commercio ambulante deve fornire il numero 'Id della carta esercizio' presente sul sistema «Carta Esercizio e Attestazione Annuale»
- 2) L'intermediario accede all'applicativo Carta d'Esercizio e procede in base alla situazione della CE di cui sta ottenendo la procura:
	- CE mai caricata a sistema

oppure

- CE già caricata a sistema

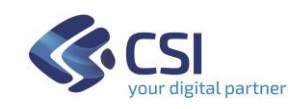

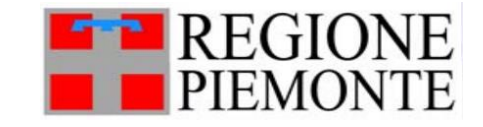

#### **CARTA ESERCIZIO MAI CARICATA SUL SISTEMA**

L'intermediario crea un Nuova Carta Esercizio:

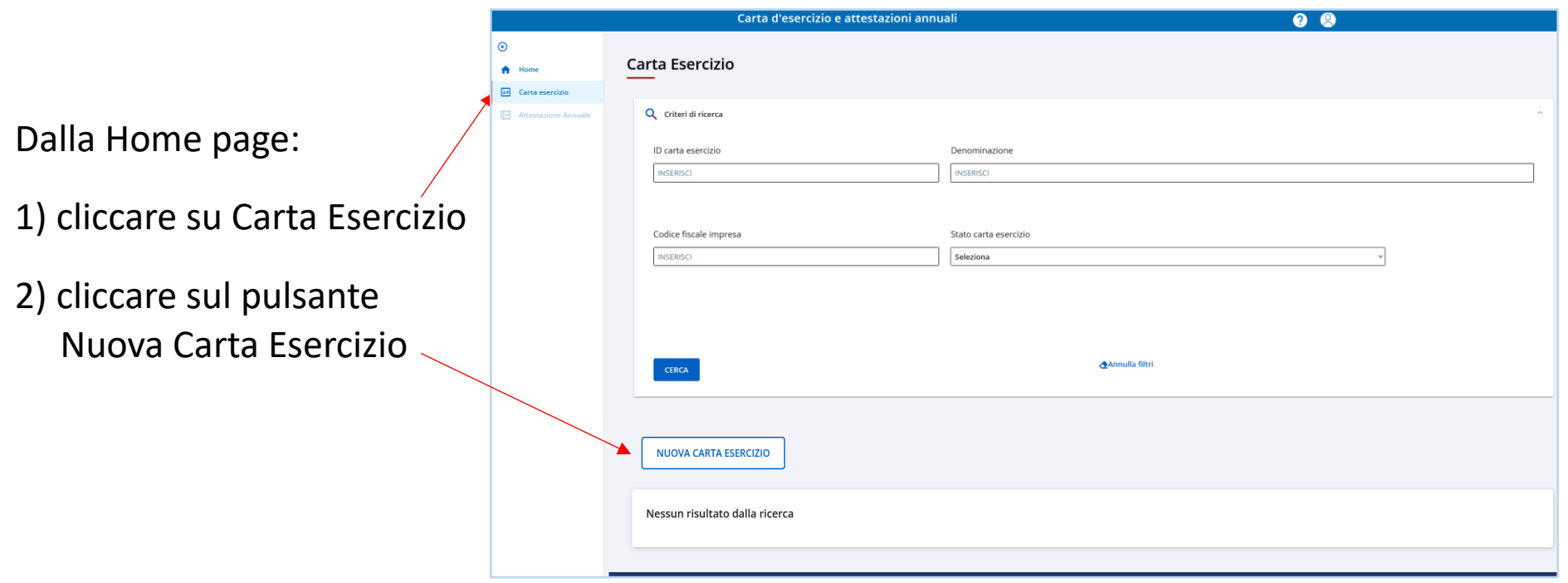

Attenzione: Intestatario della CE potrà essere solo o il Titolare impresa o uno dei suoi rappresentanto legali, essi verranno controllati sui dati noti alla Camera di commercio tramite accesso ad un servizio Info Camere.

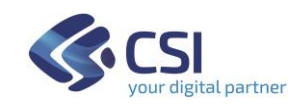

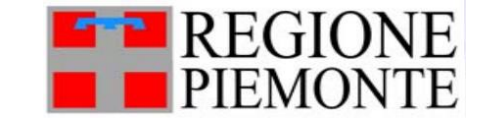

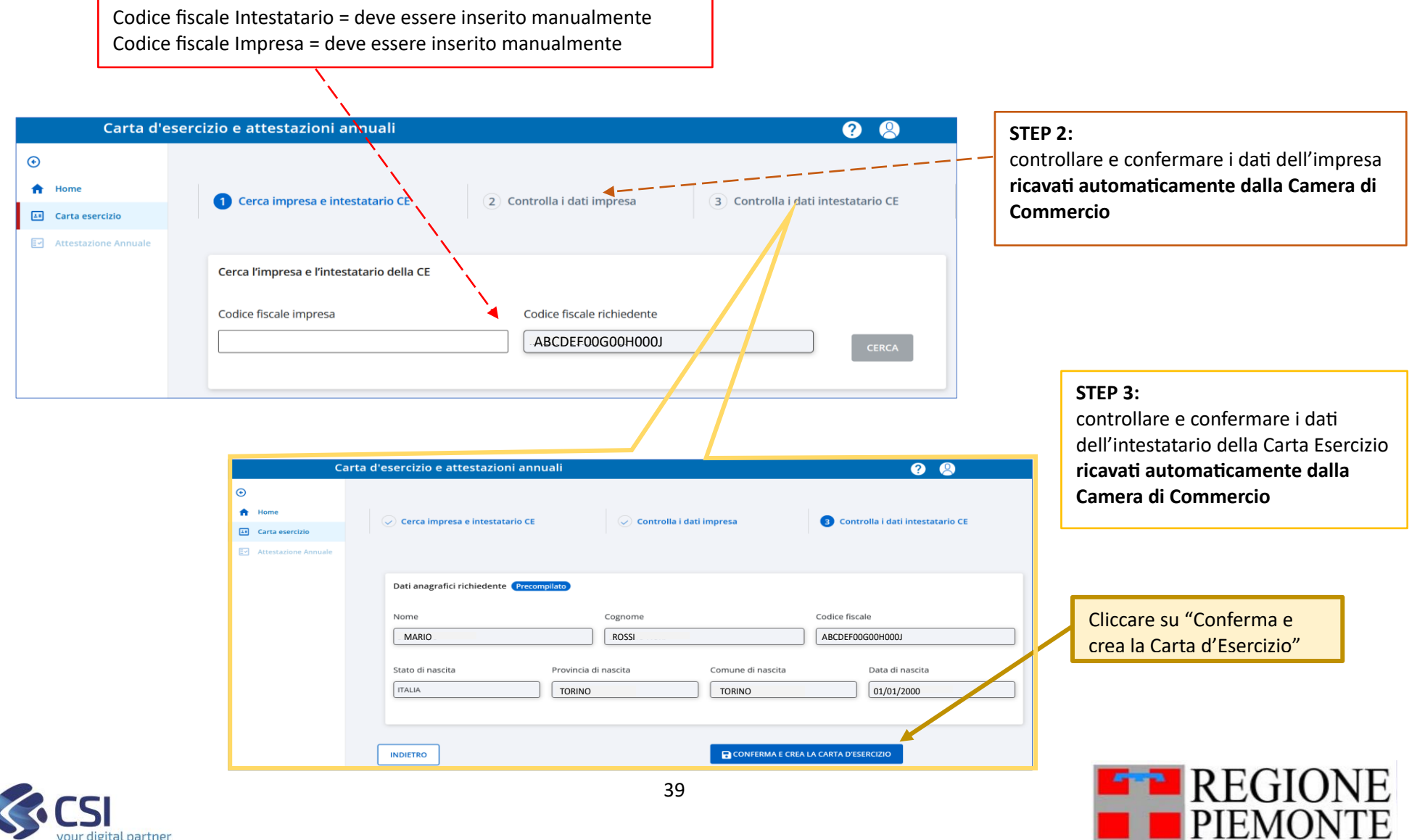

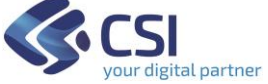

**STEP 1:**

#### **Sezione 1 – Dati impresa**

- 1) i dati impresa sono compilati automaticamente dal sistema in base a ciò che è depositato presso la Camera di Commercio
	- 2) inserire i dati INPS scegliendo una delle due voci:
		- Impresa non iscritta all'INPS oppure
		- Impresa iscritta all'INPS
	- 3) i dati INAIL non sono obbligatori
- 4) Dichiarare la presa visione sul trattamento dei dati personali
	- 5) Cliccare su "Salva" per salvare i dati

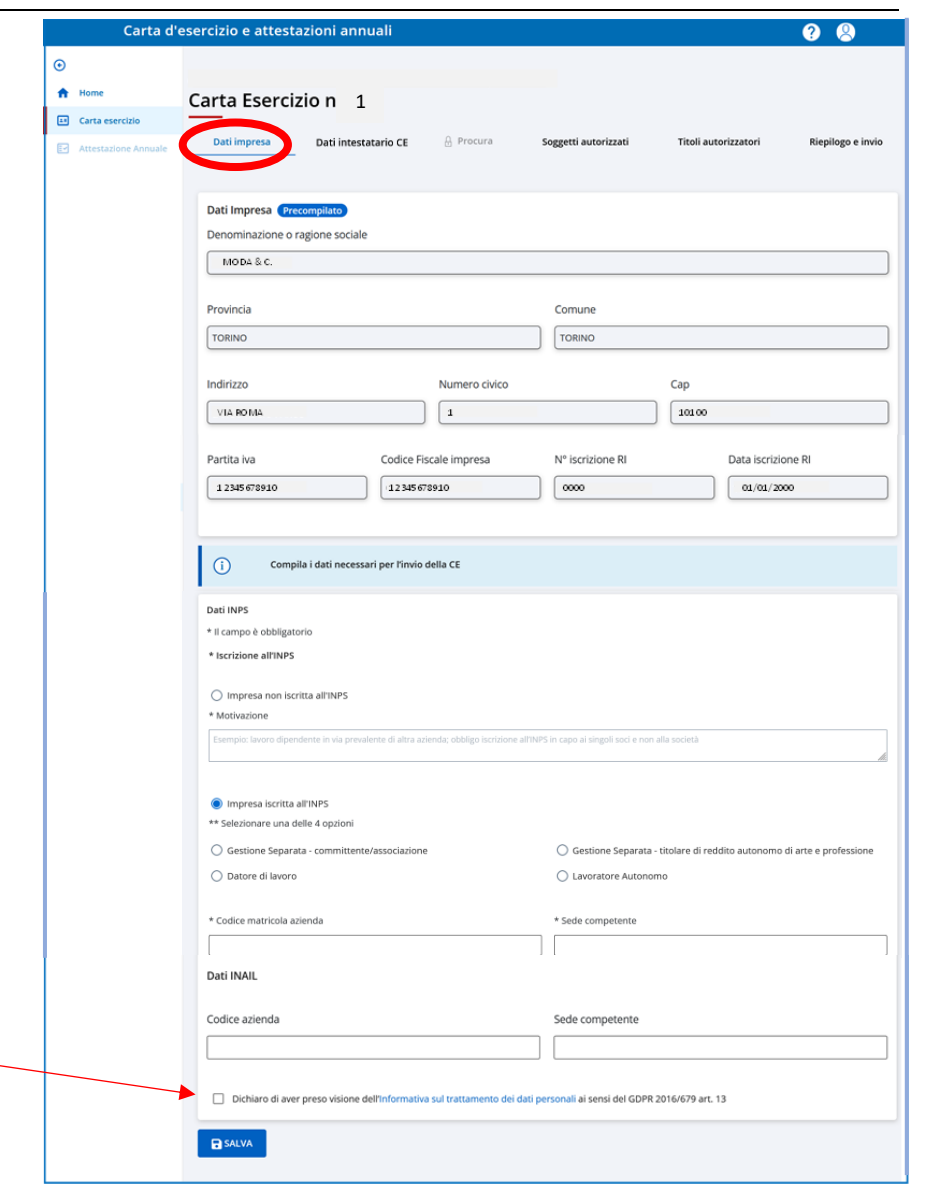

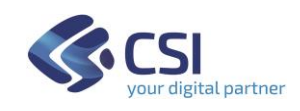

40

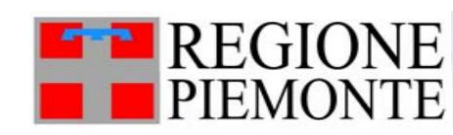

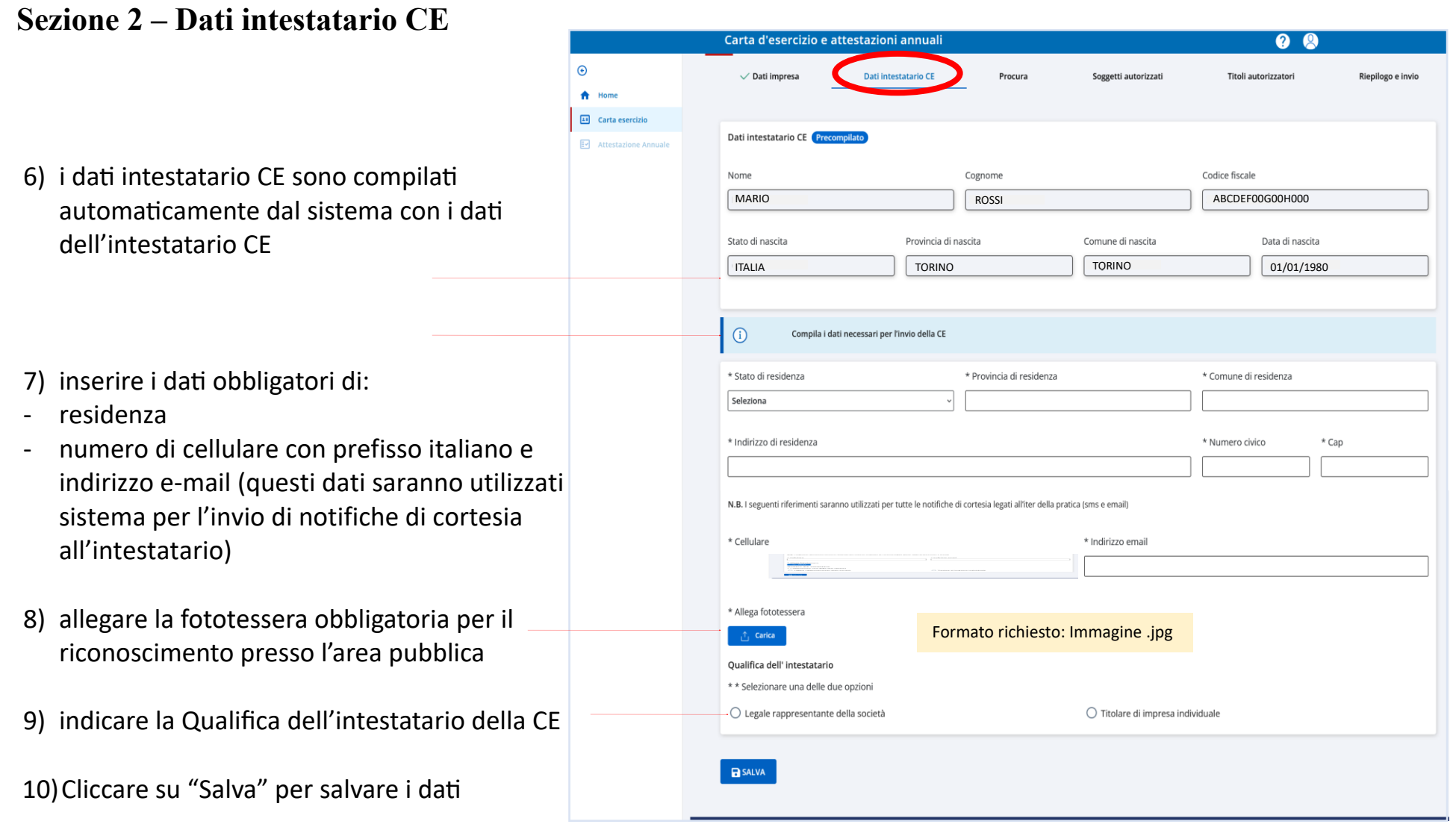

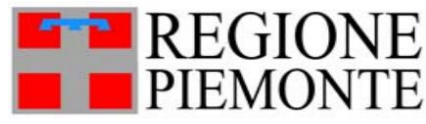

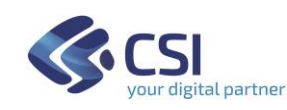

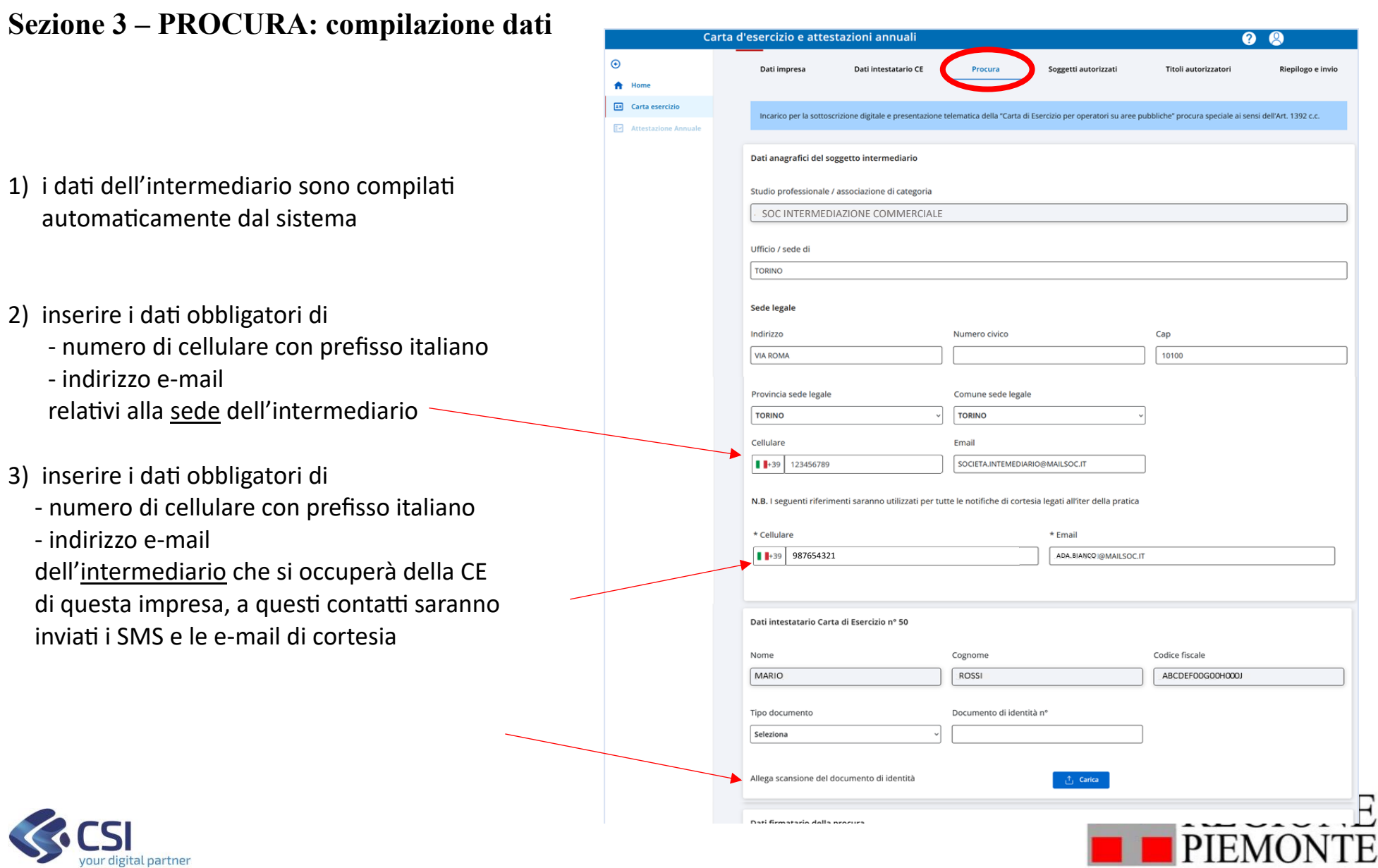

Allega scansione del documento di ider

- 4) i dati dell'intestatario CE sono compilati automaticamente dal sistema: allegare il documento di identità dell'intestatario della CE
	- 5) Inserire nome, cognome e codice fiscale del rappresentante legale dell'intermediario (o del delegato) che dispone di firma digitale, ossia i riferimenti di colui che firmerà la procura in formato digitale (formati firma ammessi: Cades e Pades)

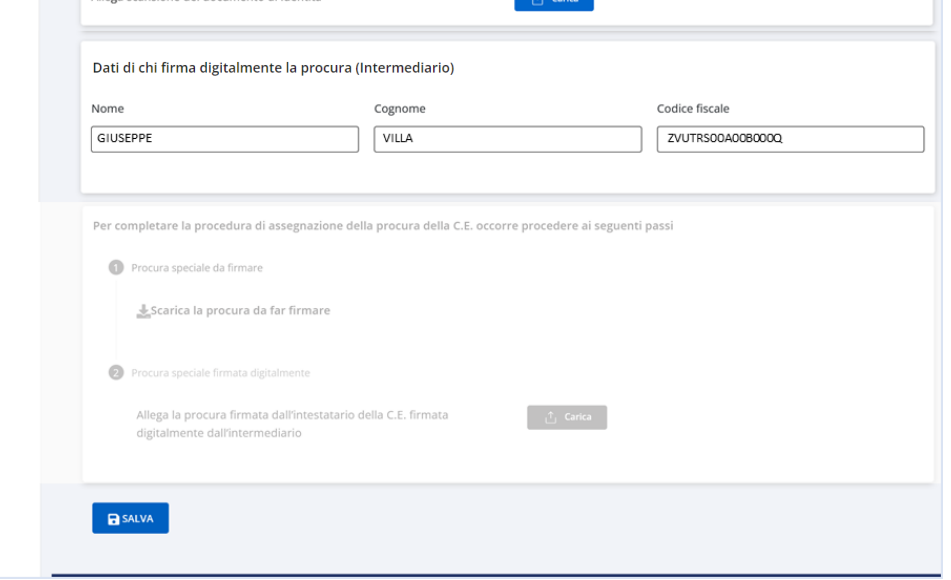

- 6) Salvare i dati
- Si attiva l'area prima disabilitata:

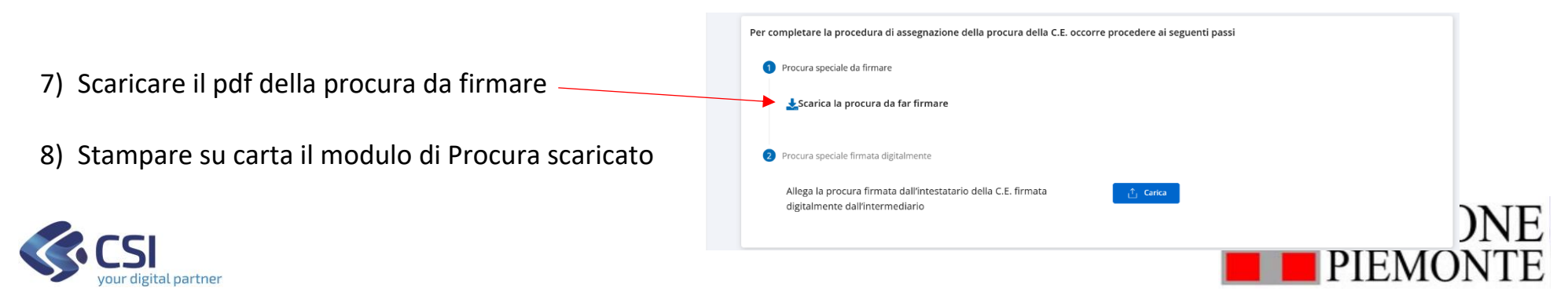

9) Sottoporre in forma cartacea la Procura al titolare d'impresa/Rappresentante legale, affinché la possa firmare

10) Il funzionario incaricato per la gestione della CE di questa azienda:

- scansiona il documento cartaceo firmato dall'operatore commercio ambulante
- appone la firma digitale qualificata in formato Pades o Cades (a sua scelta) sul documento scansionato

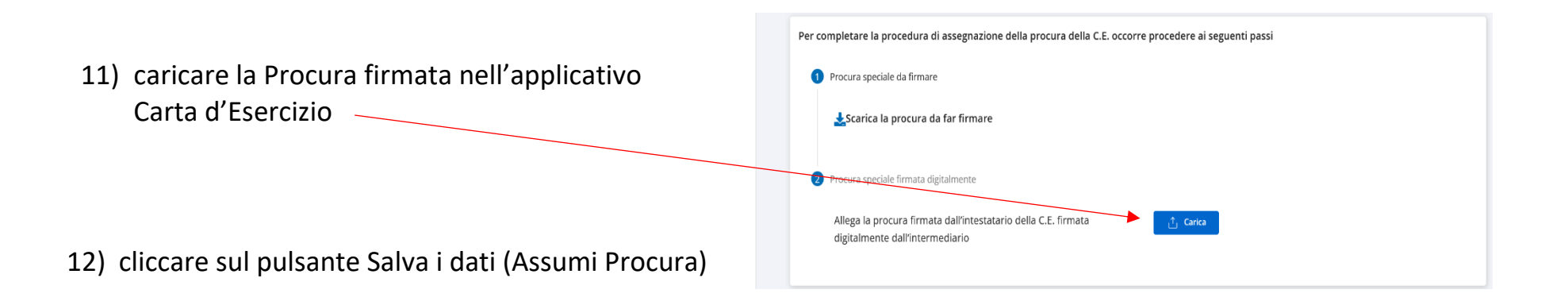

Da questo momento la Carta Esercizio è gestita completamente dall'intermediario

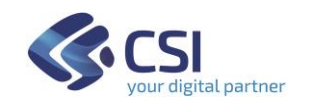

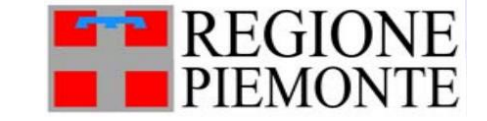

#### **CARTA ESERCIZIO GIA' CARICATA NEL SISTEMA PER ASSUMERNE LA PROCURA**

L'intermediario che abbia ricevuto da operatore la procura a prendersi in carico la compilazione della CE deve conoscere oltre al Codice Fiscale impresa anche N. Carta esercizio già creata da operatore commercio ambulante:

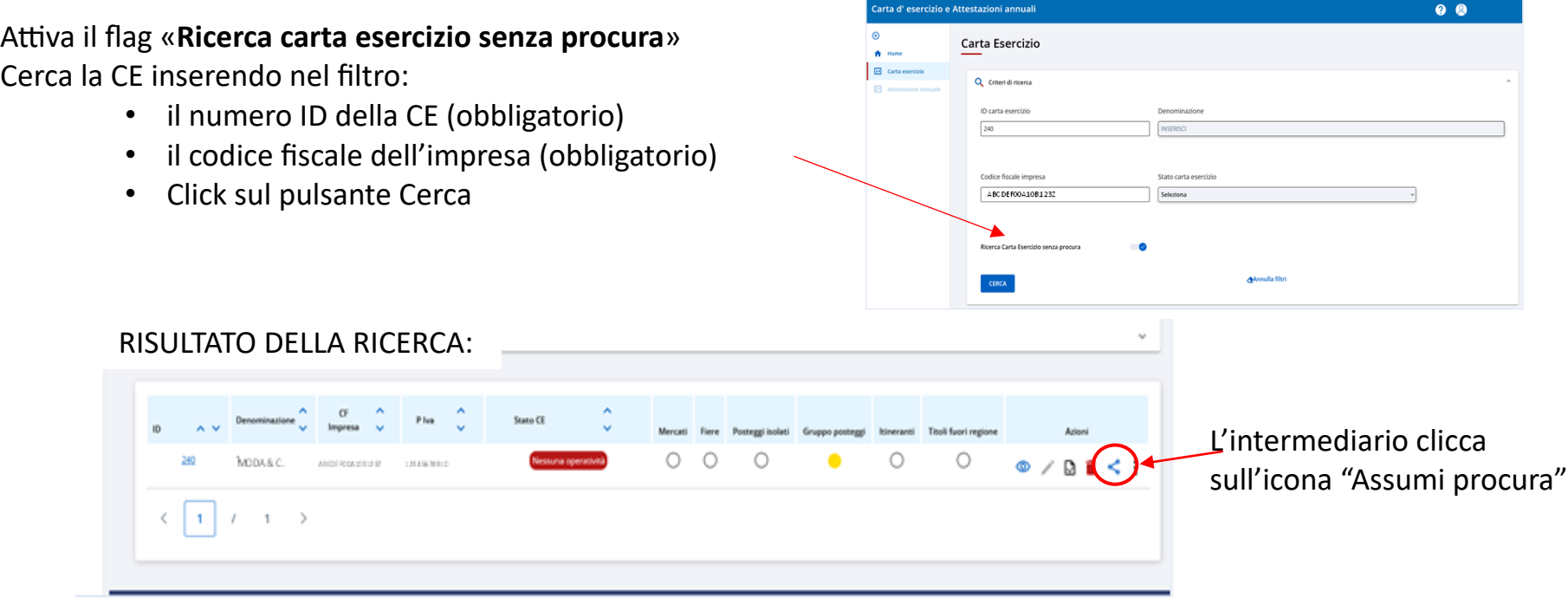

Il sistema aggiorna la pagina visualizzando direttamente "Sezione 3 – Procura" pronto per essere compilato. Proseguire con le istruzioni descritte nel paragrafo precedente ai fini della compilazione della procura.

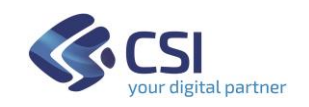

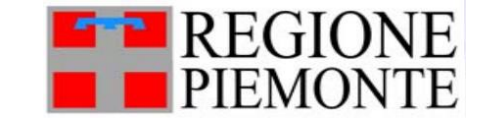

### Modificare la Procura

Se si rende necessario modificare la Procura, si seguiranno i seguenti passi:

- 1) Deve essere modificato il numero di telefono e/o l'indirizzo e-mail dell'azienda di intermediazione o dell'intermediario: posizionarsi nel box, variare i dati e salvare la pagina.
- 2) Deve essere cambiato il documento di identità dell'intestatario della CE:
	- eliminare il documento allegato,
	- scegliere il tipo di documento e indicare il numero del documento,
	- caricare il nuovo documento di identità,
	- salvare la pagina.

Automaticamente il sistema chiede di scaricare la Procura aggiornata, stamparla, firmarla dell'operatore commercio ambulante e dall'intermediario, quindi ricaricarla a sistema

- 3) È cambiato il firmatario della procura:
	- eliminare la procura caricata
	- inserire il nome, cognome e codice fiscale del nuovo firmatario
	- salvare i dati
	- stampare la procura su carta
	- l'intestatario della CE deve firmare manualmente la nuova procura
	- l'intermediario scansiona la procura firmata su carta e la firma digitalmente
	- caricare la nuova procura a sistema
	- salvare i dati.

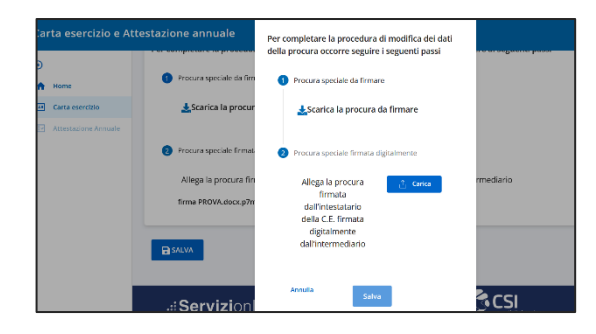

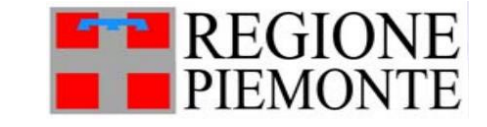

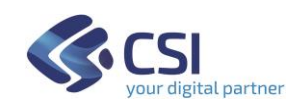

### Rilasciare la Procura

Viene restituita la gestione della CE all'operatore commercio ambulante, cioè l'intermediario Rilascia la procura che aveva accettato:

cliccare sui 3 punti a destra della CE da rilasciare e scegliere la funzione di «**Rilascia procura**»

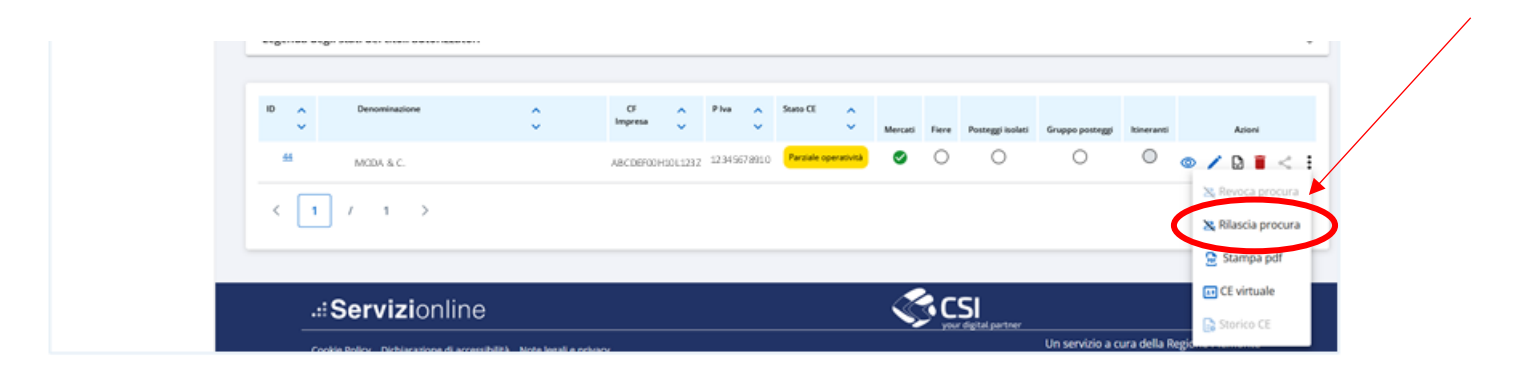

### Riprendere una Procura

Se una procura viene rilasciata per errore, è possibile riprenderla in carico seguendo le istruzioni del paragrafo "CE già caricata sul sistema".

### Creare una CE

1) Seguire le istruzioni fornite nei paragrafi precedenti per "Ottenere la Procura" dal titolare della CE

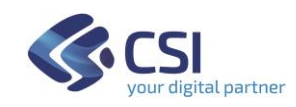

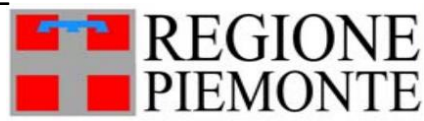

2) Proseguire nella compilazione della CE come indicati nei paragrafi successivi:

#### **Sezione 4 – Soggetti autorizzati**

Elencare i soggetti autorizzati a svolgere l'attività su area pubblica in sostituzione del titolare, con rapporto lavorativo superiore ai 6 mesi. Carta d'esercizio e attestazioni annuali

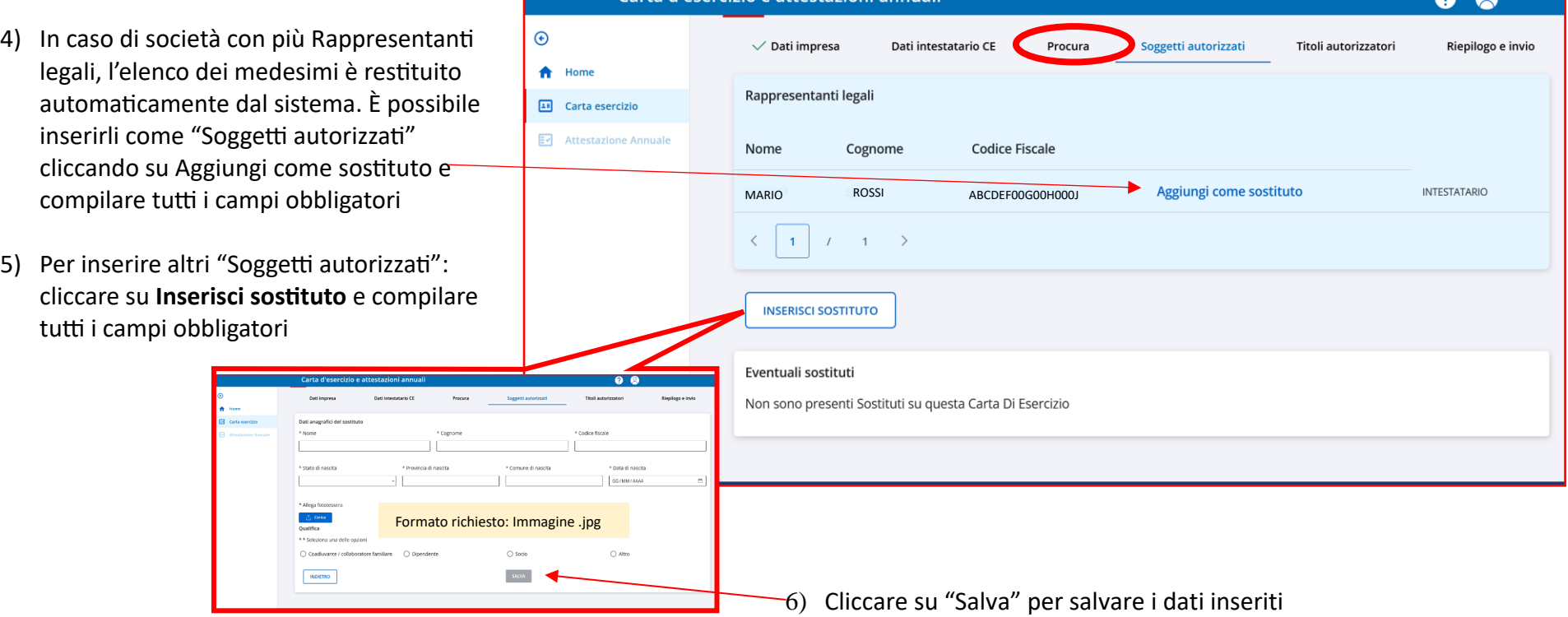

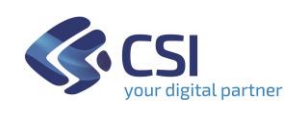

#### **Sezione 5 - Titoli Autorizzatori**

➢ Indicare se si intende inserire un titolo rilasciato da un Comune del Piemonte:

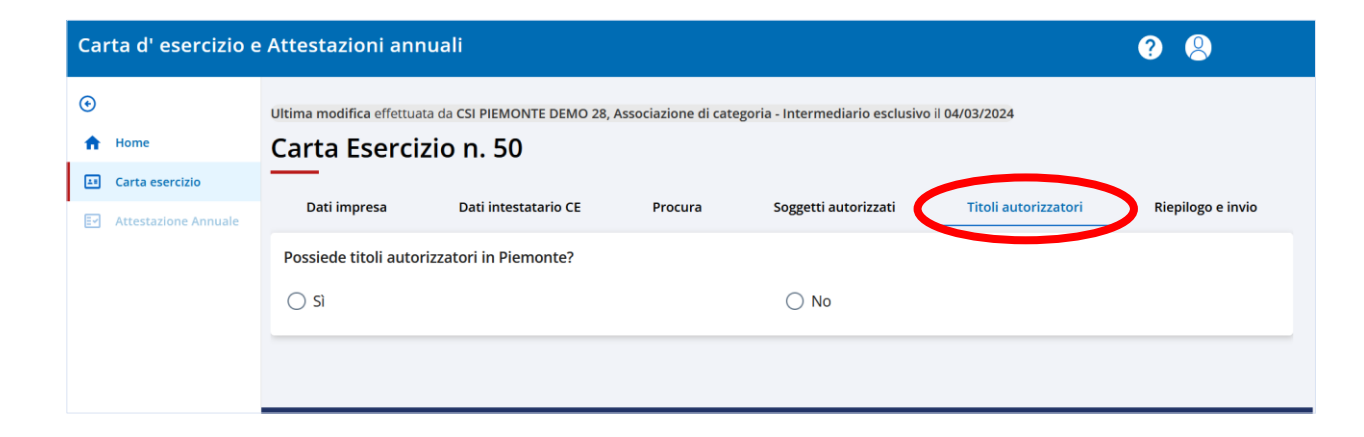

**Se si possiedono dei titoli autorizzatori in Piemonte non è si dovranno inserire quelli fuori Piemonte.**

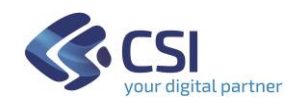

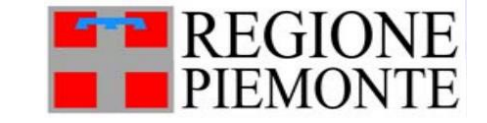

#### **TITOLI IN PIEMONTE**

➢ Indicare il tipo di titolo cliccando sul pulsante corrispondente:

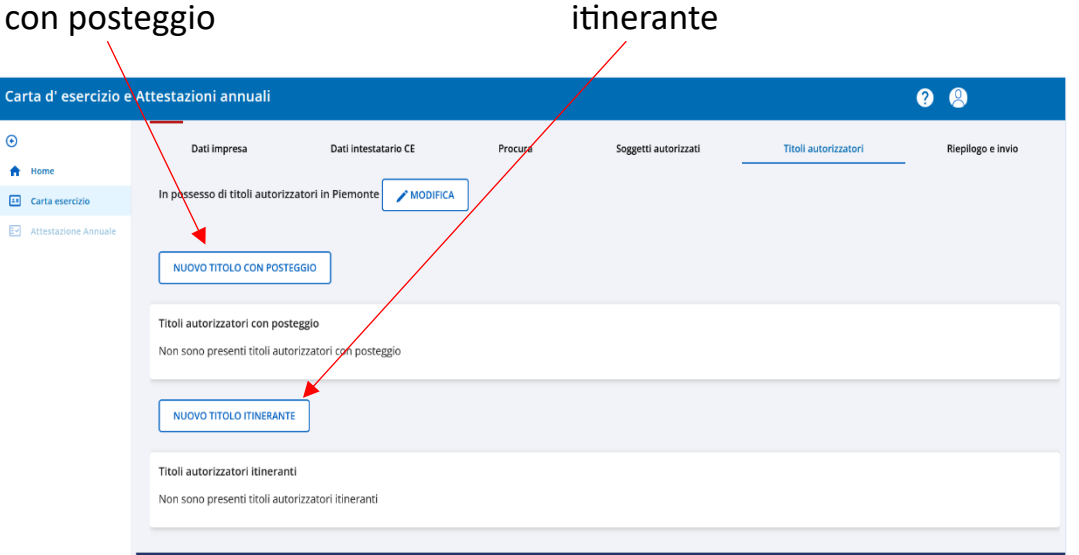

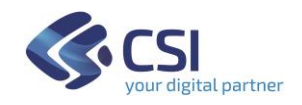

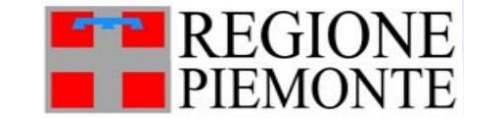

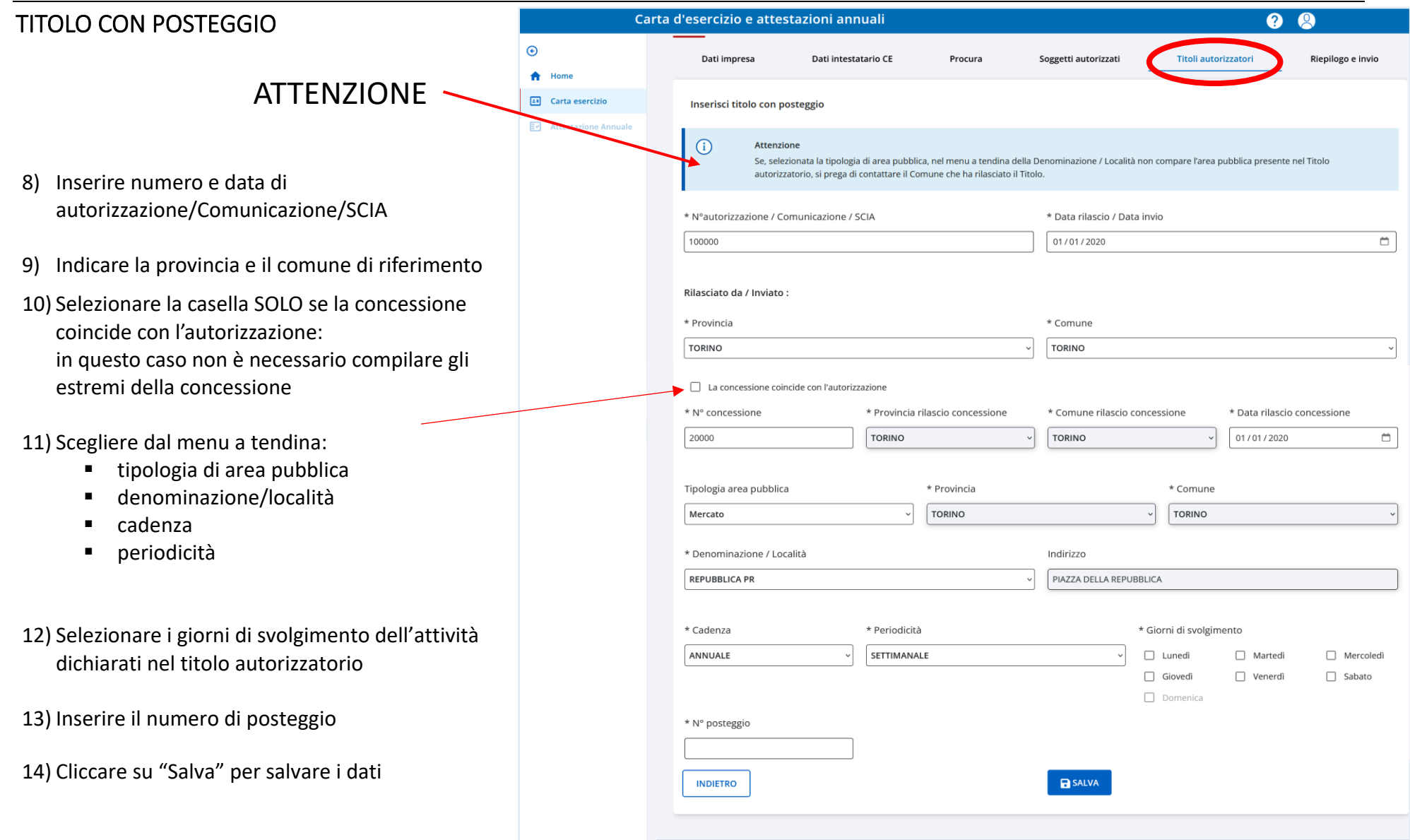

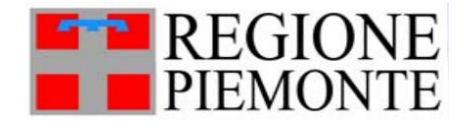

#### TITOLO ITINERANTE

1) Inserire numero e data di autorizzazione/Comunicazione/SCIA

2) Indicare la provincia e il comune di rilascio

3) Cliccare su "Salva" per salvare i dati

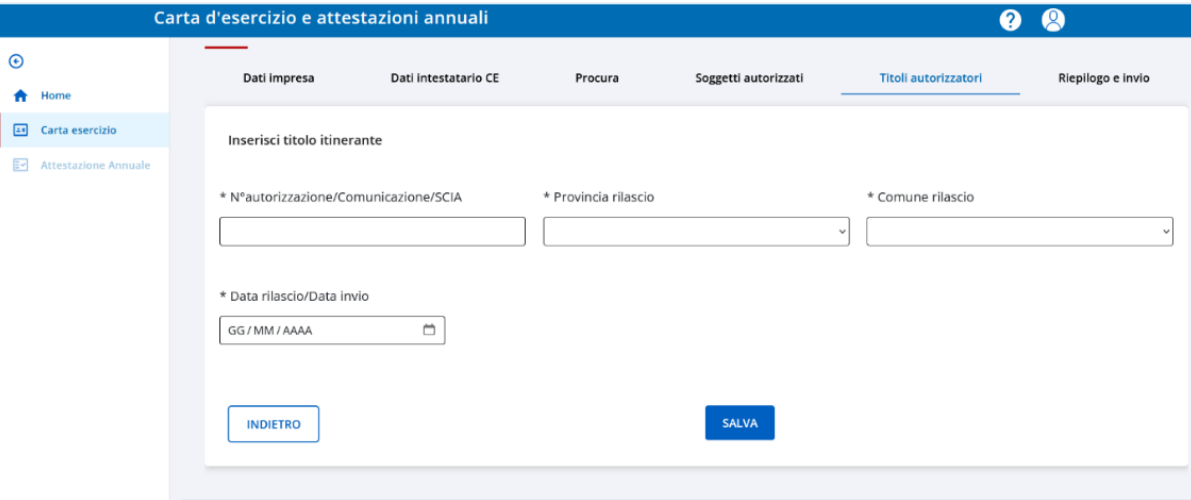

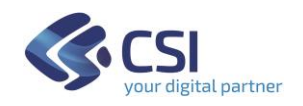

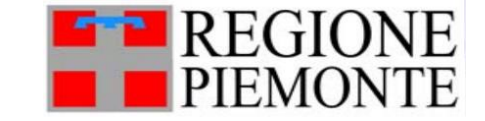

### **TITOLI FUORI PIEMONTE**

Si deve utilizzare questa sezione se si intende lavorare su aree pubbliche in Piemonte ma si è in possesso solo di soli titoli rilasciati da comuni non piemontesi. Attenzione si possono inserire da uno ad un massimo di 2 titoli:

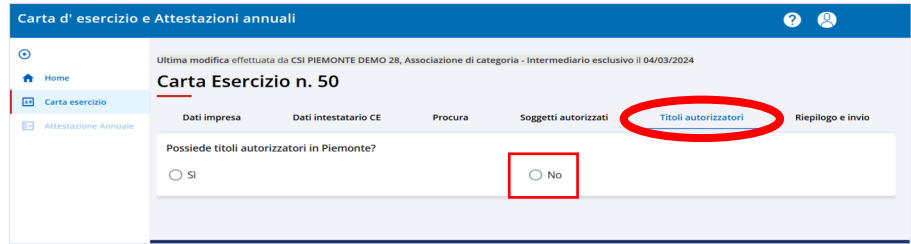

- 1) Inserire numero e data di autorizzazione/Comunicazione/SCIA
- 2) Indicare la provincia e il comune di riferimento,
- 3) Scansionare ed allegare inserire la copia del titolo extra-regione
- 4) Cliccare su "Salva" per salvare i dati

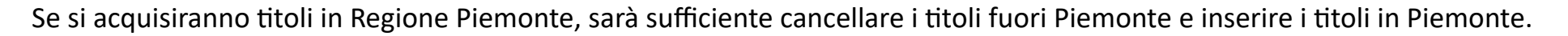

Nella pagina "Titoli autorizzatori" è possibile visualizzare tutti i titoli inseriti nella Carta di Esercizio:

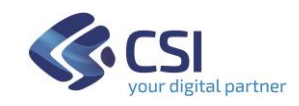

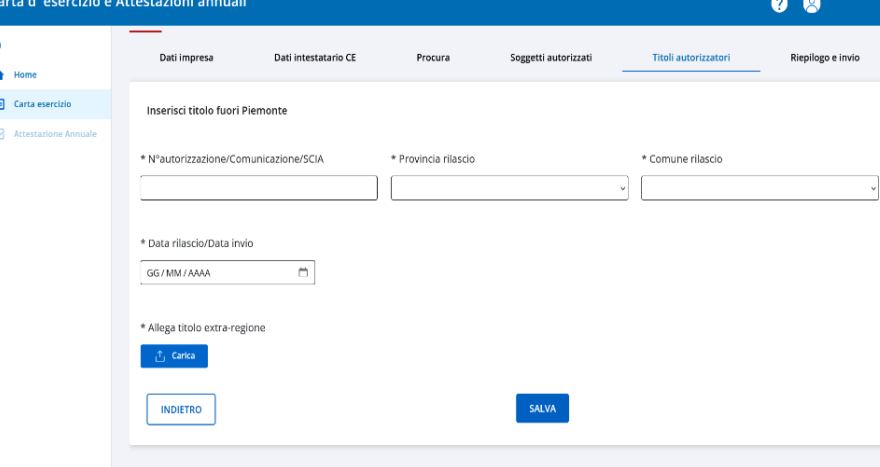

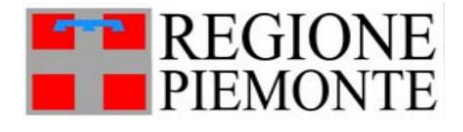

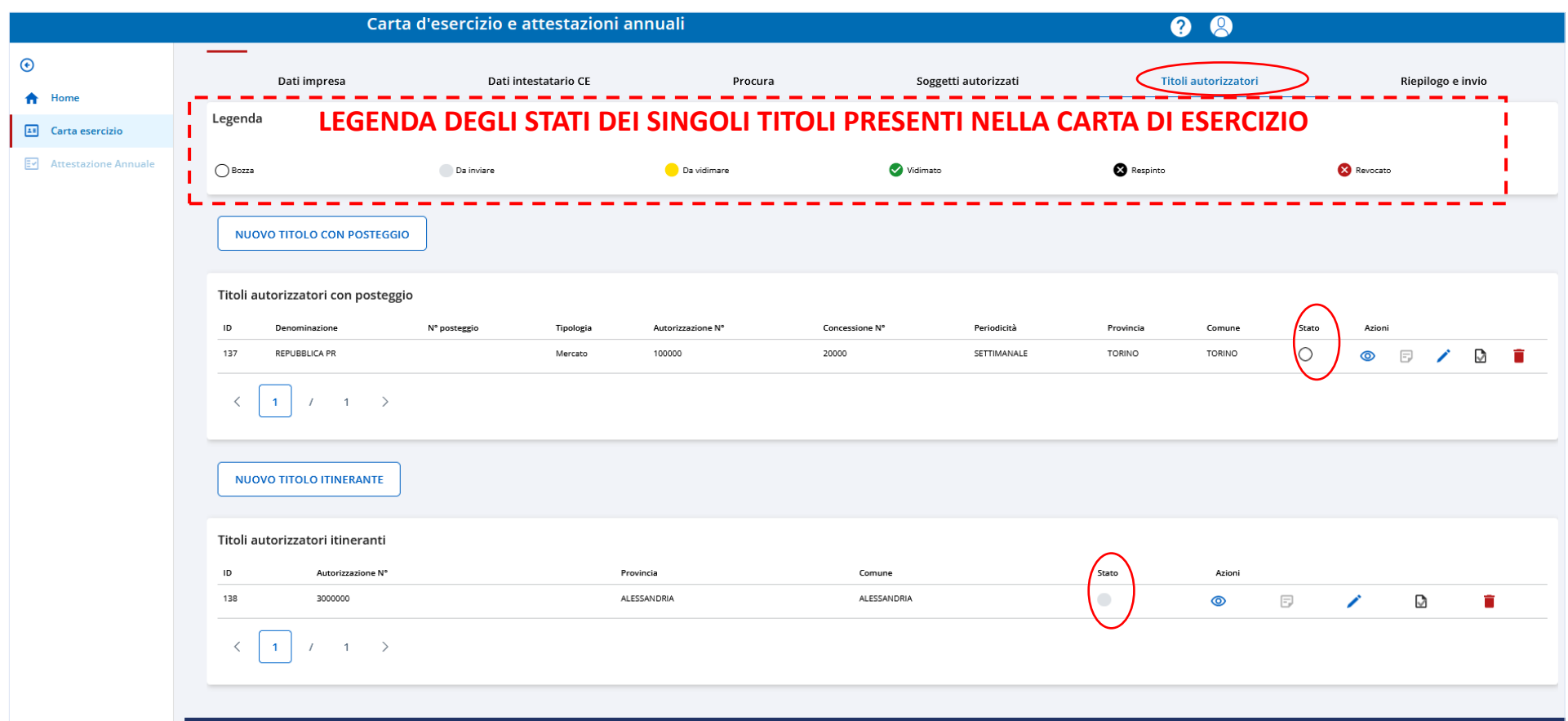

#### **LEGENDA DEGLI STATI DEI SINGOLI TITOLI PRESENTI NELLA CARTA DI ESERCIZIO:**

**Bozza** = titolo non completo; solo quando tutti i dati obbligatori sono stati correttamente inseriti il titolo passa in stato «da inviare»

**Da Vidimare** = titolo inviato in attesa di vidimazione

**Vidimato** = il titolo è stato Vidimato dal comune

Respinto = titolo con dati errati: per maggiori informazioni fare click sull'icona Note, quindi correggere i dati e poi re-inviare la CE **Revocato** = titolo revocato: per maggiori informazioni contattare il Comune che l'ha revocato e leggere la nota a lato del titolo

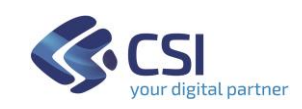

#### **Sezione 6 – Riepilogo e invio**

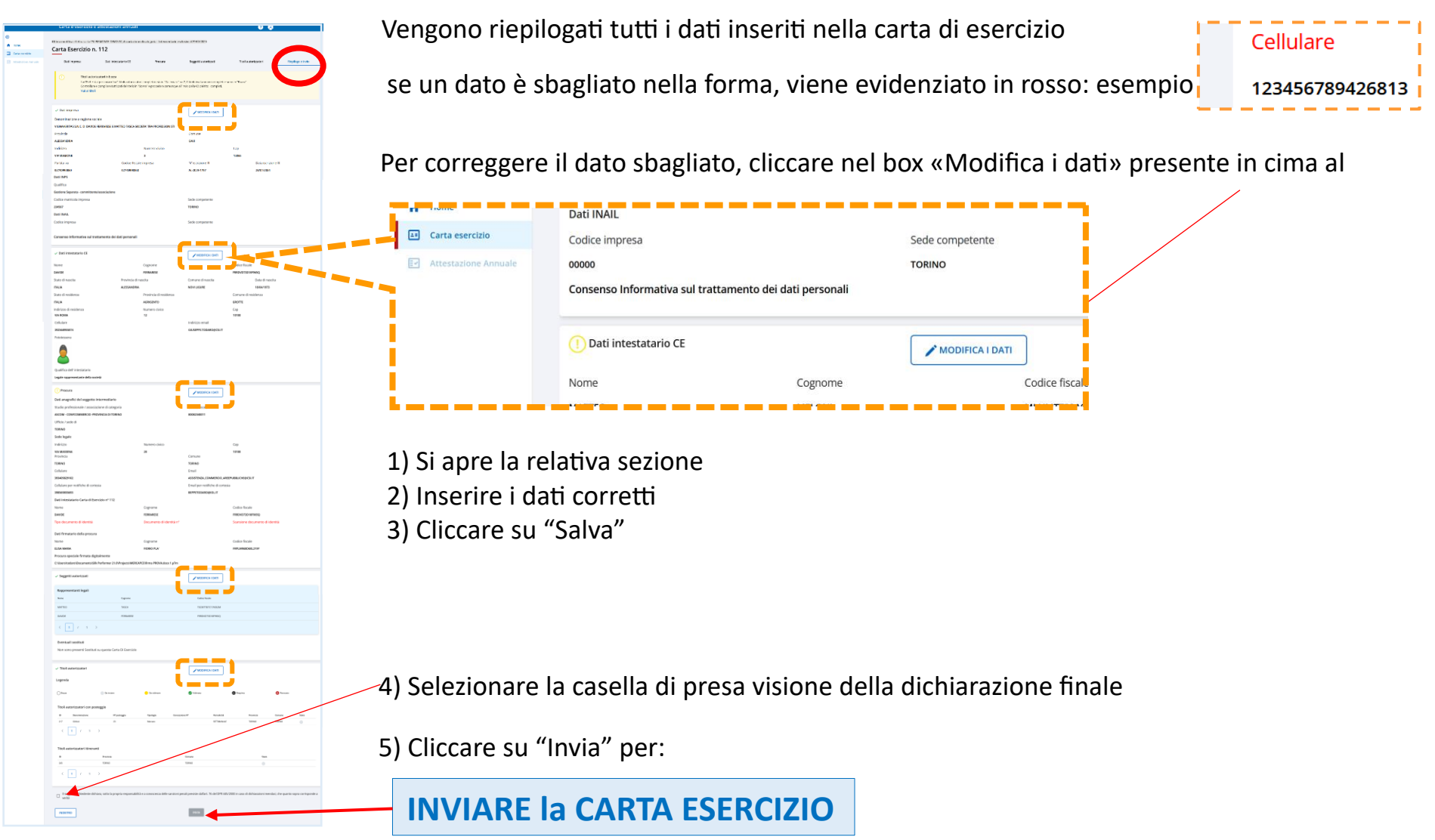

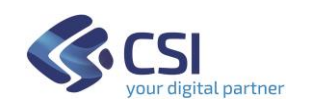

## **Stato Titoli in CE - Stampa CE / Stampa CE virtuale con QRCode**

Tornando quindi al menu principale "Carta esercizio" è possibile visualizzare le informazioni relative alla o alle Carte Esercizio inviate, per monitorarne gli aggiornamenti sulle vidimazioni e quindi lo stato della Carta Esercizio.

Nella pagina appare l'elenco delle Carte di Esercizio di cui l'operatore commercio ambulante ha inserito i dati. Nelle colonne - Mercati Fiere Posteggi isolati etc – vengono riassunti gli stati dei titoli, al passaggio del mouse sulla singola voce si evidenzia la situazione degli stessi

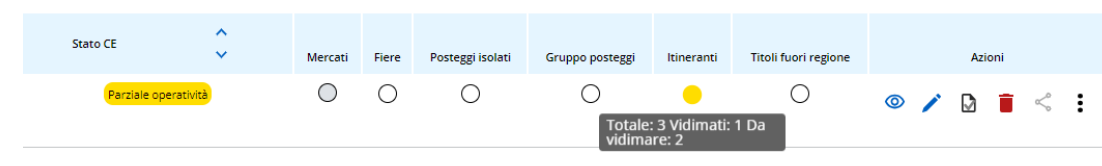

È necessario stampare la CE in formato pdf e/o in formato tessera da presentare durante lo svolgimento dei mercati, con i seguenti passaggi:

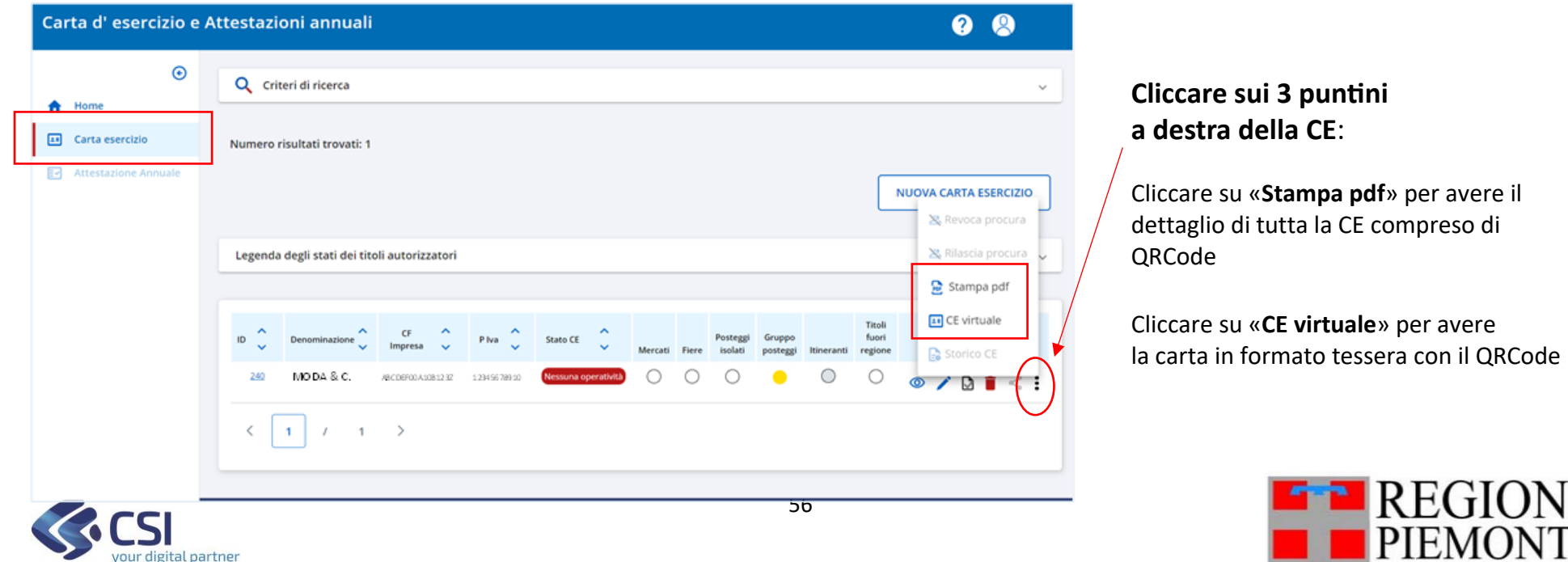

## **Stati della CE**

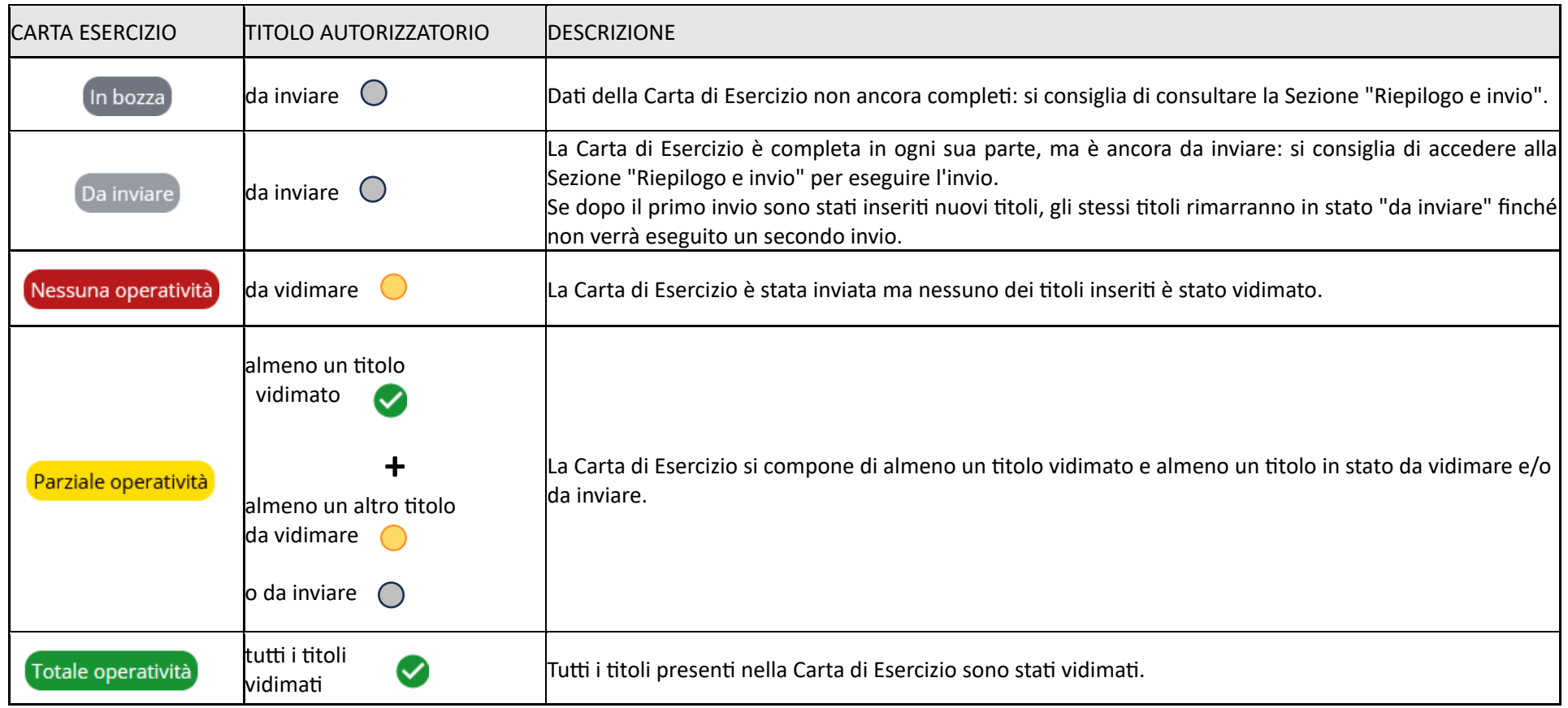

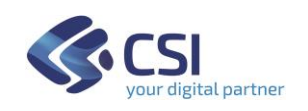

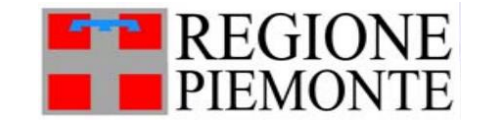

## **Modificare una Carta di Esercizio**

Una CE può essere modificata, quando necessario, in ogni sua parte.

### Modifica dati della Carta esercizio già inviata

Al variare dei Soggetti autorizzati, Dati anagrafici Intestatario o Dati Impresa INPS/INAIL è necessario aggiornare la carta.

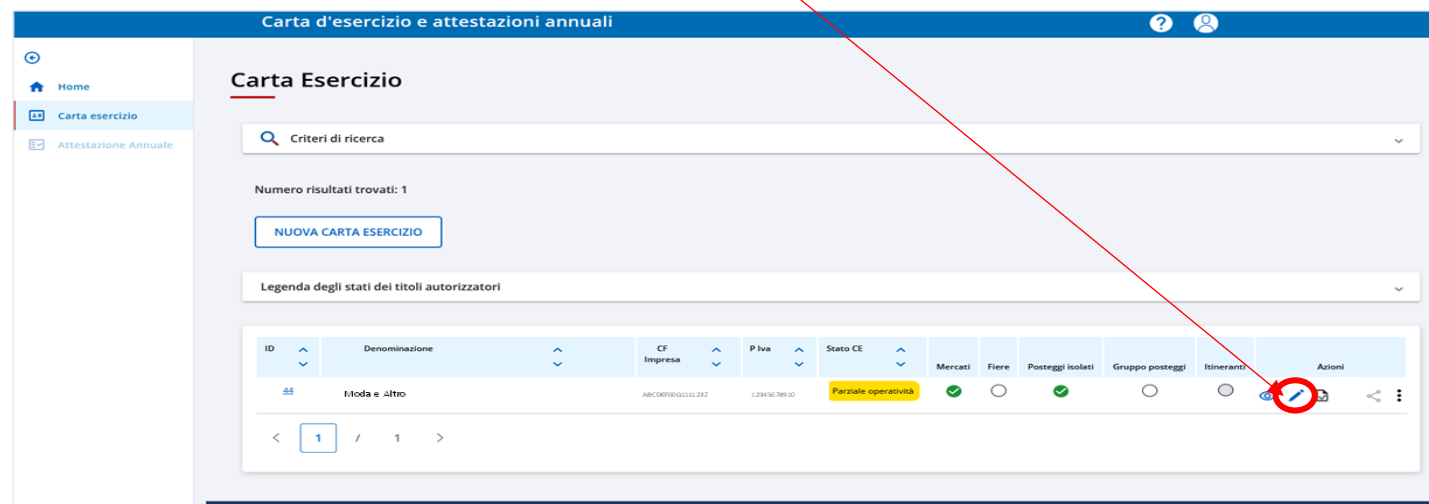

1) Cliccare sull'icona della "matita" per effettuare la modifica

2) Spostarsi nella Sezione desiderata

3) Inserire le modifiche necessarie in una o più delle sezioni che compongono la carta esercizio

4) Salvare i dati

A seguito della modifica effettuata, cliccando sul messaggio di avviso

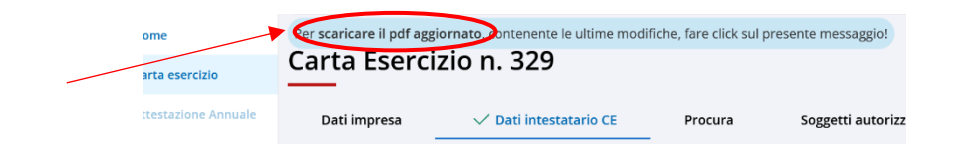

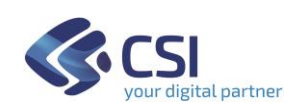

### Modifica Titoli autorizzatori

Un titolo è modificabile solo finché non viene inviato.

Se un titolo inviato e/o vidimato presenta un errore, è necessario eliminarlo e reinserirlo come nuovo.

1) Cliccare sulla Sezione "Titoli autorizzatori"

2) Cliccare sull'icona della "matita" per effettuare la modifica

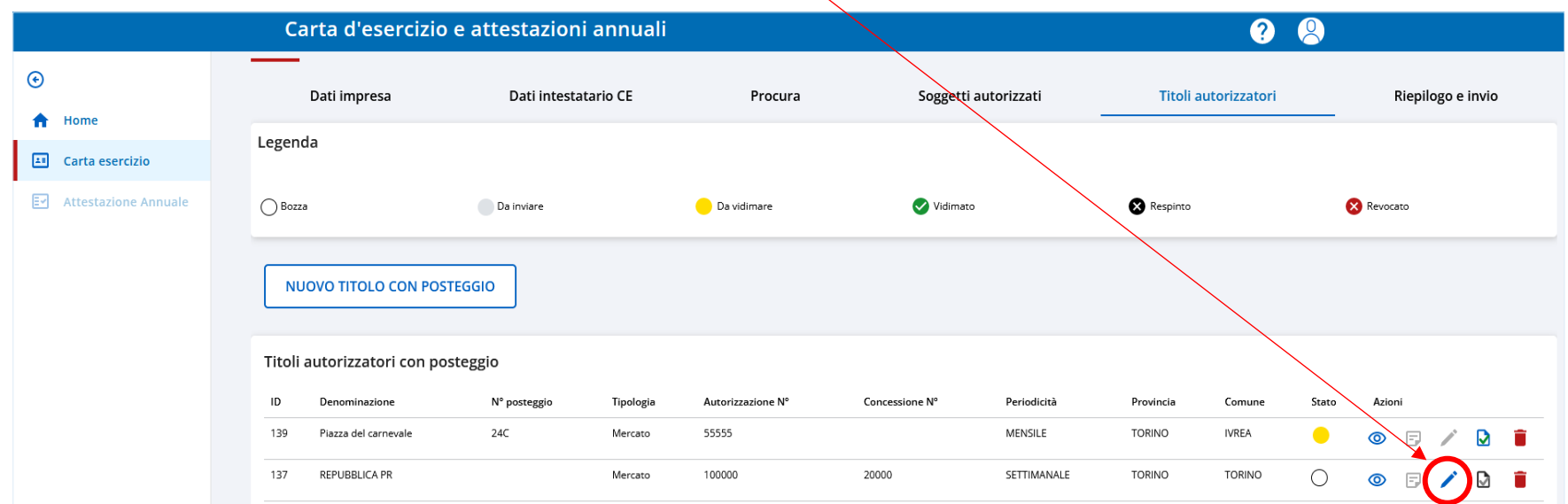

3) Si apre la pagina di dettaglio del titolo

4) Inserire le modifiche necessarie e salvare i dati.

5) La versione pdf della CE viene aggiornata solo quando la CE viene inviata.

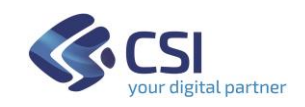

## **Cancellare Carta d'esercizio per Cessata Attività**

Per eliminare una carta di esercizio è necessario cliccare su tre puntini e usare apposita funzione. Attenzione però che questa funzione va utilizzata solo nel caso l'impresa sia Cessata. In caso di errori all'interno di una CE, l'operazione da eseguire è la "MODIFICA" e non l'eliminazione.

#### **ATTENZIONE!**

#### **Una volta eliminata la carta di esercizio non è permesso crearne una ex-novo per la medesima impresa**

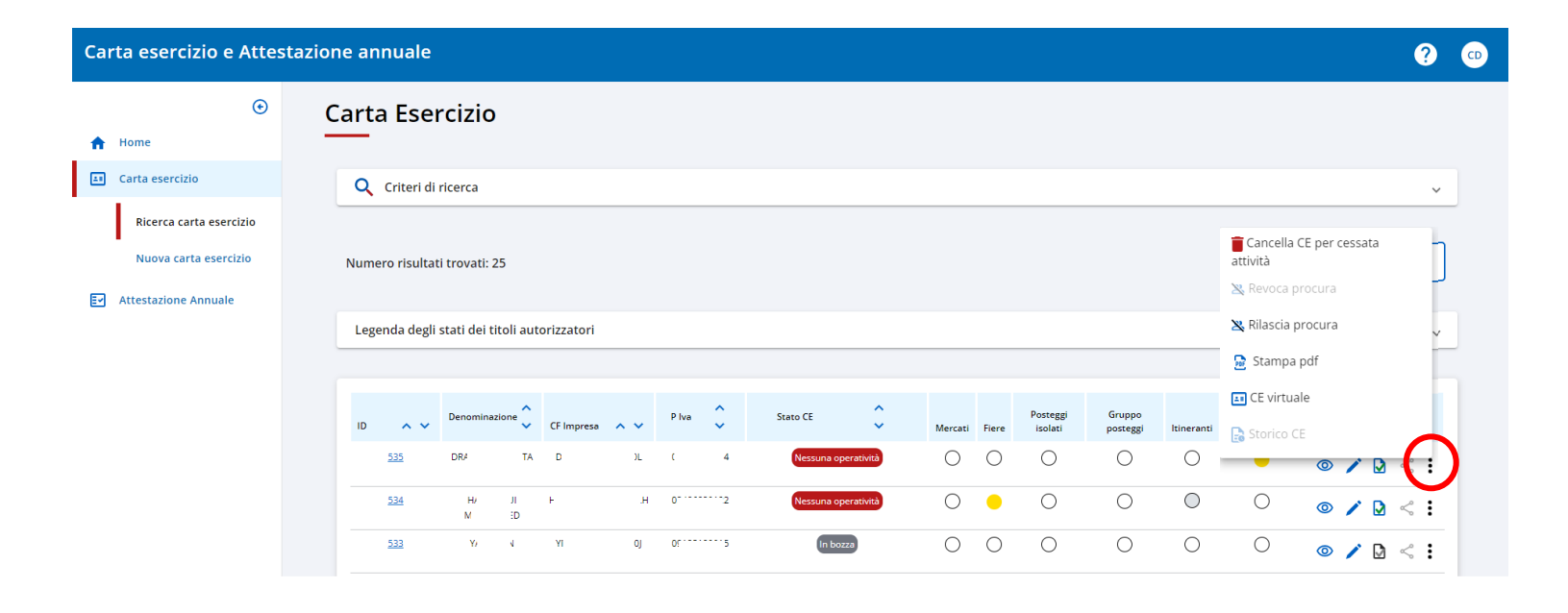

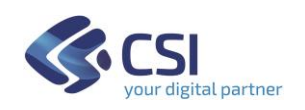

## **Eliminare un Titolo autorizzatorio**

I titoli eliminati rimarranno comunque presenti sulla CE con lo stato Cancellato.

- 1) Cliccare sulla Sezione 5 "Titoli autorizzatori"
- 2) Cliccare sull'icona del "cestino" in corrispondenza del titolo autorizzatorio da eliminare

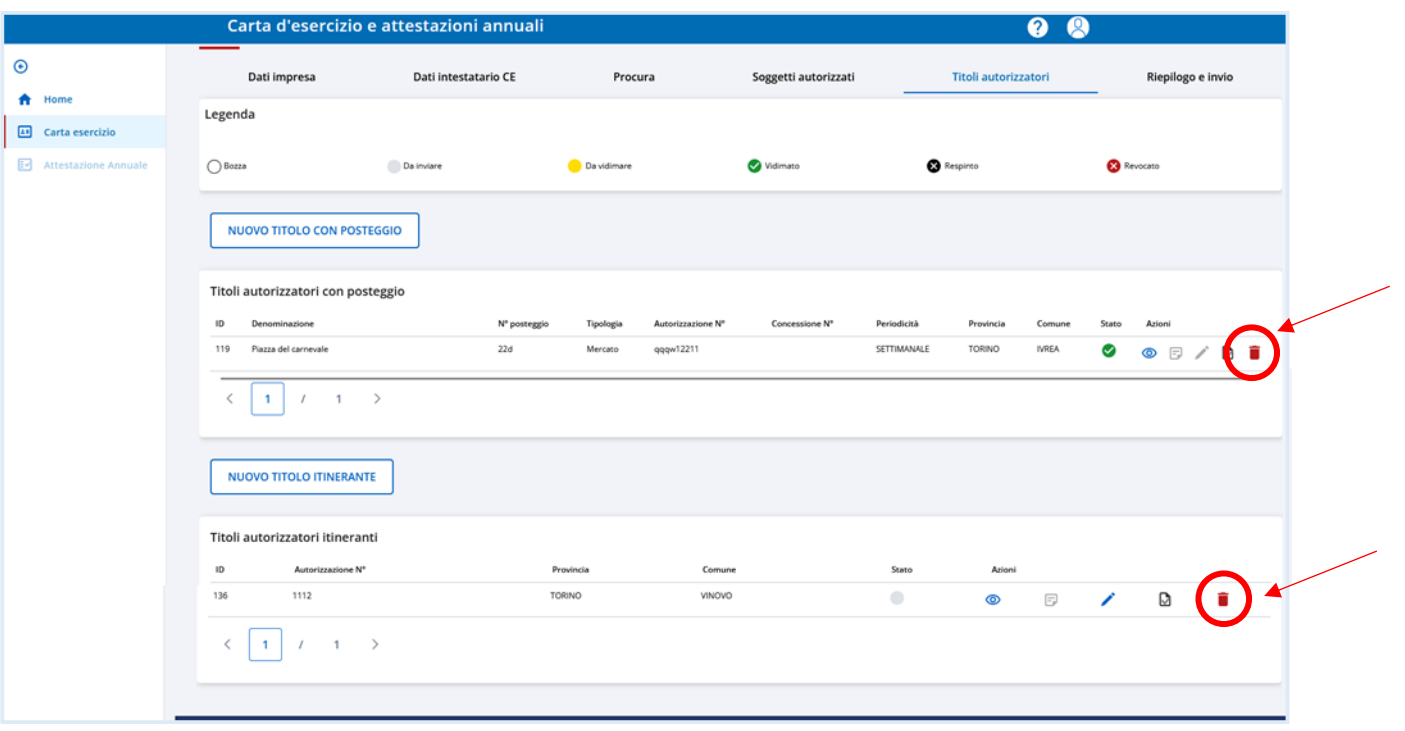

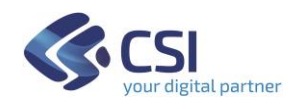

# **Gestione vidimazioni Titoli da Intermediario esclusivo – Associazione di Categoria**

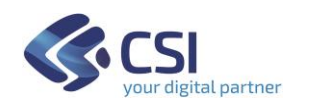

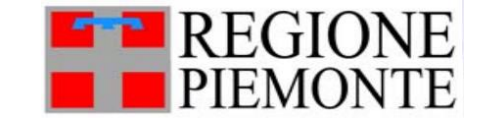

Gli INTERMEDIARI ESCLUSIVI sono le Associazioni di categoria che, oltre ad eseguire le stesse attività dei liberi professionisti intermediari, hanno facoltà di vidimare alcuni titoli autorizzatori.

Più precisamente, le Associazione di Categoria individuate da alcuni Comuni possono vidimare esclusivamente i titoli autorizzatori:

- $\checkmark$  del Comune che le ha delegate
	- e
- ✓ solo per le Carte di Esercizio per cui hanno ottenuto la Procura da parte dall'operatore commercio ambulante.

In tutti gli altri casi, l'intermediario **non** ha nessuna facoltà di vidimare o respingere i titoli autorizzatori, ovvero:

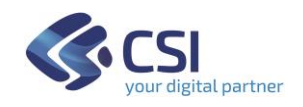

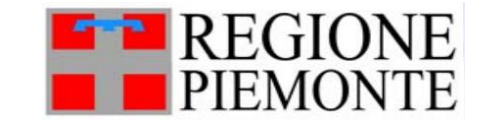

### Profilo

Dopo aver acceduto come descritto nel capitolo precedente con il ruolo di Intermediario, è possibile verificare il proprio Profilo, ossia verificare i Comuni per cui l'intermediario è stato delegato:

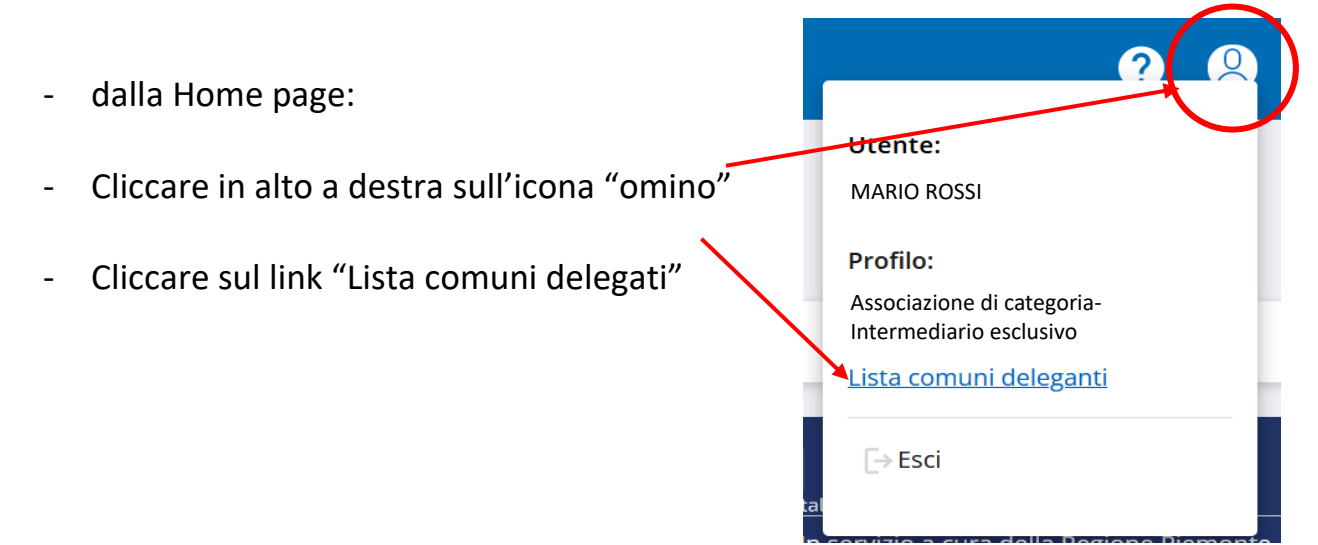

### Gestione della Carta di Esercizio

La gestione della Carta di Esercizio (creazione, modifica, eliminazione) avviene nella stessa modalità indicata nel capitolo precedente per l'intermediario semplice.

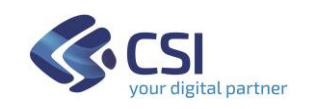

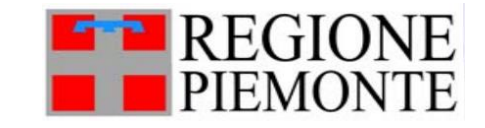

### Vidimare/Respingere Titoli autorizzatori

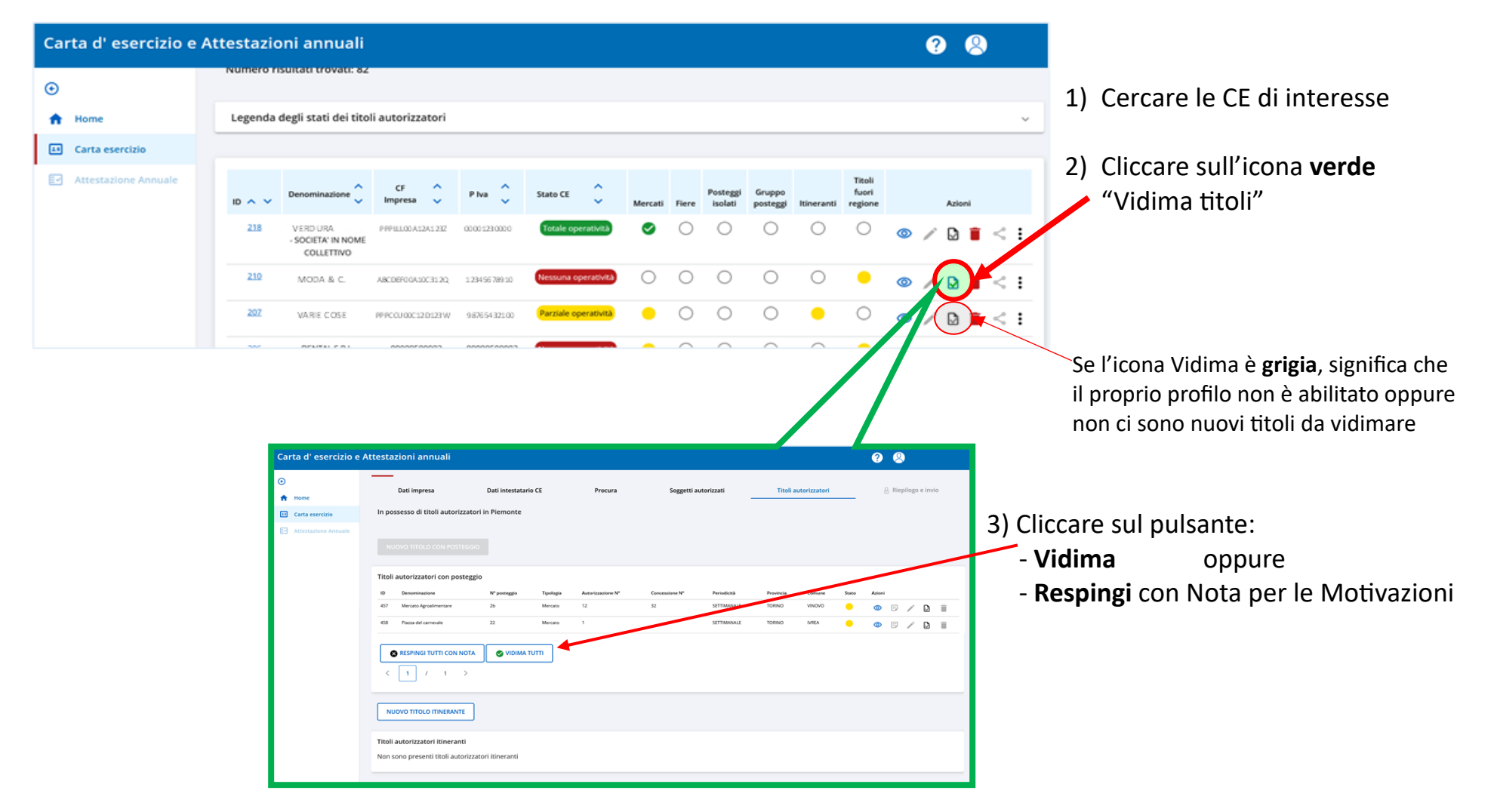

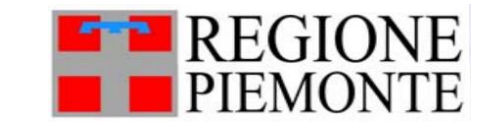

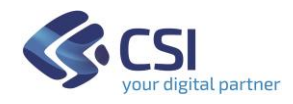

# **Carta esercizio**

# **PARTE TERZA CE: Funzionario di Comune - Unione di Comuni**

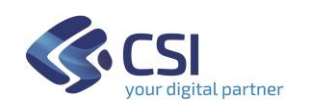

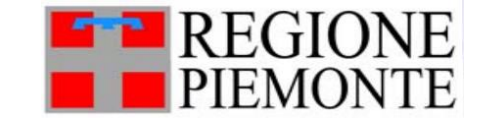

Gli enti della Pubblica Amministrazione coinvolti nella gestione della Carta di Esercizio e Attestazione Annuale sono i Comuni, Unione di Comuni, Comunità montane i cui funzionari sono stati preventivamente autorizzati.

## **Accesso**

L'acceso può avvenire solo con: Credenziali Rupar (Utente+Password+PIN), fornite da CSI

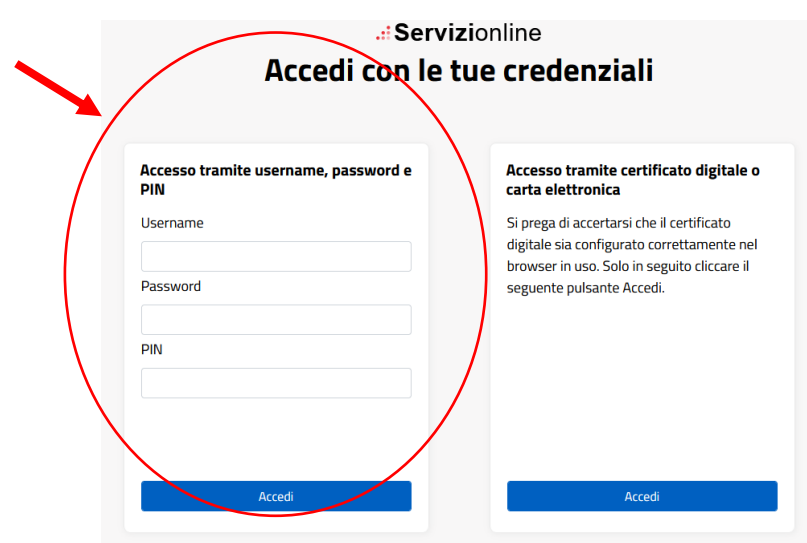

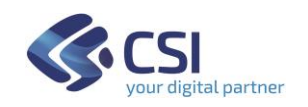

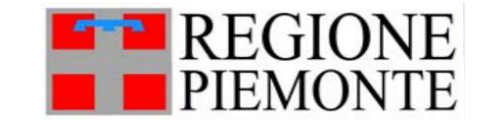

## **Home page**

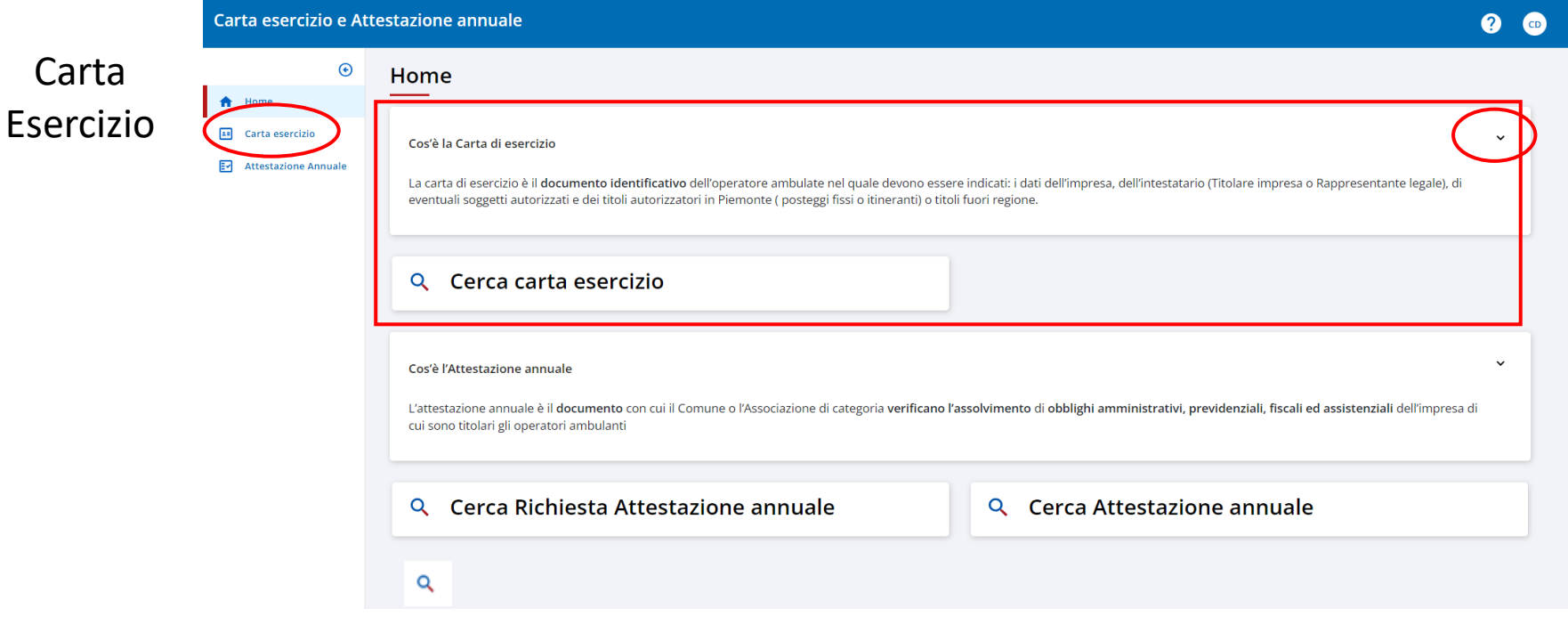

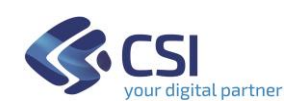

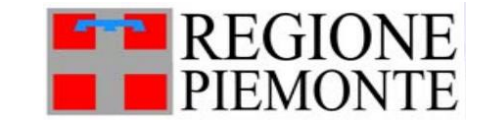

## **Ricerca Carta Esercizio – Ricerca estesa**

Se non si inserisce nessun Filtro di ricerca, nell'elenco sottostante vengono mostrate tutte le Carte di Esercizio con titoli nel proprio Comune.

#### **Se si intende consultare delle Carte di Esercizio in carico ad altri Comuni, procedere con i seguenti passi:**

- **1)** attivare il flag **«Ricerca estesa»**
- 2) inserire il numero ID della CE oppure la Denominazione dell'azienda
- 3) inserire il codice fiscale dell'impresa
- 4) Click sul pulsante Cerca

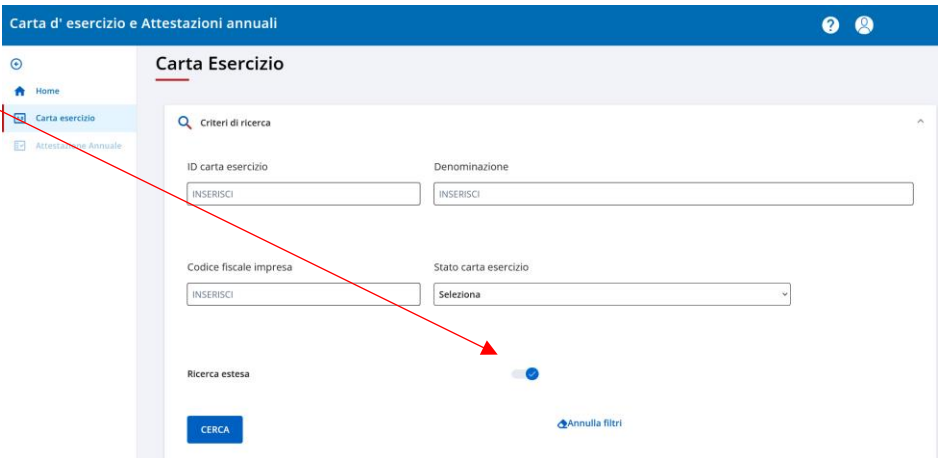

#### RISULTATO DELLA RICERCA:

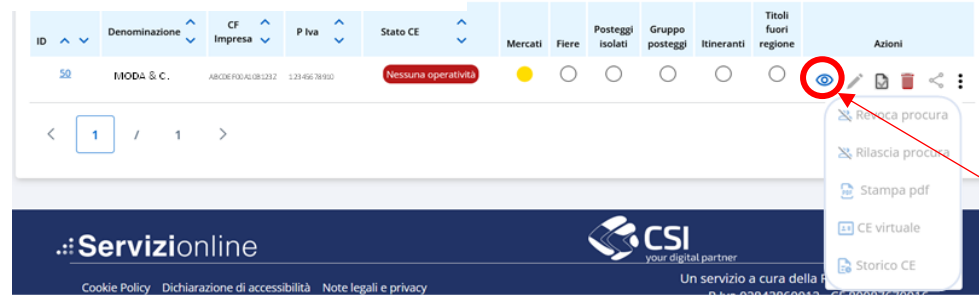

Tutte le Azioni sono disattivate, ma è possibile visualizzare il Dettaglio della CE di competenza di un altro Comune.

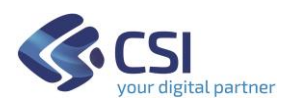

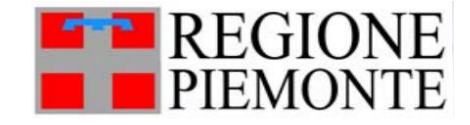

## **Vidimare/Respingere Titoli autorizzatori**

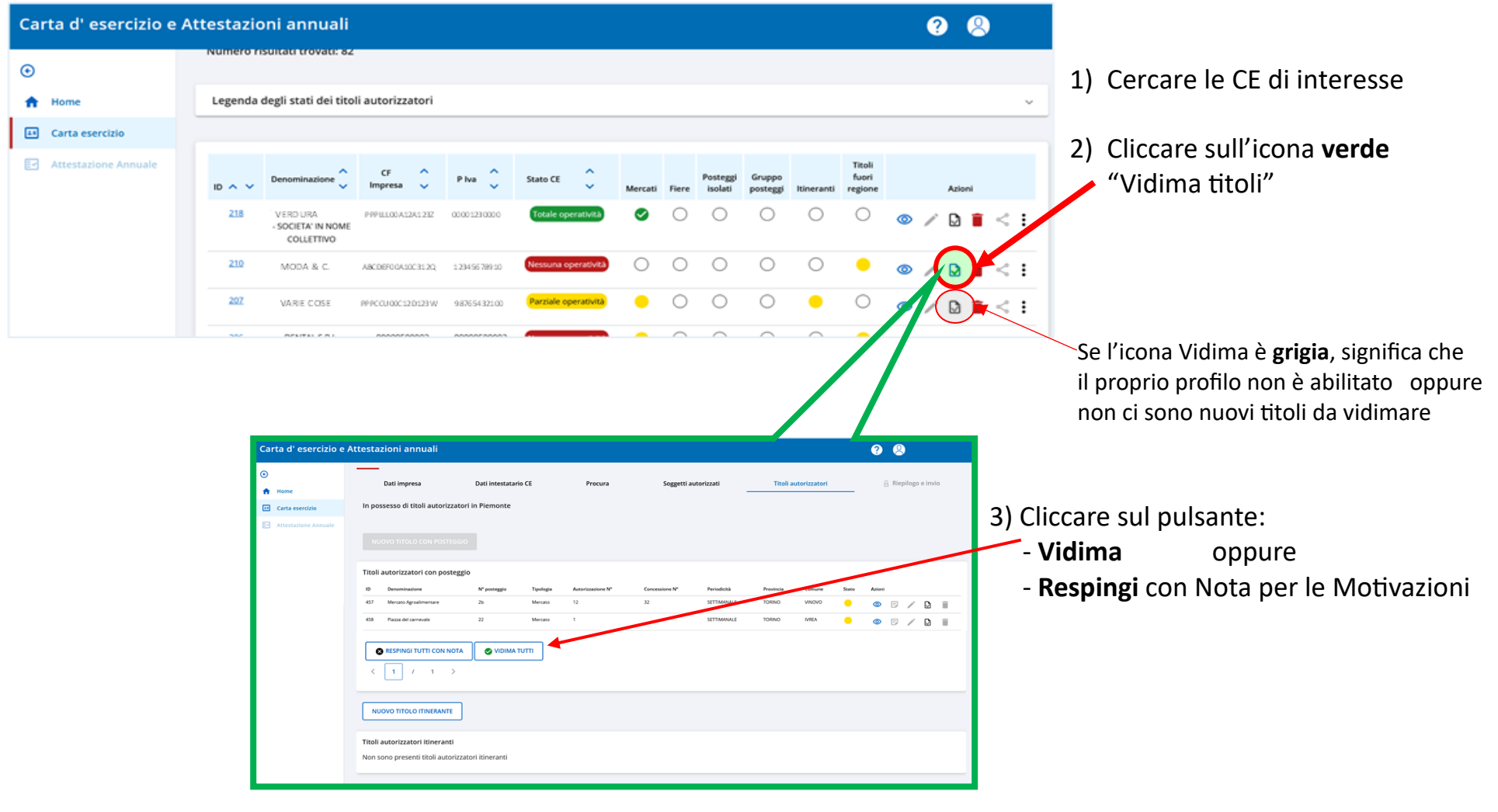

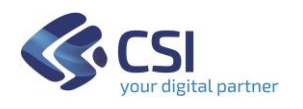

# **MANUALE UTENTE ATTESTAZIONE ANNUALE (AA)**

# **PARTE PRIMA AA: Operatore commercio ambulante e Intermediario (semplice ed esclusivo)**

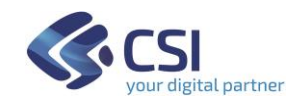

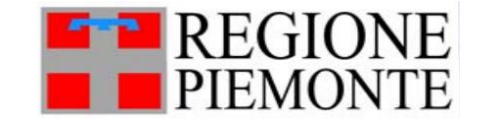

### **Accesso**

L'acceso può avvenire, a scelta dell'operatore, in tre modi:

- SPID
- CIE (Carta Identità Elettronica)
- CNS o Certificato Digitale

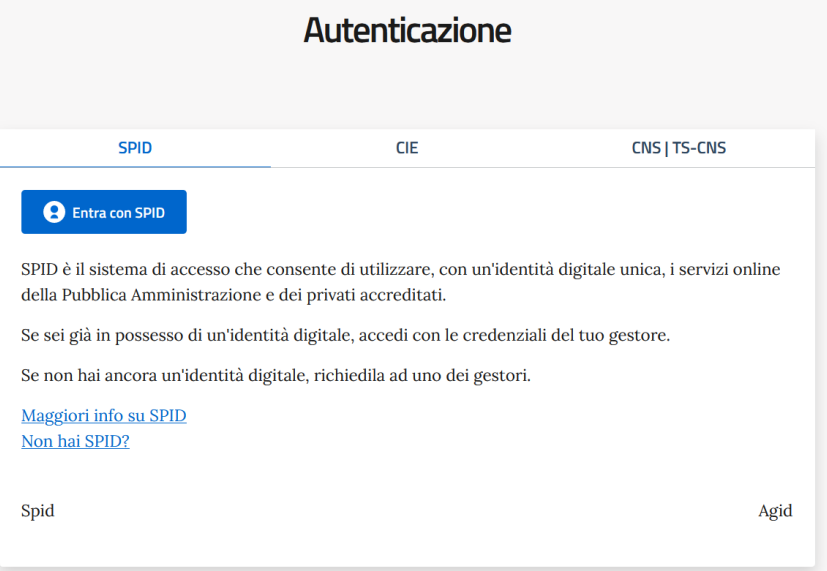

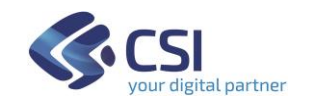

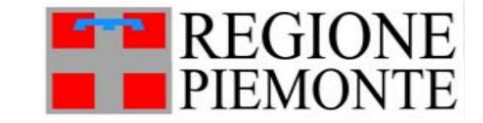
#### **Home page**

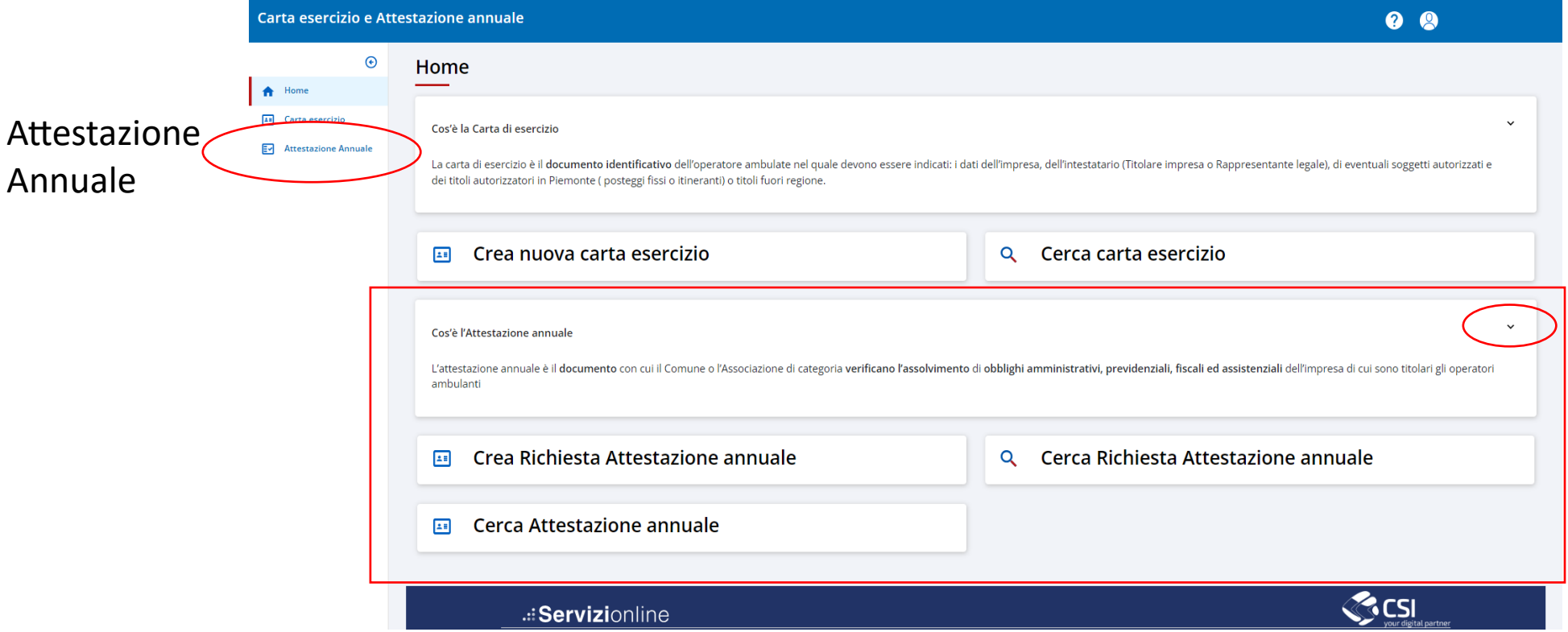

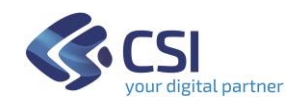

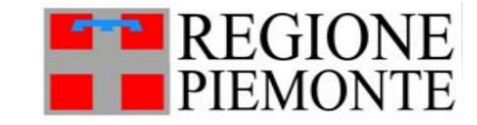

#### **Home page – Cos'è e come si compila attestazione annuale**

L'utente trova riassunti qui gli elementi utili alla compilazione di una nuovo Richiesta di Attestazione Annuale

Usando "Crea Richiesta Attestazione Annuale" si procede alla Richiesta AA

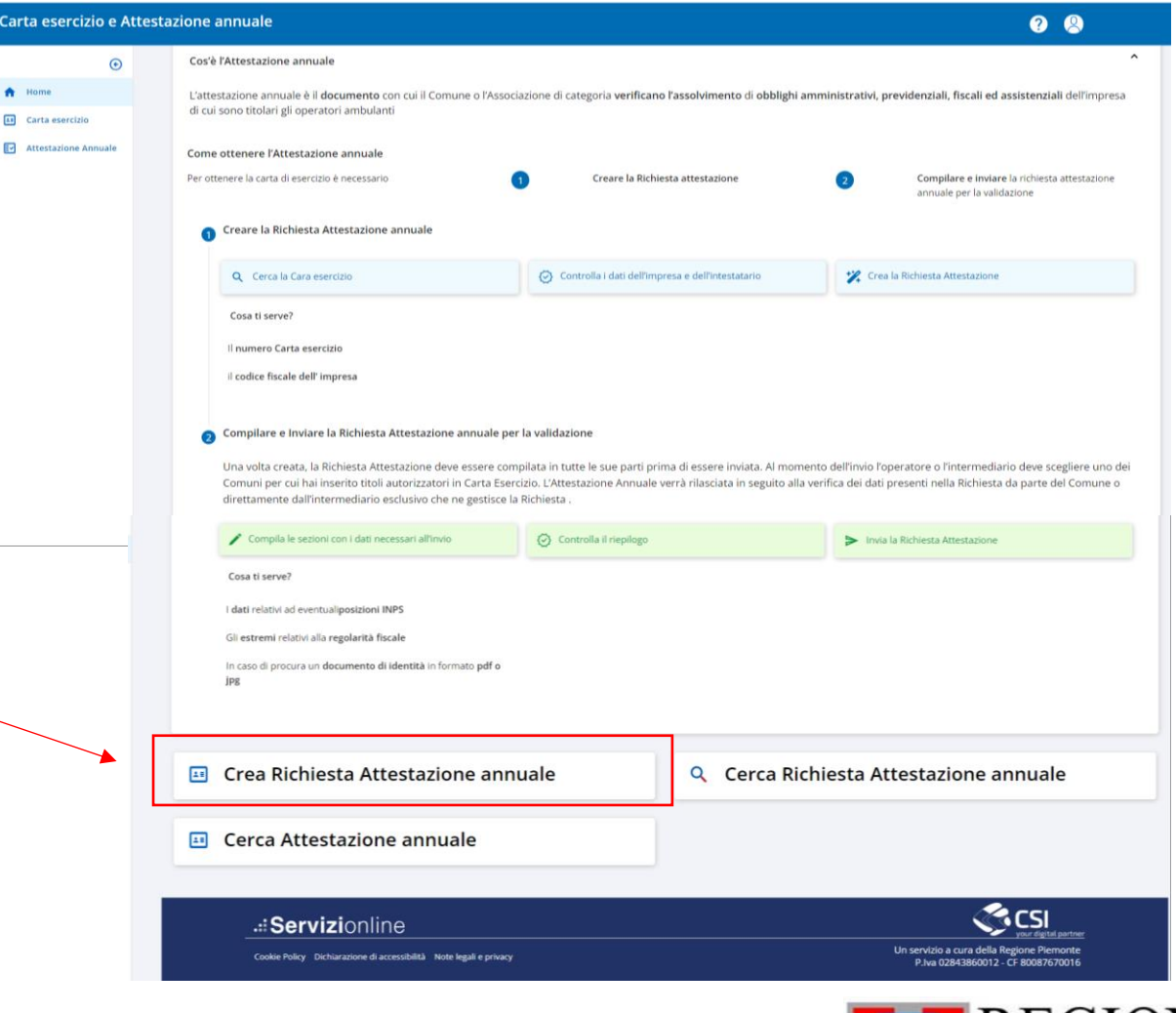

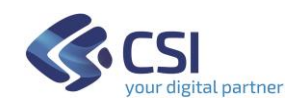

#### **Come creare una Nuova attestazione annuale**

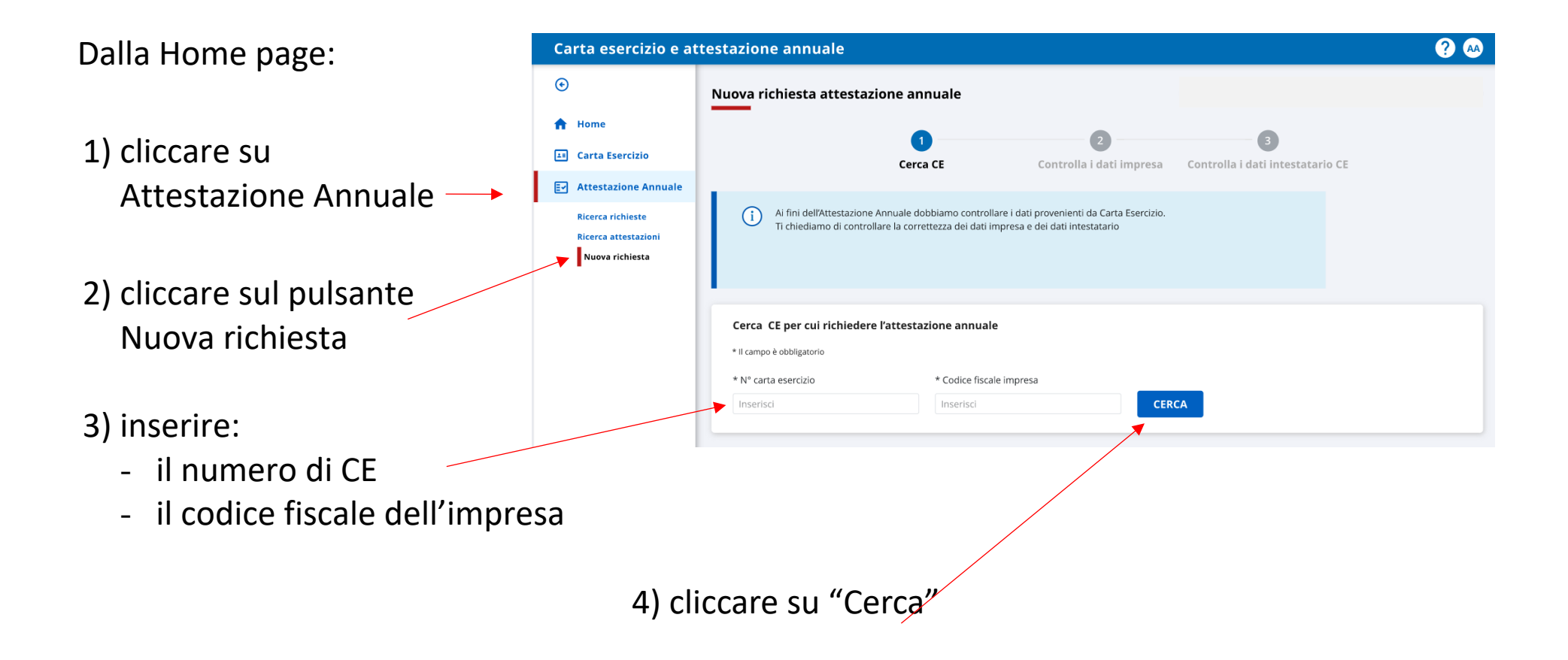

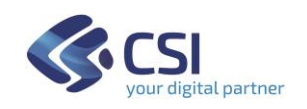

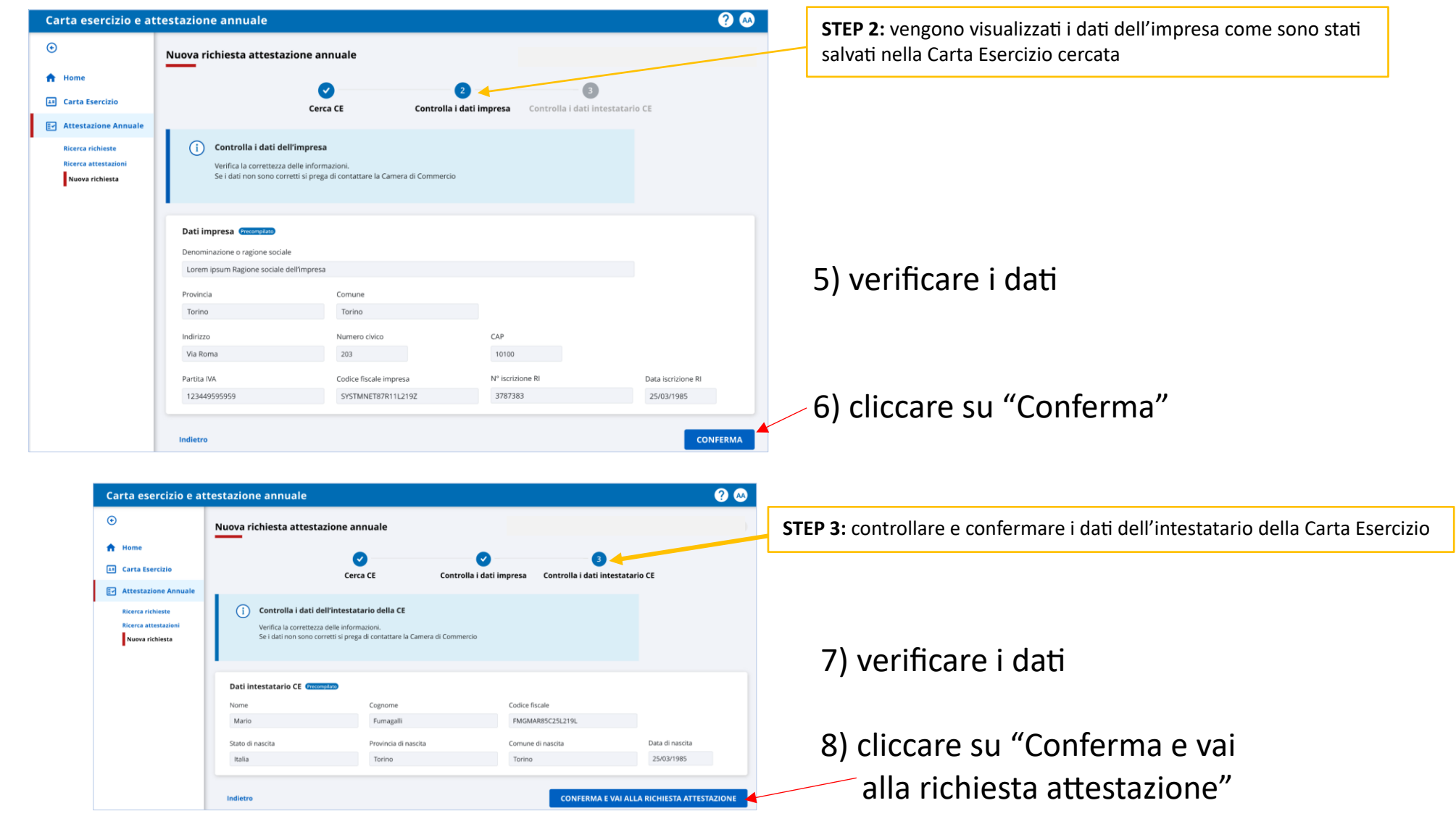

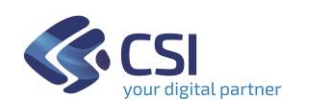

E REGIONE

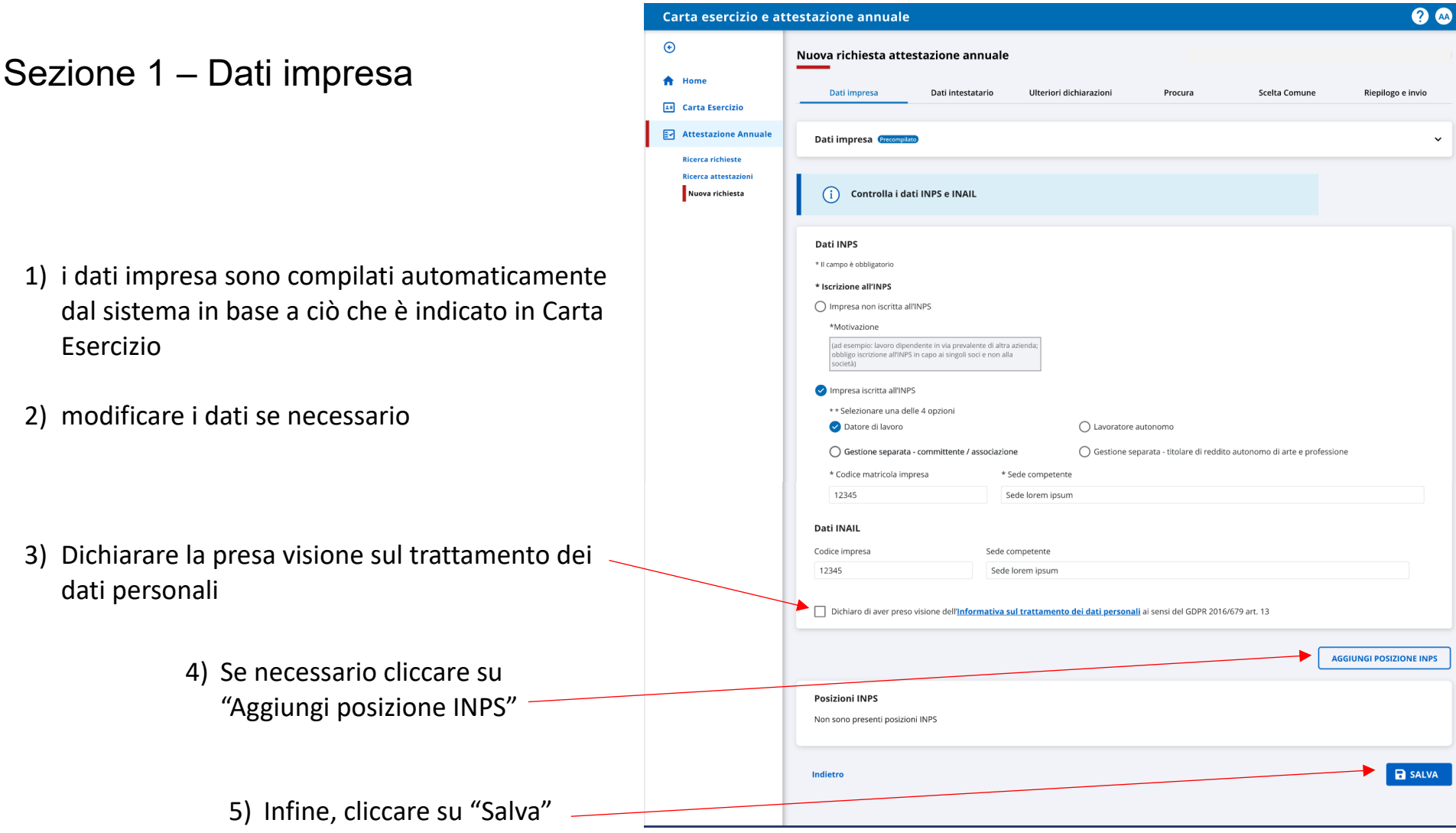

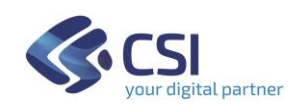

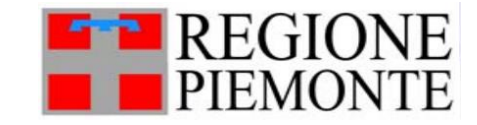

Carta esercizio e attestazione annuale

#### Sezione 2 – Dati intestatario

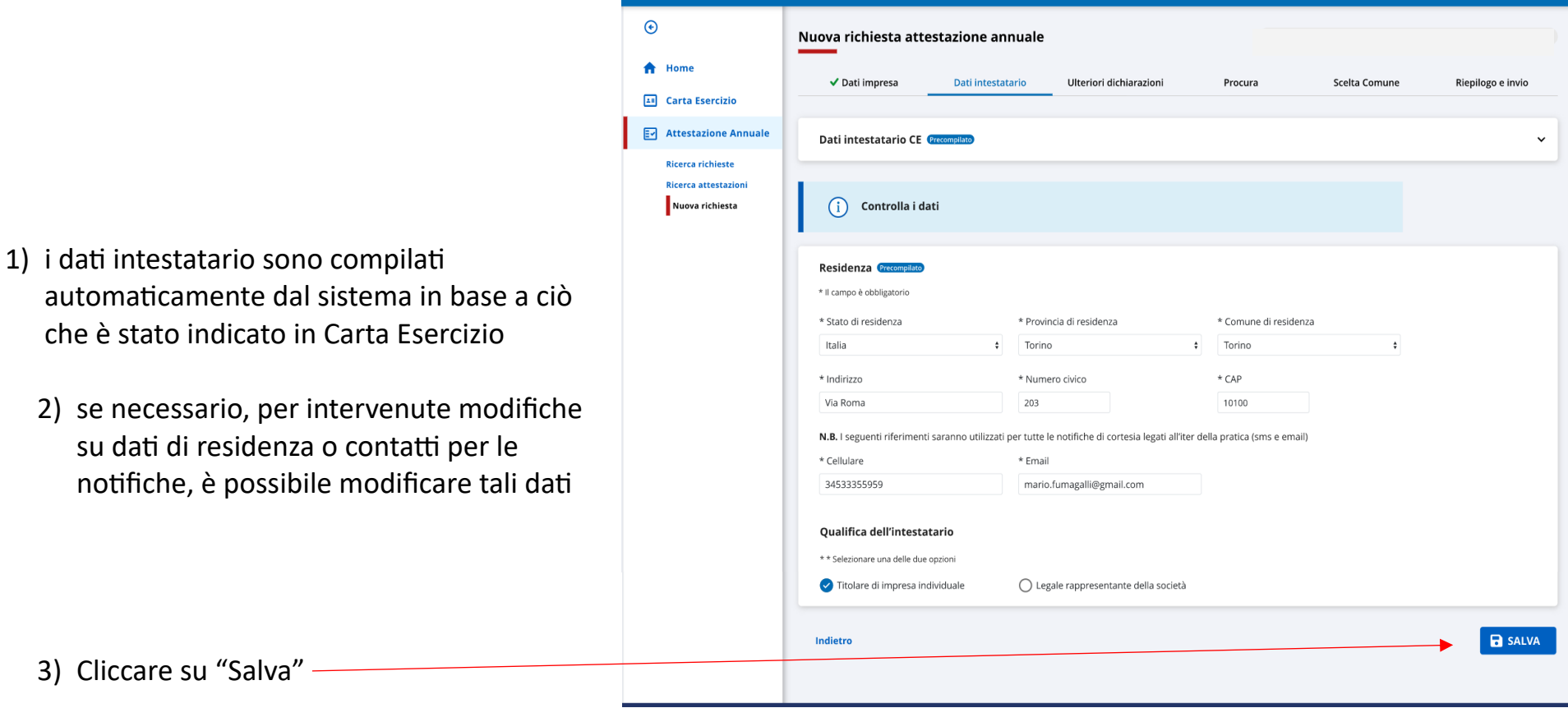

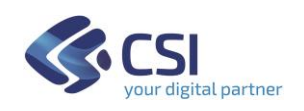

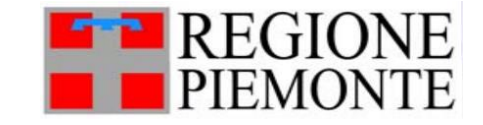

**00** 

Sezione 3 – Ulteriori dichiarazioni

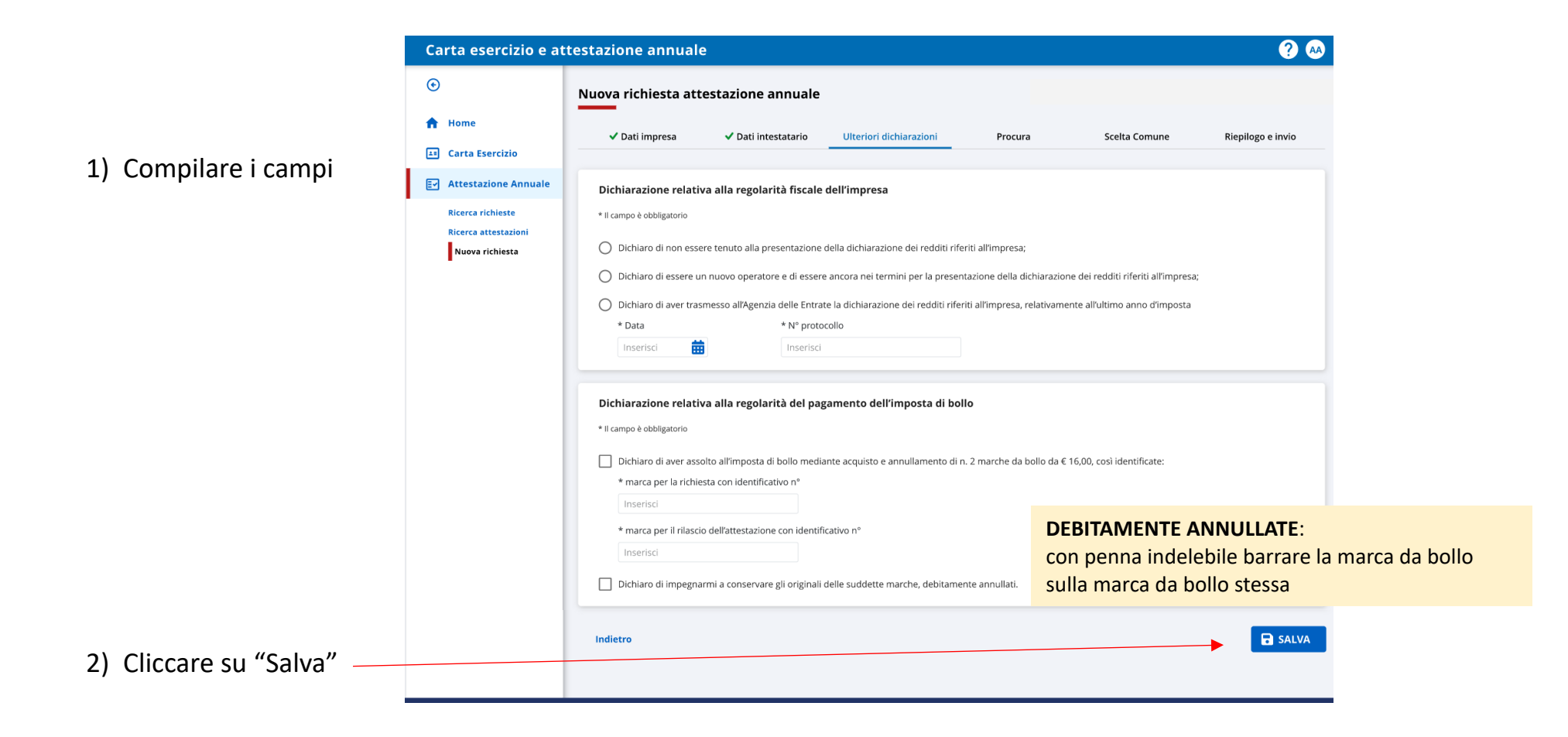

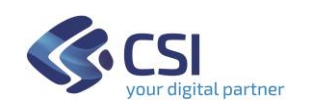

#### Sezione 4 – Procura

L'intermediario delegato alla richiesta dell'Attestazione Annuale e l'intermediario che ha compilato la Carta Esercizio possono essere due soggetti diversi, pertanto, la Procura va caricata anche per l'Attestazione Annuale.

- 1) Inserire i dati del soggetto Intermediario
- 2) Indicare i dati del Firmatario della procura, vale a dire i dati della persona dell'intermediario che firma digitalmente la procura
- 3) Inserire il documento di identità del titolare della Carta Esercizio (che coincide con il titolare dell'Attestazione Annuale)
- 4) Cliccare su "Salva"
- 5) Effettuare il download della procura creata, sottoporla all'intestatario della CE affinché la firmi manualmente.
- 6) Firmarla digitalmente ed effettuare l'upload del documento.

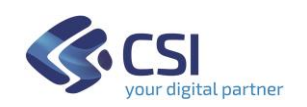

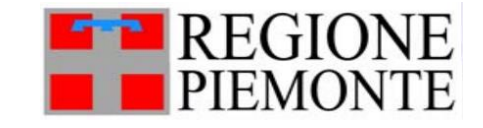

#### Sezione 5 – Scelta del Comune

Scegliere un Comune a cui inviare la richiesta:

il Comune scelto deve essere uno dei Comuni dei Titoli autorizzatori presenti nella Carta Esercizio.

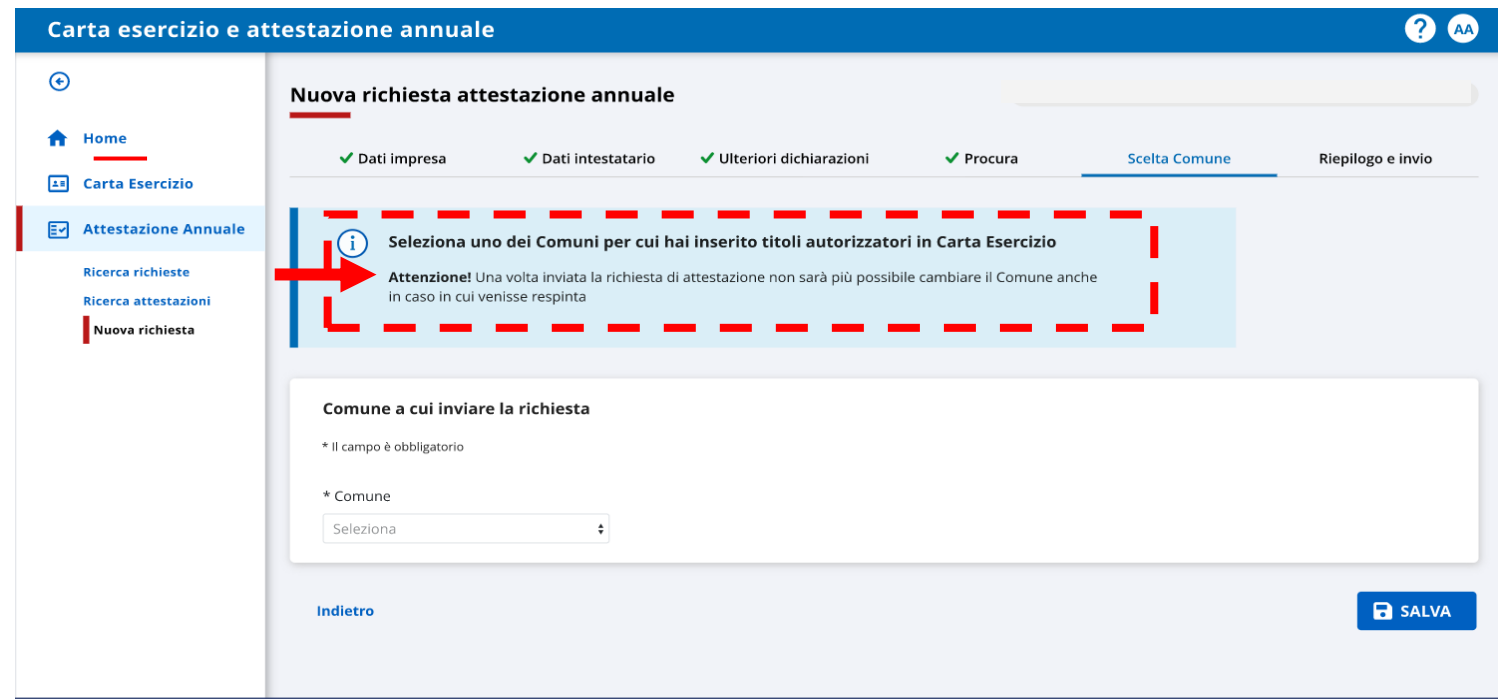

ATTENZIONE: il Comune scelto rimarrà il referente per l'Attestazione Annuale di questa Carta Esercizio anche nel caso in cui il titolo autorizzatorio riferito a questo Comune venga cancellato tra il momento della Richiesta e il suo accoglimento/respingimento.

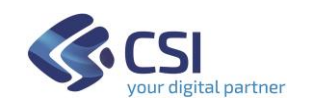

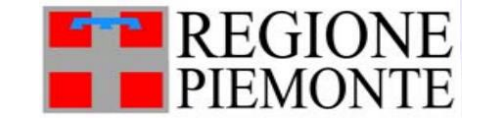

#### Sezione 6 – Riepilogo e invio

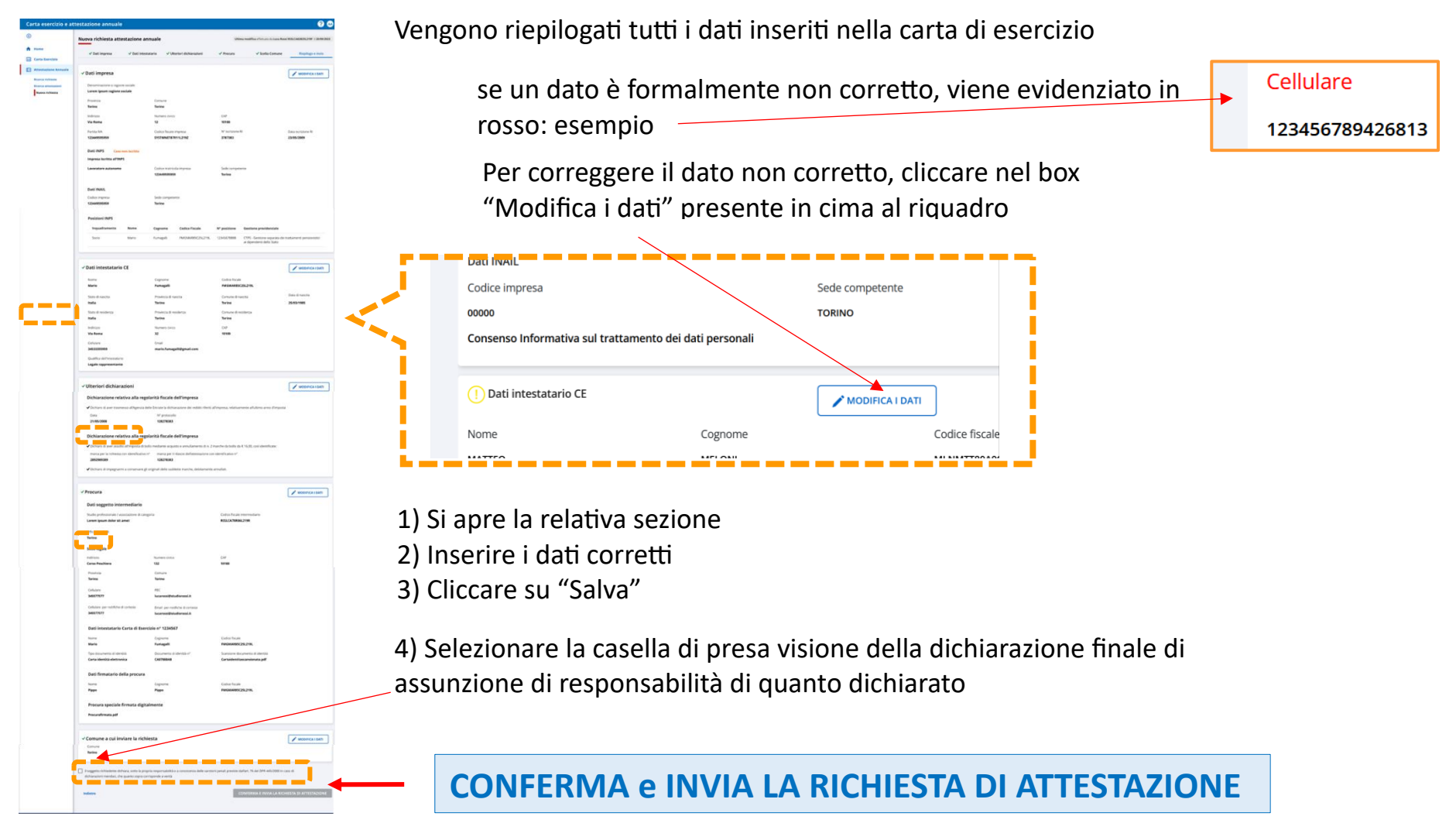

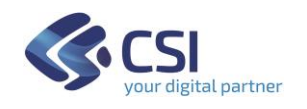

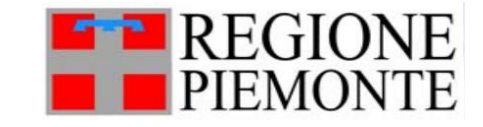

#### **Come cercare Richieste di Attestazione Annuale**

Dalla Home page o dal menù laterale:

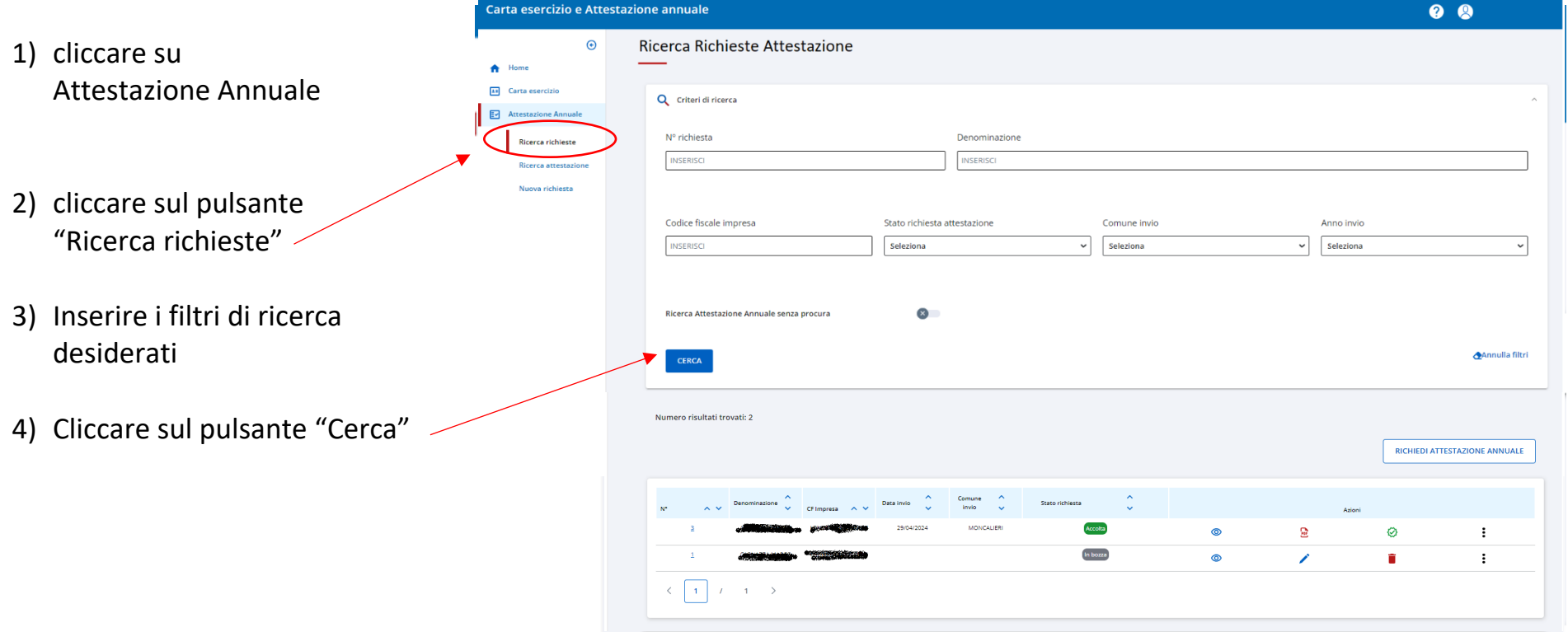

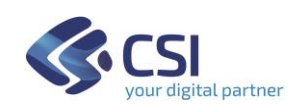

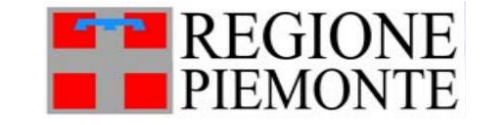

5) Da qui si può agire sulla Richiesta Attestazione di interesse, se la richiesta è stato "In bozza" la si potrà completare, se la richiesta è già stata effettuata si potrà aprire il PDF.

### **Come cercare un'Attestazione Annuale**

#### Dalla Home page:

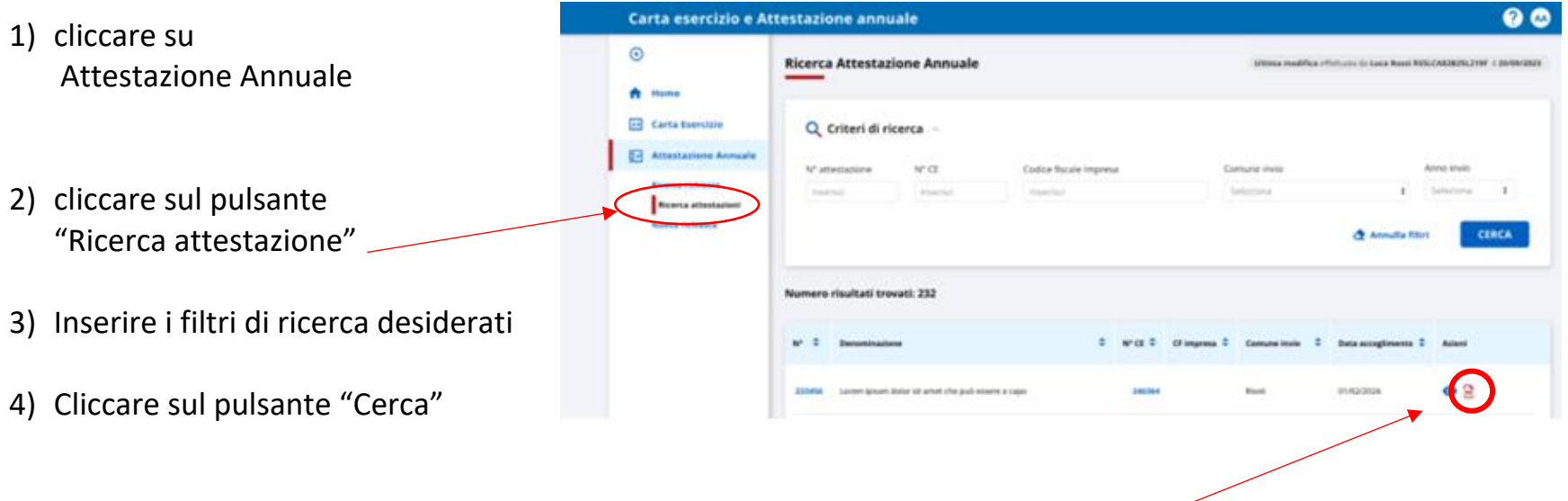

5) Se l'attestazione è già presente, cliccando sull'icona "Scarica attestazione", è possibile scaricare una copia dell'attestazione annuale accolta e rilasciata dal Comune

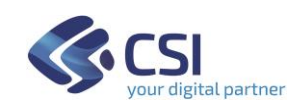

# **ATTESTAZIONE ANNUALE (AA)**

## **PARTE SECONDA AA: Funzionario di Comune - Unione di Comuni o Intermediario Esclusivo**

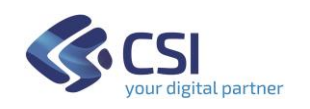

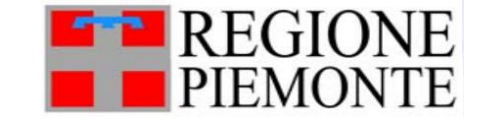

Gli enti della Pubblica Amministrazione coinvolti nella gestione della Carta di Esercizio e Attestazione Annuale sono i Comuni, Unione di Comuni, Comunità montane i cui funzionari sono stati preventivamente autorizzati.

### **Accesso Funzionari Comunali**

L'acceso può avvenire solo con: Credenziali Rupar (Utente+Password+PIN), fornite da CSI

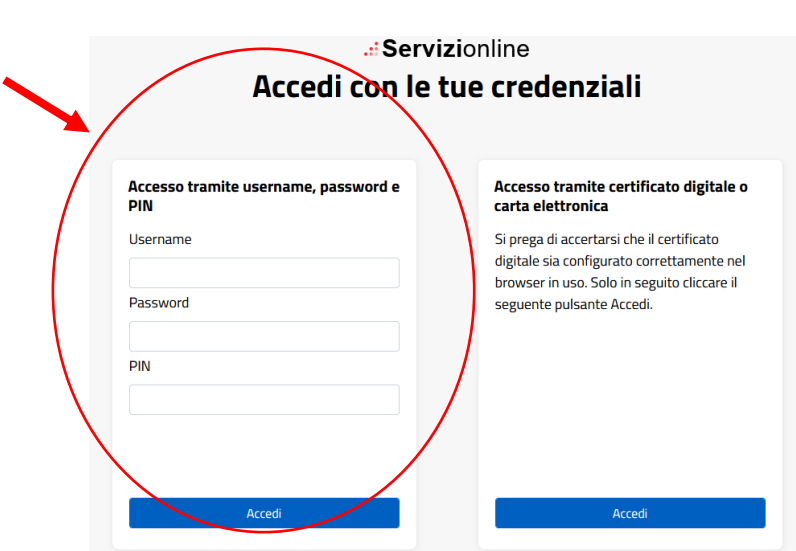

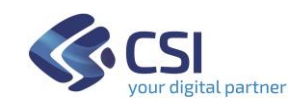

Possono altresì essere coinvolte le Associazioni di categoria, in qualità di intermediari esclusivi

#### **Accesso Intermediario esclusivo**

L'acceso può avvenire, a scelta dell'utente intermediario ecslusivo, in tre modi:

- SPID
- CIE (Carta Identità Elettronica)
- CNS o Certificato Digitale

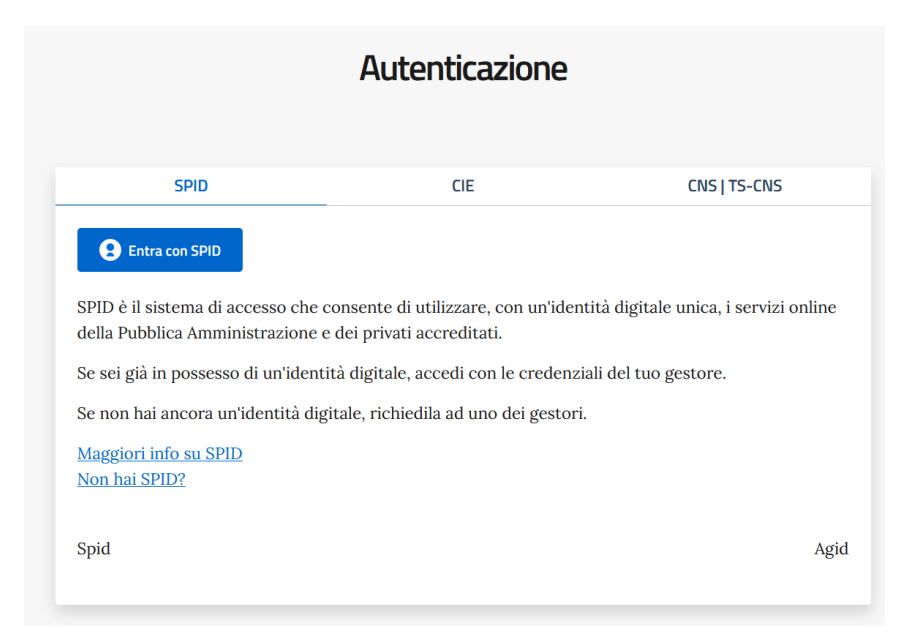

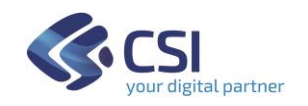

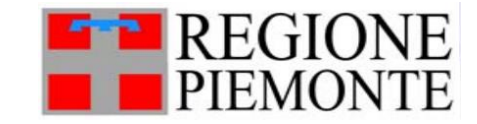

### **Come accettare un'Attestazione Annuale**

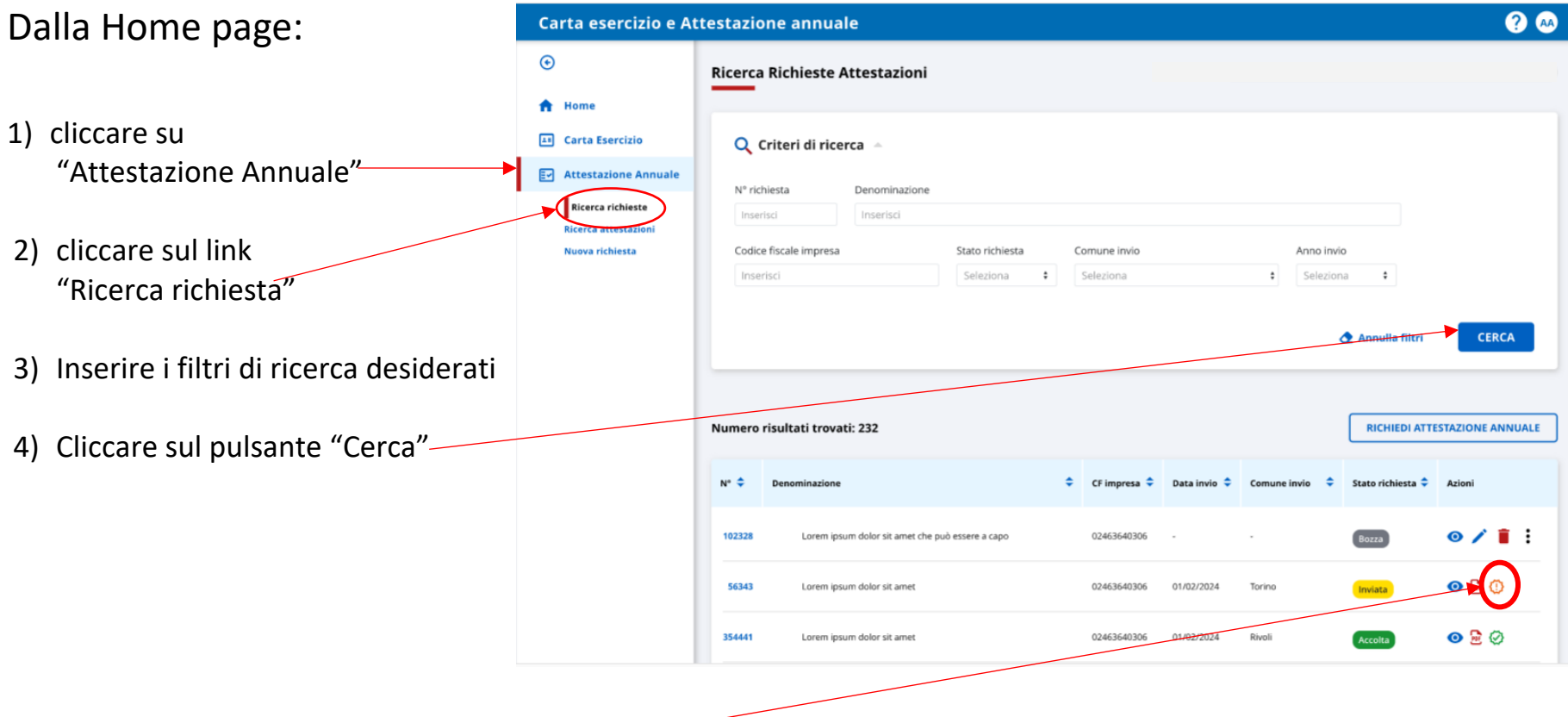

5) Cliccare sull'icona "Verifica richiesta attestazione"

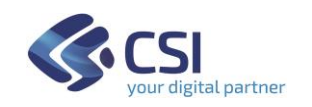

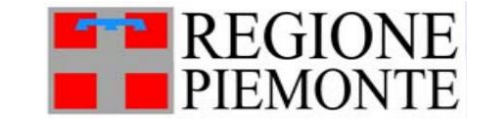

#### Verificare la richiesta di attestazione annuale

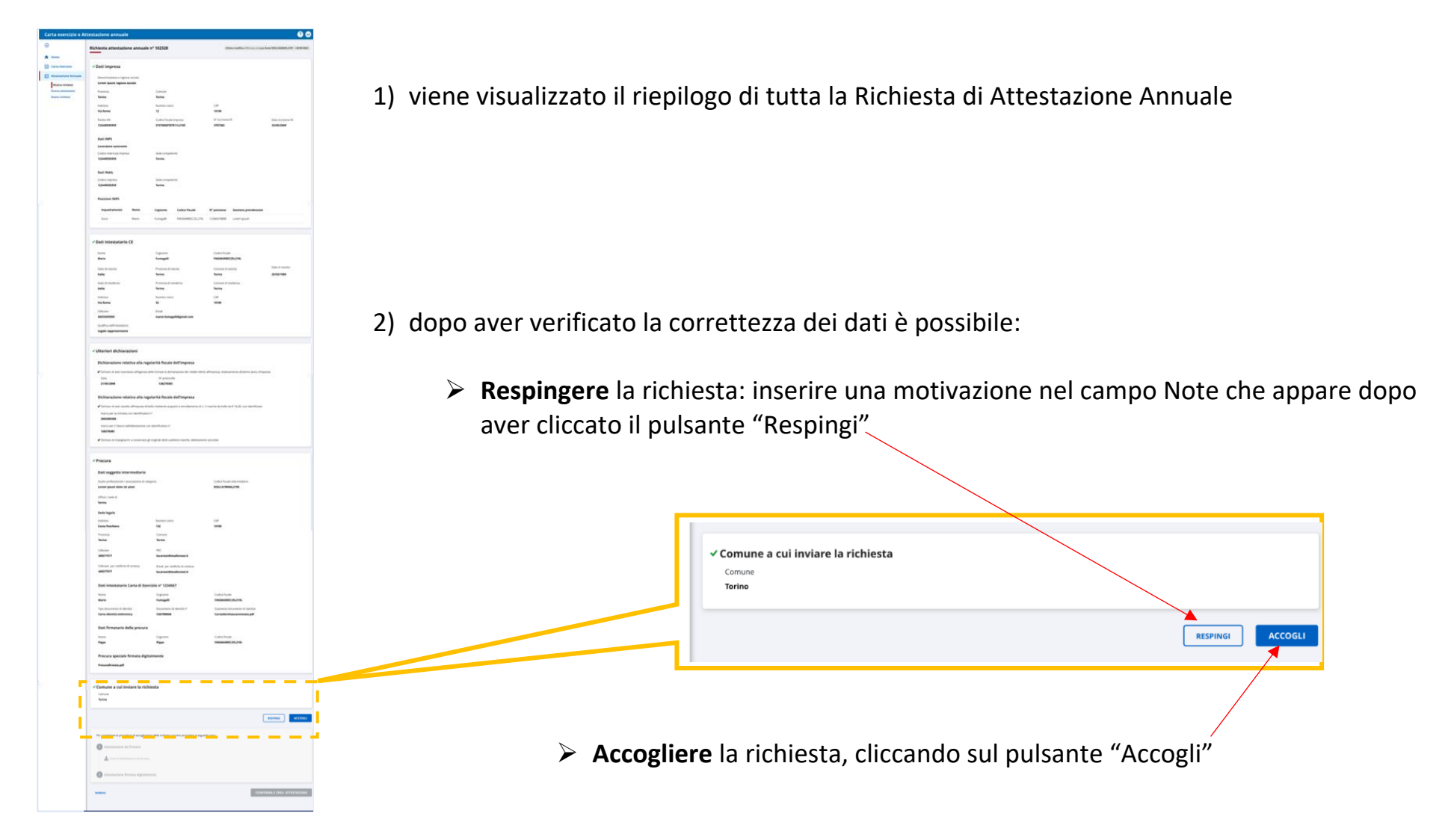

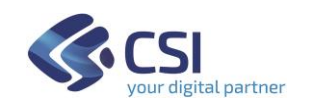

#### Accogliere la richiesta di attestazione annuale

1) dopo aver accolto la richiesta di Attestazione annuale, avendo cliccato sul pulsante "Accogli"

> si abilita la sezione per la gestione processo di accoglimento dell'attestazione annuale

- 2) scaricare la richiesta di attestazione annuale
- 3) firmare digitalmente in formato Cades o Pades da parte del responsabile del settore competente del comune
- 4) ricaricare l'attestazione annuale firmata

5)cliccare sul pulsante "**Conferma e Crea Attestazione**"

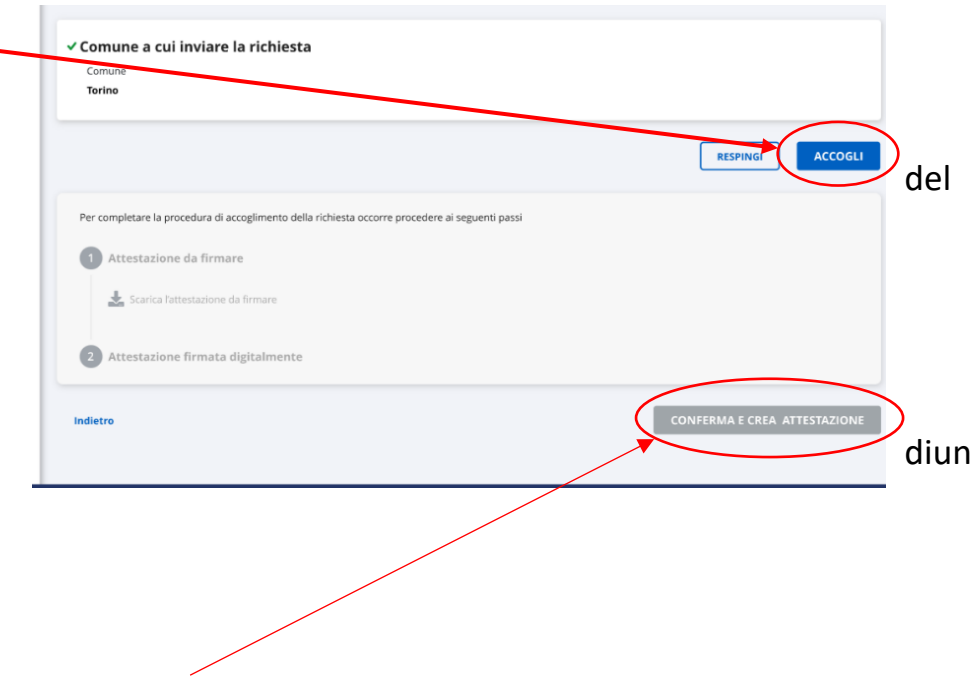

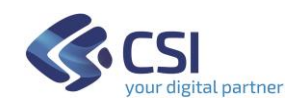

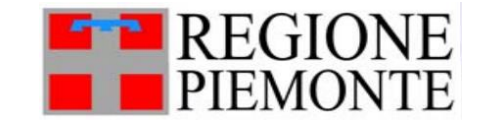

### **Come cercare un'Attestazione Annuale**

#### Dalla Home page:

- $\bullet$ Carta esercizio e Attestazione annuale  $\odot$ **Ricerca Attestazione Annuale** Ultima modifica effettuata da Luca Rossi RSSLCA82B25L219F il 20/09/2023 1) cliccare su **A** Home Attestazione Annuale **ER** Carta Esercizio Q Criteri di ricerca -Ev Attestazione Annuale Nº attestazione  $N^{\circ}$  CE Codice fiscale impresa Comune invio Anno invio **Ricerca rich** Inserisci Seleziona # Seleziona  $\div$ Inserisci Inserisci 2) cliccare sul pulsante Ricerca attestazioni Nuova richiesta Ricerca attestazione **Annulla filtri CERCA**
- 3) Inserire i filtri di ricerca desiderati
- 4) Cliccare sul pulsante "Cerca"

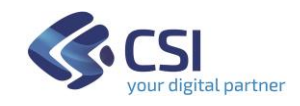

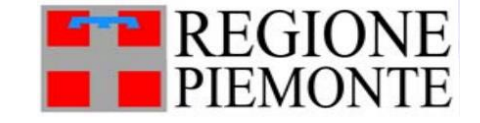